#### aludu CISCO.

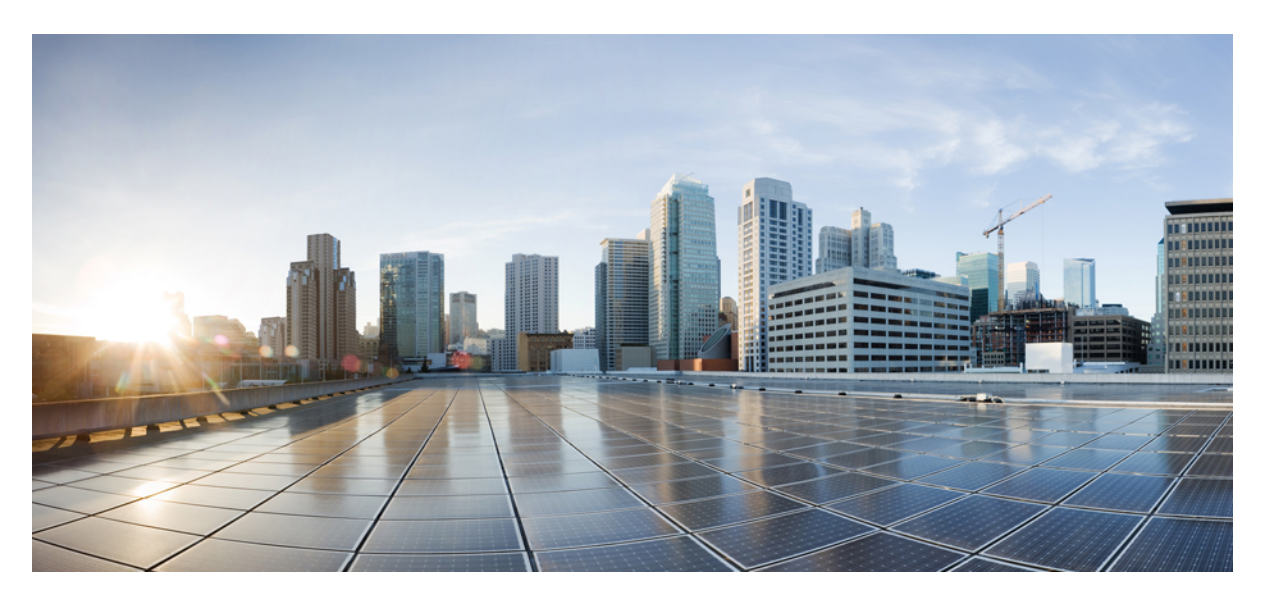

### **Telefonschnittstelle für Cisco Unity Connection (Version 14) – Benutzerhandbuch**

**Erste Veröffentlichung:** 15 März 2021

#### **Americas Headquarters**

Cisco Systems, Inc. 170 West Tasman Drive San Jose, CA 95134-1706 USA http://www.cisco.com Tel: 408 526-4000 800 553-NETS (6387) Fax: 408 527-0883

THE SPECIFICATIONS AND INFORMATION REGARDING THE PRODUCTS IN THIS MANUAL ARE SUBJECT TO CHANGE WITHOUT NOTICE. ALL STATEMENTS, INFORMATION, AND RECOMMENDATIONS IN THIS MANUAL ARE BELIEVED TO BE ACCURATE BUT ARE PRESENTED WITHOUT WARRANTY OF ANY KIND, EXPRESS OR IMPLIED. USERS MUST TAKE FULL RESPONSIBILITY FOR THEIR APPLICATION OF ANY PRODUCTS.

THE SOFTWARE LICENSE AND LIMITED WARRANTY FOR THE ACCOMPANYING PRODUCT ARE SET FORTH IN THE INFORMATION PACKET THAT SHIPPED WITH THE PRODUCT AND ARE INCORPORATED HEREIN BY THIS REFERENCE. IF YOU ARE UNABLE TO LOCATE THE SOFTWARE LICENSE OR LIMITED WARRANTY, CONTACT YOUR CISCO REPRESENTATIVE FOR A COPY.

The Cisco implementation of TCP header compression is an adaptation of a program developed by the University of California, Berkeley (UCB) as part of UCB's public domain version of the UNIX operating system. All rights reserved. Copyright © 1981, Regents of the University of California.

NOTWITHSTANDING ANY OTHER WARRANTY HEREIN, ALL DOCUMENT FILES AND SOFTWARE OF THESE SUPPLIERS ARE PROVIDED "AS IS" WITH ALL FAULTS. CISCO AND THE ABOVE-NAMED SUPPLIERS DISCLAIM ALL WARRANTIES, EXPRESSED OR IMPLIED, INCLUDING, WITHOUT LIMITATION, THOSE OF MERCHANTABILITY, FITNESS FOR A PARTICULAR PURPOSE AND NONINFRINGEMENT OR ARISING FROM A COURSE OF DEALING, USAGE, OR TRADE PRACTICE.

IN NO EVENT SHALL CISCO OR ITS SUPPLIERS BE LIABLE FOR ANY INDIRECT, SPECIAL, CONSEQUENTIAL, OR INCIDENTAL DAMAGES, INCLUDING, WITHOUT LIMITATION, LOST PROFITS OR LOSS OR DAMAGE TO DATA ARISING OUT OF THE USE OR INABILITY TO USE THIS MANUAL, EVEN IF CISCO OR ITS SUPPLIERS HAVE BEEN ADVISED OF THE POSSIBILITY OF SUCH DAMAGES.

Any Internet Protocol (IP) addresses and phone numbers used in this document are not intended to be actual addresses and phone numbers. Any examples, command display output, network topology diagrams, and other figures included in the document are shown for illustrative purposes only. Any use of actual IP addresses or phone numbers in illustrative content is unintentional and coincidental.

All printed copies and duplicate soft copies of this document are considered uncontrolled. See the current online version for the latest version.

Cisco has more than 200 offices worldwide. Addresses and phone numbers are listed on the Cisco website at www.cisco.com/go/offices.

Cisco and the Cisco logo are trademarks or registered trademarks of Cisco and/or its affiliates in the U.S. and other countries. To view a list of Cisco trademarks, go to this URL: <https://www.cisco.com/c/en/us/about/legal/trademarks.html>. Third-party trademarks mentioned are the property of their respective owners. The use of the word partner does not imply a partnership relationship between Cisco and any other company. (1721R)

© 2021 Cisco Systems, Inc. Alle Rechte vorbehalten.

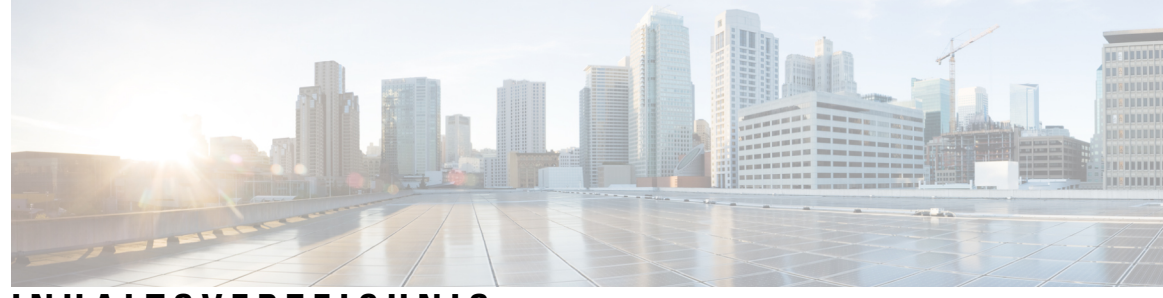

### **INHAL TSVERZEICHNIS**

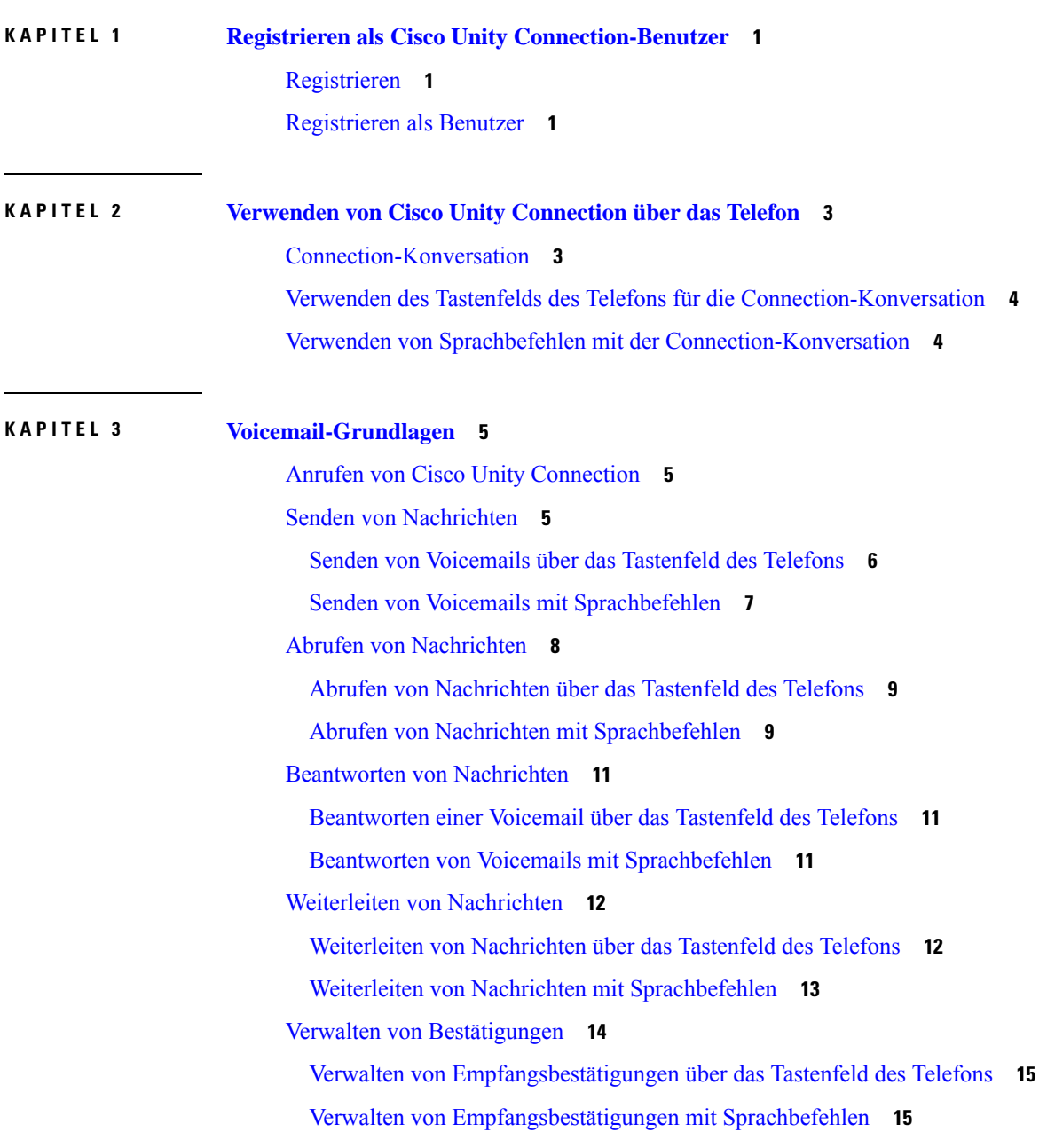

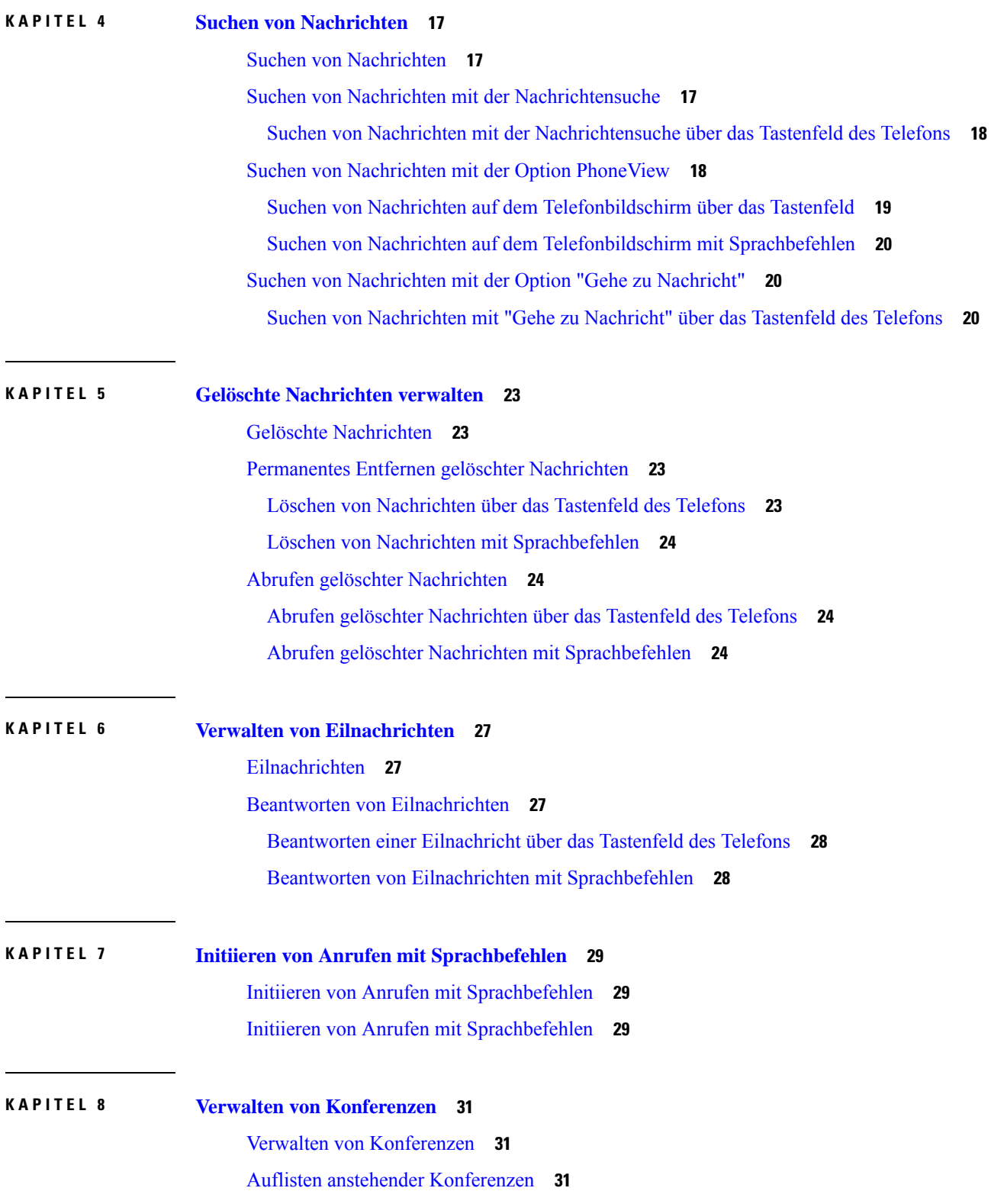

I

i.

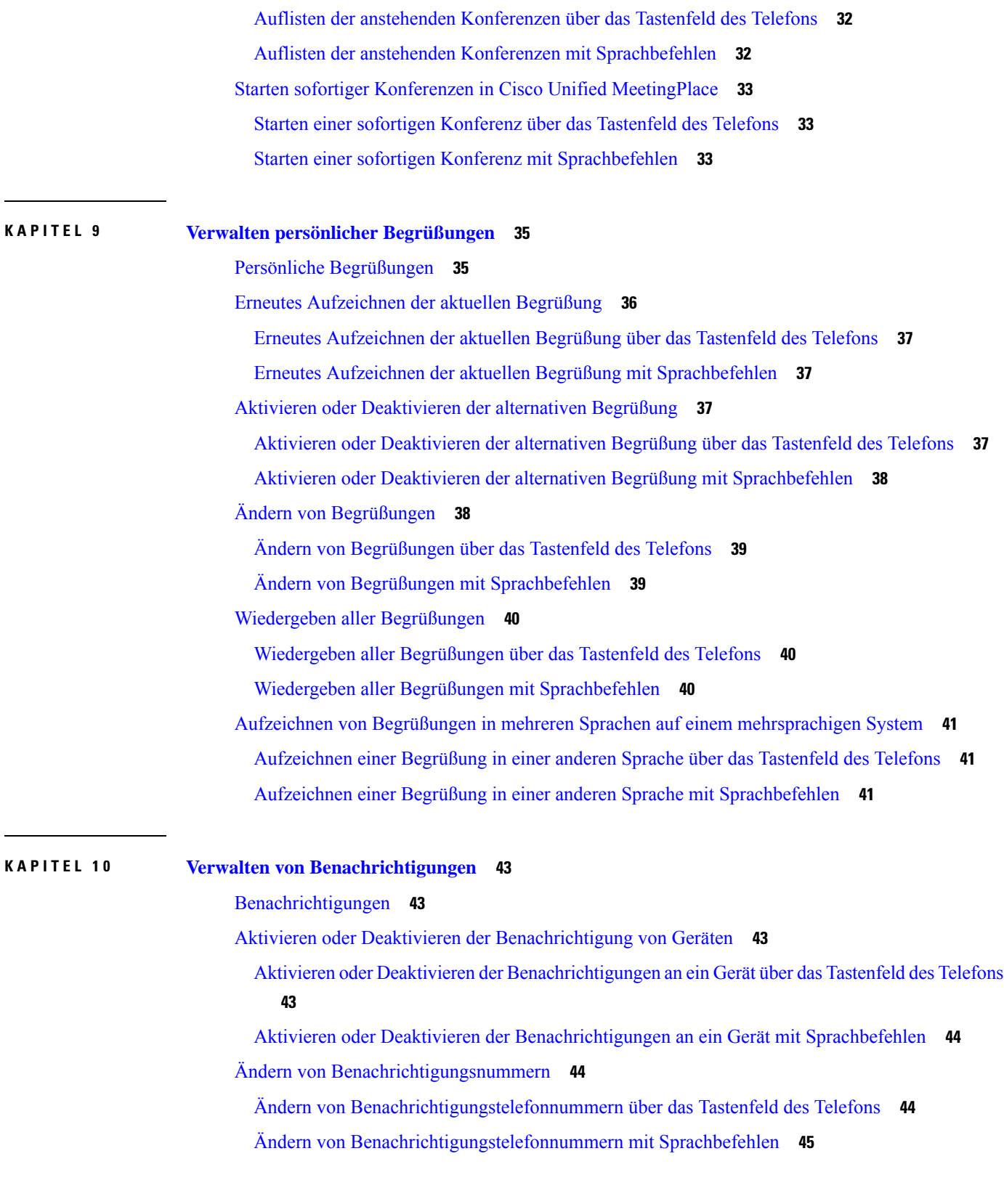

 $\blacksquare$ 

 $\mathbf{l}$ 

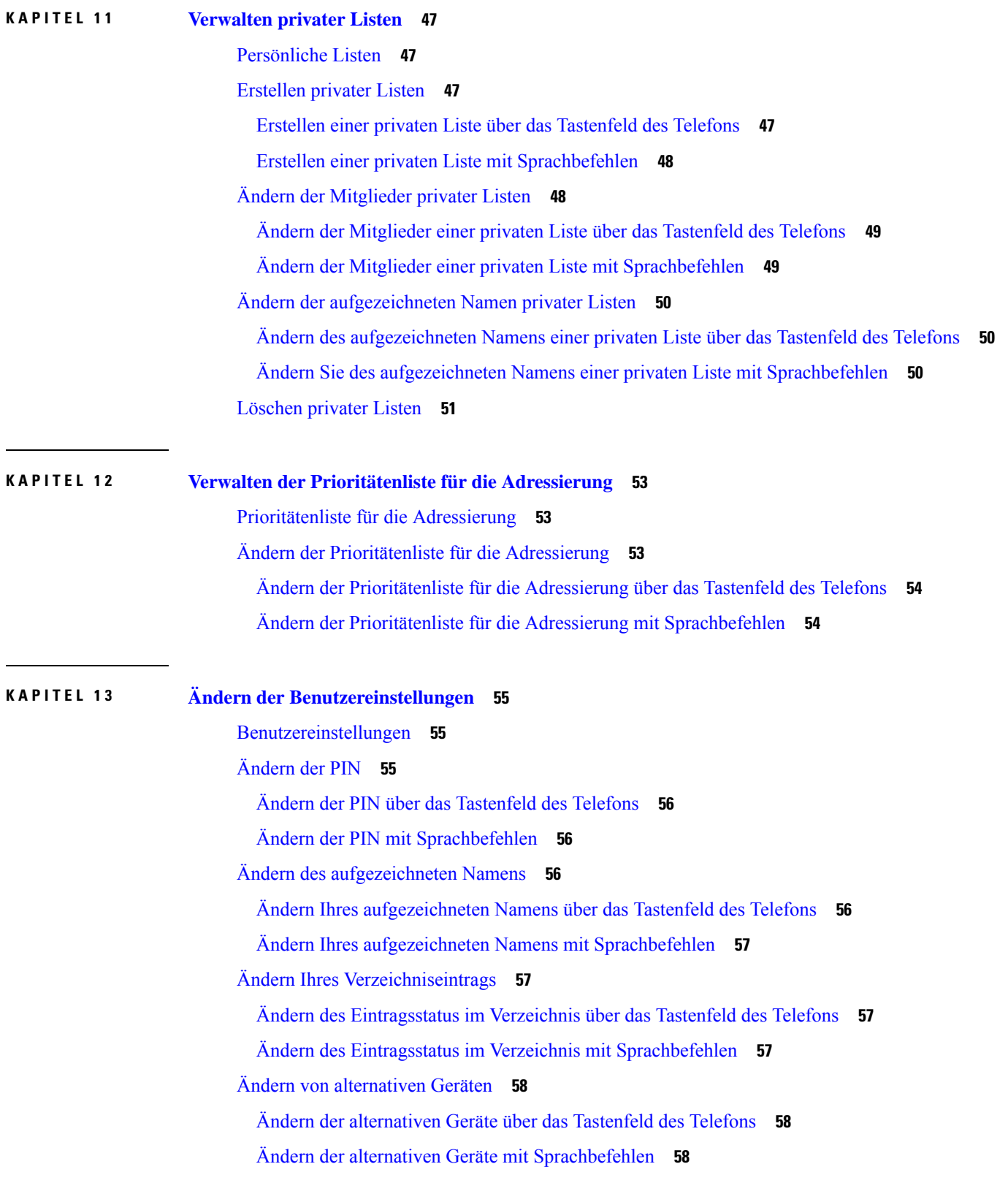

I

i.

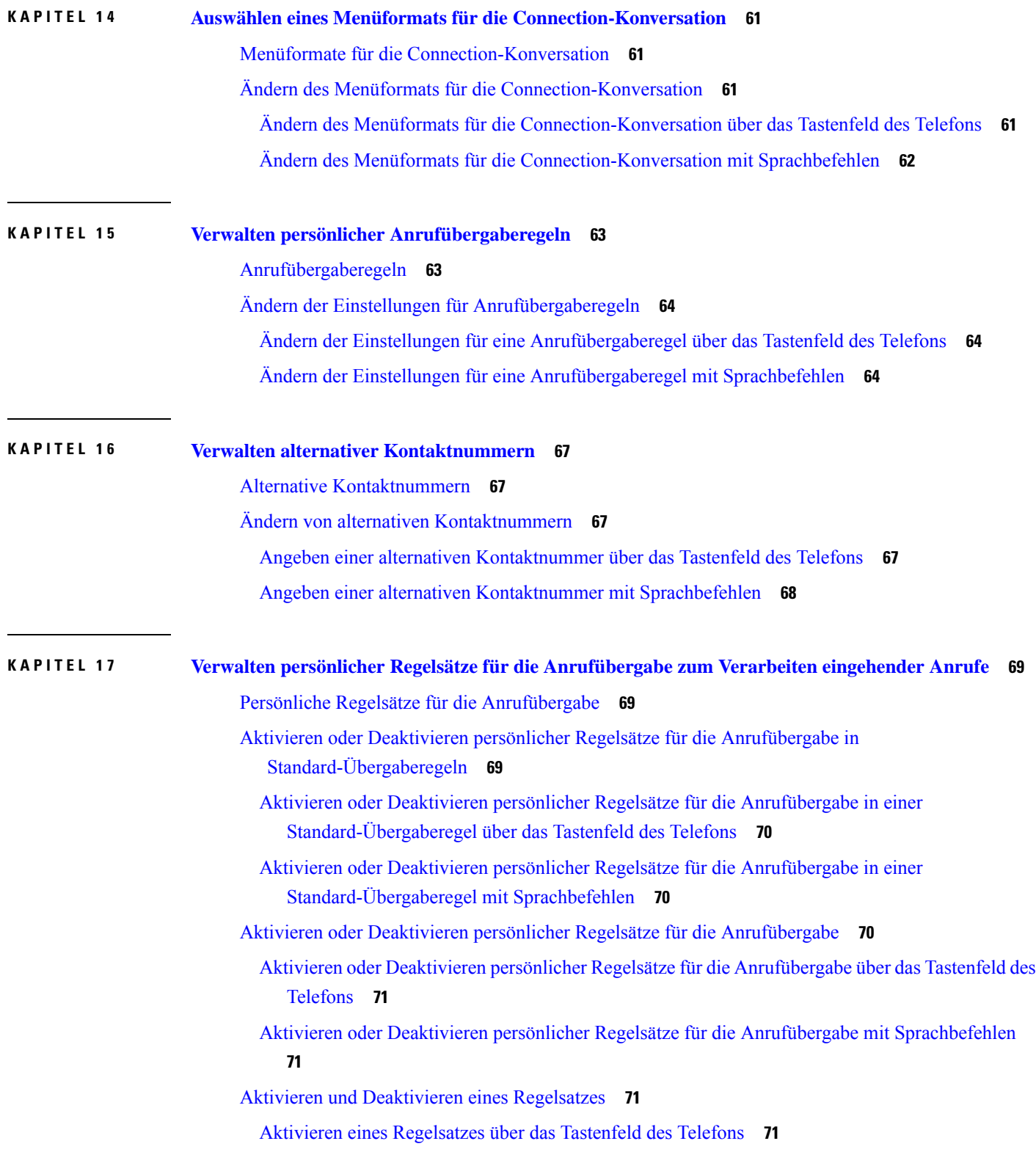

 $\blacksquare$ 

 $\mathbf l$ 

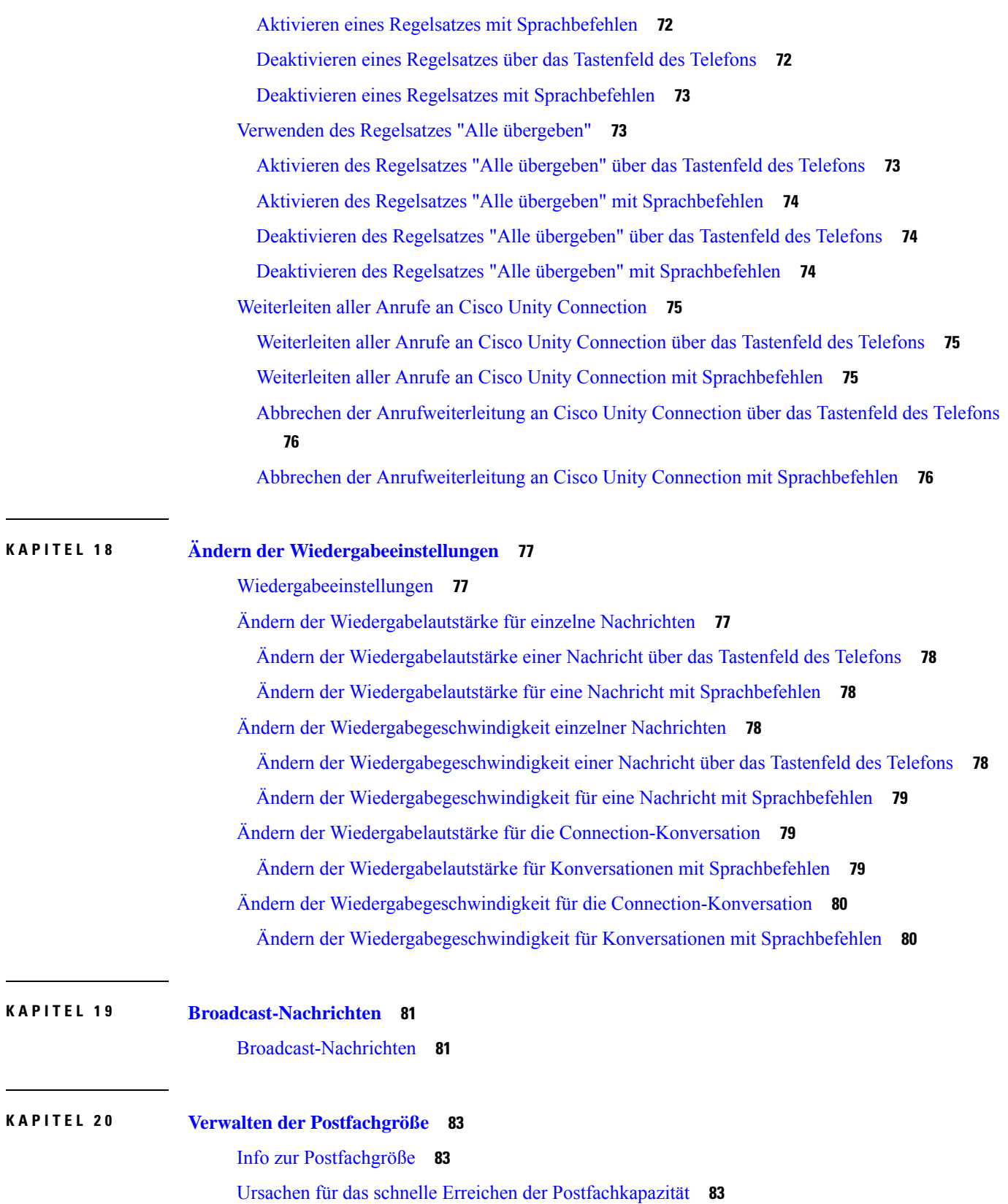

Г

 $\mathbf I$ 

**Telefonschnittstelle für Cisco Unity Connection (Version 14) – Benutzerhandbuch**

**viii**

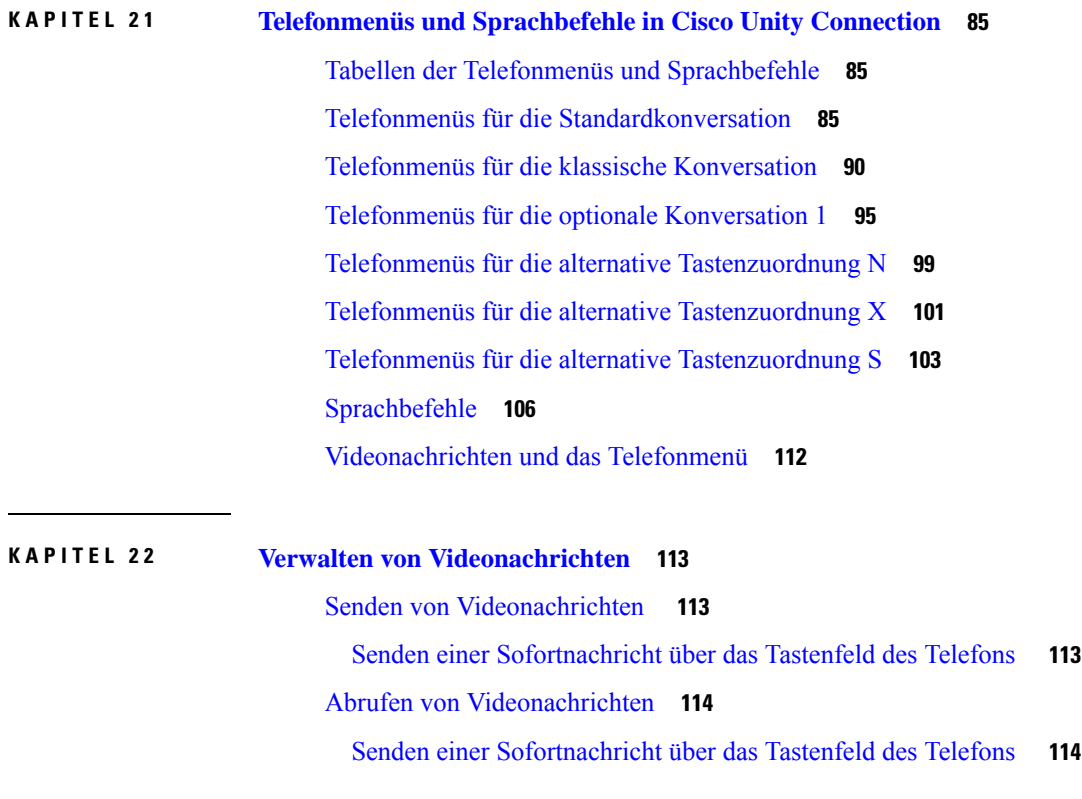

 $\blacksquare$ 

I

L

<span id="page-10-0"></span>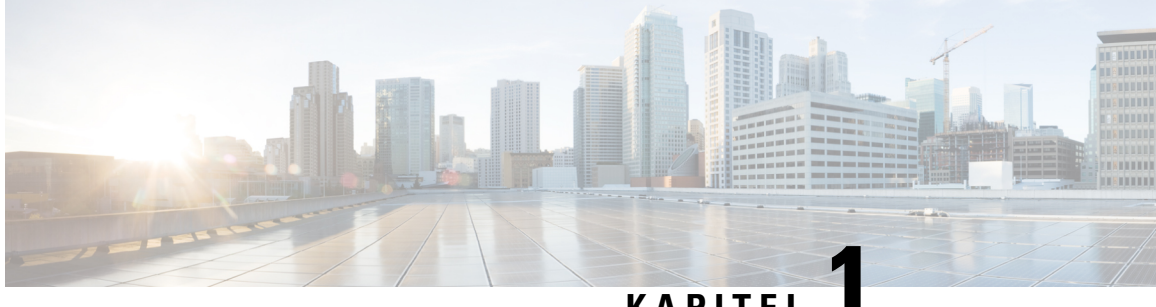

### **KAPITEL 1**

## **Registrieren als CiscoUnity Connection-Benutzer**

- [Registrieren,](#page-10-1) auf Seite 1
- [Registrieren](#page-10-2) als Benutzer, auf Seite 1

### <span id="page-10-1"></span>**Registrieren**

Als erstes müssen Sie sich über das Telefon bei Cisco Unity Connection als Benutzer registrieren. Normalerweise ist Connection so konfiguriert, dass Sie Ansagen für die Benutzerregistrierung hören, wenn Sie das System zum ersten Mal anrufen.

Bei der Registrierung hören Sie Ansagen, die Sie durch die folgenden Schritte führen:

- Aufzeichnen Ihres Namens.
- Aufzeichnen einer Begrüßung, die externe Anrufer hören, wenn Sie den Anruf nicht entgegennehmen.
- Ändern Ihrer PIN.
- Auswählen, ob Sie im Verzeichnis aufgeführt werden. (Wenn Sie im Verzeichnis aufgeführt sind, können Anrufer, denen Ihre Anschlussnummer unbekannt ist, diese durch Buchstabieren oder Sagen Ihres Namens finden.)

Normalerweise erhalten Sie von Ihrem Connection-Administrator eine ID (die Durchwahlnummer Ihres Telefons) und eine vorläufige Telefon-PIN.

Sie können nach der Registrierung jederzeit Ihren Namen und Ihre Begrüßung neu aufzeichnen oder Ihre Telefon-PIN und den Status Ihres Eintrags im Verzeichnis ändern.

#### **Verwandte Themen**

[Registrieren](#page-10-2) als Benutzer, auf Seite 1

### <span id="page-10-2"></span>**Registrieren als Benutzer**

**Schritt 1** Wählen Sie die entsprechende Nummer, um Cisco Unity Connection von Ihrem Telefon, einem anderen Telefon oder einem externen Anschluss aus anzurufen.

**Schritt 2** Wenn Sie von einem anderen Telefon innerhalb Ihres Unternehmens oder von einem externen Telefon aus anrufen, drücken Sie **\***, wenn Connection den Anruf entgegennimmt.

Schritt 3 Folgen Sie den Anweisungen. Für die Registrierung benötigen Sie keine Connection-Dokumentation. Das System informiert Sie, wenn die Registrierung abgeschlossen ist.

> Wenn Sie auflegen, bevor die Registrierung beendet ist, werden Sie bei der nächsten Anmeldung an Connection erneut aufgefordert, sich zu registrieren.

**Verwandte Themen** [Registrieren](#page-10-1), auf Seite 1

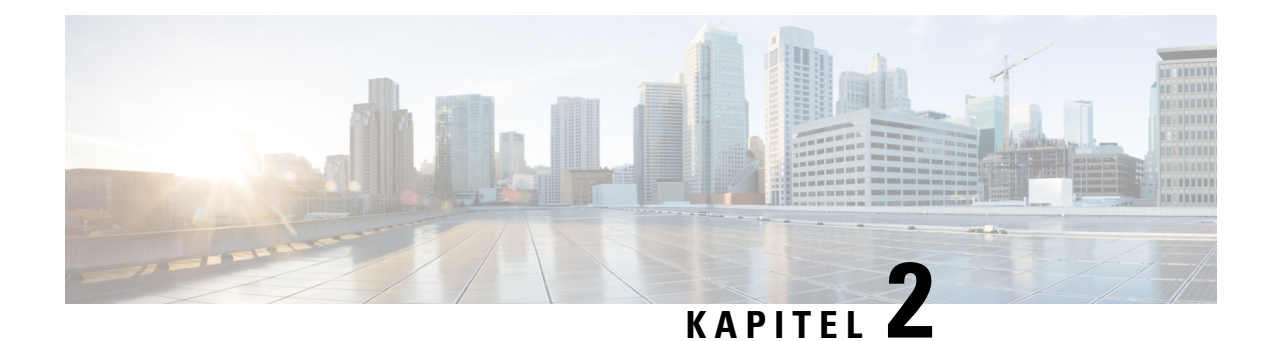

# <span id="page-12-0"></span>**Verwenden von Cisco Unity Connection über das Telefon**

- [Connection-Konversation,](#page-12-1) auf Seite 3
- Verwenden des Tastenfelds des Telefons für die [Connection-Konversation,](#page-13-0) auf Seite 4
- Verwenden von Sprachbefehlen mit der [Connection-Konversation,](#page-13-1) auf Seite 4

### <span id="page-12-1"></span>**Connection-Konversation**

Wenn Sie über das Telefon auf Cisco Unity Connection zugreifen, hören Sie die Connection-Konversation. Die aufgezeichneten Anweisungen und Ansagen helfen Ihnen beim Senden und Empfangen von Nachrichten, Aufzeichnen von Begrüßungen und Ändern der persönlichen Einstellungen. Sie können über jedes Telefon auf Connection zugreifen.

Sie haben zwei Möglichkeiten, Connection über das Telefon zu verwenden:

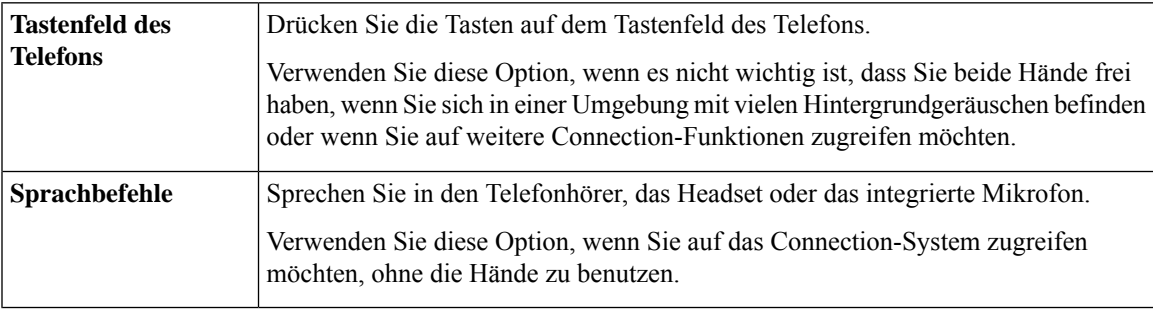

**Hinweis**

Einige TTY-Telefone (Texttelefone) können die erforderlichen Töne nicht übertragen. Benutzer von TTY-Telefonen müssen möglicherweise das Tastenfeld des Telefons verwenden, um durch die Menüs von Connection zu navigieren.

## <span id="page-13-0"></span>**Verwenden des Tastenfelds des Telefons für die Connection-Konversation**

Es sind mehrere Versionen der Connection-Konversation verfügbar, die jeweils unterschiedliche Tasten für die Connection-Menüoptionen zuordnen. (Zum Löschen einer Nachricht muss beispielsweise in einer Version die 3 und in einer anderen Version die 7 gedrückt werden.)

Der Connection-Administrator legt fest, welche Konversationsversion Sie hören. Normalerweise wählt der Administrator eine Konversationsversion mit einer Tastenzuordnung aus, die Ihnen bereits vertraut ist.Fragen Sie Ihren Connection-Administrator, welche Version für Sie konfiguriert ist.

#### **Verwandte Themen**

Telefonmenüs und [Sprachbefehle](#page-94-3) in Cisco Unity Connection, auf Seite 85

### <span id="page-13-1"></span>**Verwenden von Sprachbefehlen mit der Connection-Konversation**

Cisco Unity Connection umfasst eine Spracherkennungsoption, mit der Sie in der Connection-Konversation die gewünschten Aktionen ausführen können. Die Sprachbefehle sind intuitiv, einfach zu verwenden und für die meisten Aufgaben im Voicemail-System verfügbar.

Die Verfahren im *Benutzerhandbuch für die Cisco Unity Connection-Telefonschnittstelle* beschreiben die verfügbaren Sprachbefehle. Sie können auch jederzeit "Hilfe" sagen, um weitere Informationen zu einem Menü zu erhalten.

Im Hauptmenü können Sie auf mehrere Übungen für den Umgang mit Sprachbefehlen zugreifen, indem Sie "Übung" sagen.

Sie können nahezu jederzeit einen Befehl sagen und müssen nicht auf das Ende einer Sprachaufforderung warten. Außerdem haben Sie die Möglichkeit, eine Aufgabe über komplexere Befehle auszuführen, ohne dass Sie durch mehrere Menüs navigieren müssen. Beispielsweise können Sie im Hauptmenü sagen: "Eine private und dringende Nachricht an Tina Chen senden".

Wenn Sie mit Sprachbefehlen nicht vertraut sind oder sich in einer Situation befinden, in der Sprachbefehle vom System nicht erkannt werden (beispielsweise bei lauten Hintergrundgeräuschen), können Sie vorübergehend das Tastenfeld des Telefons verwenden. Um die Sprachbefehle zu deaktivieren, sagen Sie "Tonwahl-Konversation" oder drücken Sie die entsprechende Taste im Hauptmenü. Fragen Sie den Connection-Administrator nach der entsprechenden Taste oder sagen Sie "Hilfe zur Tonwahl". Um wieder zu Sprachbefehlen wechseln möchten, legen Sie auf und melden Sie sich erneut bei Connection an.

Für bestimmte Befehle können Sie eine Taste drücken, ohne die Sprachbefehle zu deaktivieren. Fragen Sie den Connection-Administrator nach den Befehlen und den entsprechenden Tasten oder sagen Sie "Hilfe zur Tonwahl."

Der Connection-Administrator legt fest, ob Sie auf die Spracherkennungsoption zugreifen können.

#### **Verwandte Themen**

[Sprachbefehle,](#page-115-0) auf Seite 106

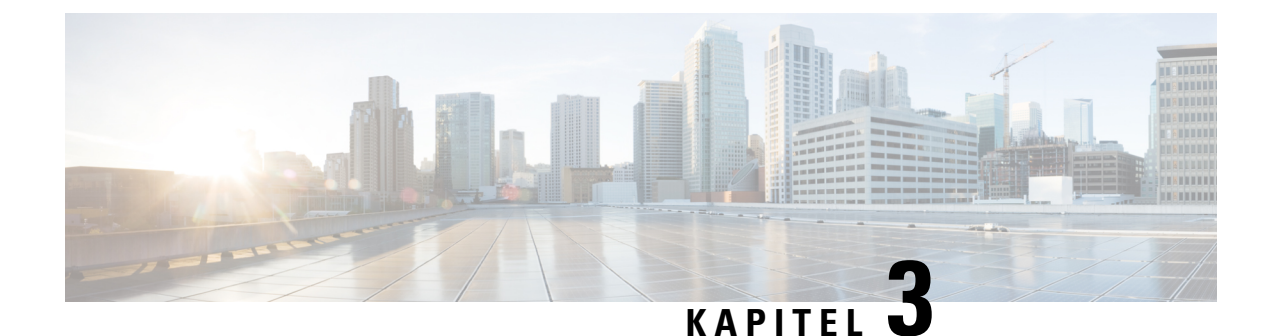

## <span id="page-14-0"></span>**Voicemail-Grundlagen**

- Anrufen von Cisco Unity [Connection,](#page-14-1) auf Seite 5
- Senden von [Nachrichten,](#page-14-2) auf Seite 5
- Abrufen von [Nachrichten,](#page-17-0) auf Seite 8
- Beantworten von [Nachrichten,](#page-20-0) auf Seite 11
- Weiterleiten von [Nachrichten,](#page-21-0) auf Seite 12
- Verwalten von [Bestätigungen,](#page-23-0) auf Seite 14

## <span id="page-14-1"></span>**Anrufen von Cisco Unity Connection**

Sie können Cisco Unity Connection von Ihrem Telefon, einem anderen Telefon oder einem externen Anschluss aus anrufen.

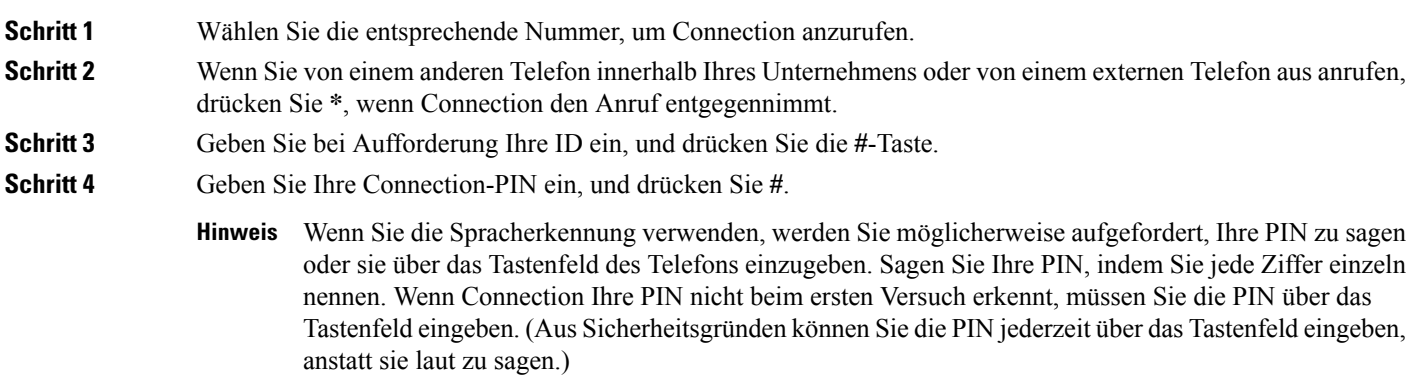

## <span id="page-14-2"></span>**Senden von Nachrichten**

*Überarbeitete Version vom 7. Juni 2016*

Sie können Voicemails an andere Cisco Unity Connection-Benutzer senden, ohne deren Durchwahl wählen zu müssen. Dies ist beispielsweise nützlich, wenn Sie einen Benutzer nicht stören möchten oder keine Zeit

für ein Telefongespräch haben. Voicemails können auch helfen, Missverständnisse zu vermeiden, die von E-Mails verursacht werden können.

Sie können eine Voicemail an einen oder mehrere Empfängersowie an private und systemeigene Verteilerlisten adressieren. Abhängig von der Eingabemethode können Sie eine Nachricht wie folgt adressieren: Durch Sagen des Namens eines Connection-Benutzers oder einer Verteilerliste, durch Eingeben des Benutzer- bzw. des Listennamens oder durch Eingeben der Anschluss- bzw. der Listennummer.

Die folgenden besonderen Zustellungsoptionen sind verfügbar:

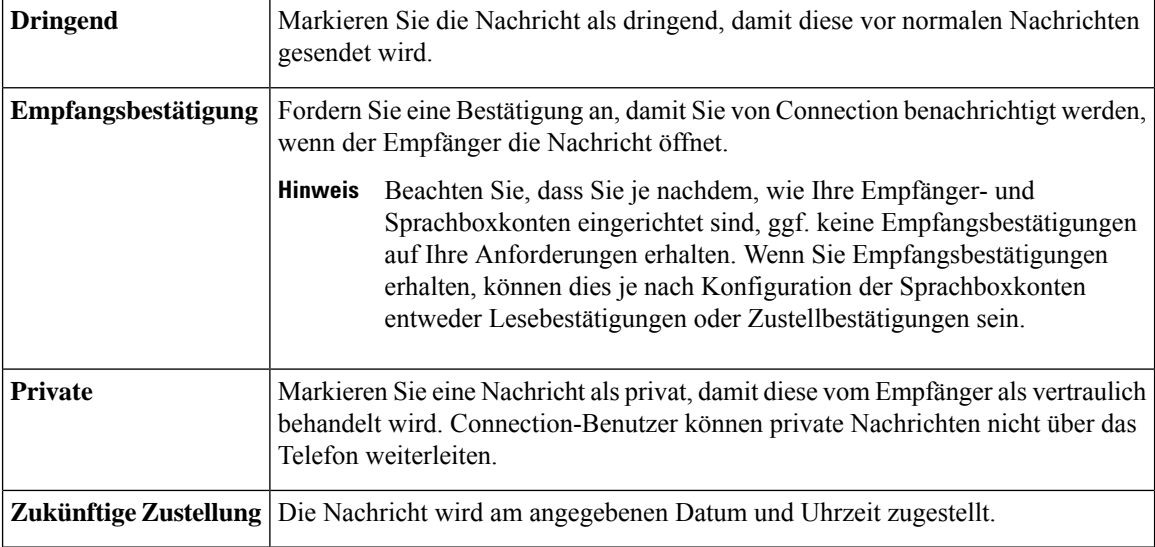

Zusätzlich zu Audionachrichten können Sie auch eine Videonachricht für einen identifizierten oder unbekannten Benutzer aufzeichnen, wenn "Rufton – keine Antwort" nur das Tastenfeld des Telefons verwendet.

#### <span id="page-15-0"></span>**Senden von Voicemails über das Tastenfeld des Telefons**

**Schritt 1** Melden Sie sich über das Telefon bei Connection an. **Schritt 2** Wählen Sie im Hauptmenü die Option **Nachricht senden** aus. **Schritt 3** Folgen Sie den Anweisungen, um die Voicemails aufzuzeichnen, zu adressieren und zu senden. Drücken Sie die **8**, um die Aufzeichnung zu unterbrechen bzw. fortzusetzen. Drücken Sie zum Beenden der Aufzeichnung **#**.

- Drücken Sie bei der Adressierung der Nachricht **##**, um zwischen der Eingabe von Buchstaben und Ziffern zu wechseln. **Tipp**
	- Um die Nachricht an eine private Liste zu adressieren, geben Sie die Listennummer ein. Wenn die Liste einen Anzeigenamen im Messaging-Assistenten hat, buchstabieren Sie den Namen.
	- Wenn mehrere Benutzer den Angaben für die Adressierung entsprechen, gibt Connection die Übereinstimmungen wieder, durch die Sie schnell navigieren können. Drücken Sie die **#**-Taste, um einen Empfänger in einer Liste auszuwählen. Drücken Sie die **7**, um zum vorherigen Namen zu springen. Drücken Sie die **9**, um zum nächsten Namen zu springen. Drücken Sie die **77**, um zum Beginn der Liste zu springen. Drücken Sie die **99**, um zum Ende der Liste zu springen.

### <span id="page-16-0"></span>**Senden von Voicemails mit Sprachbefehlen**

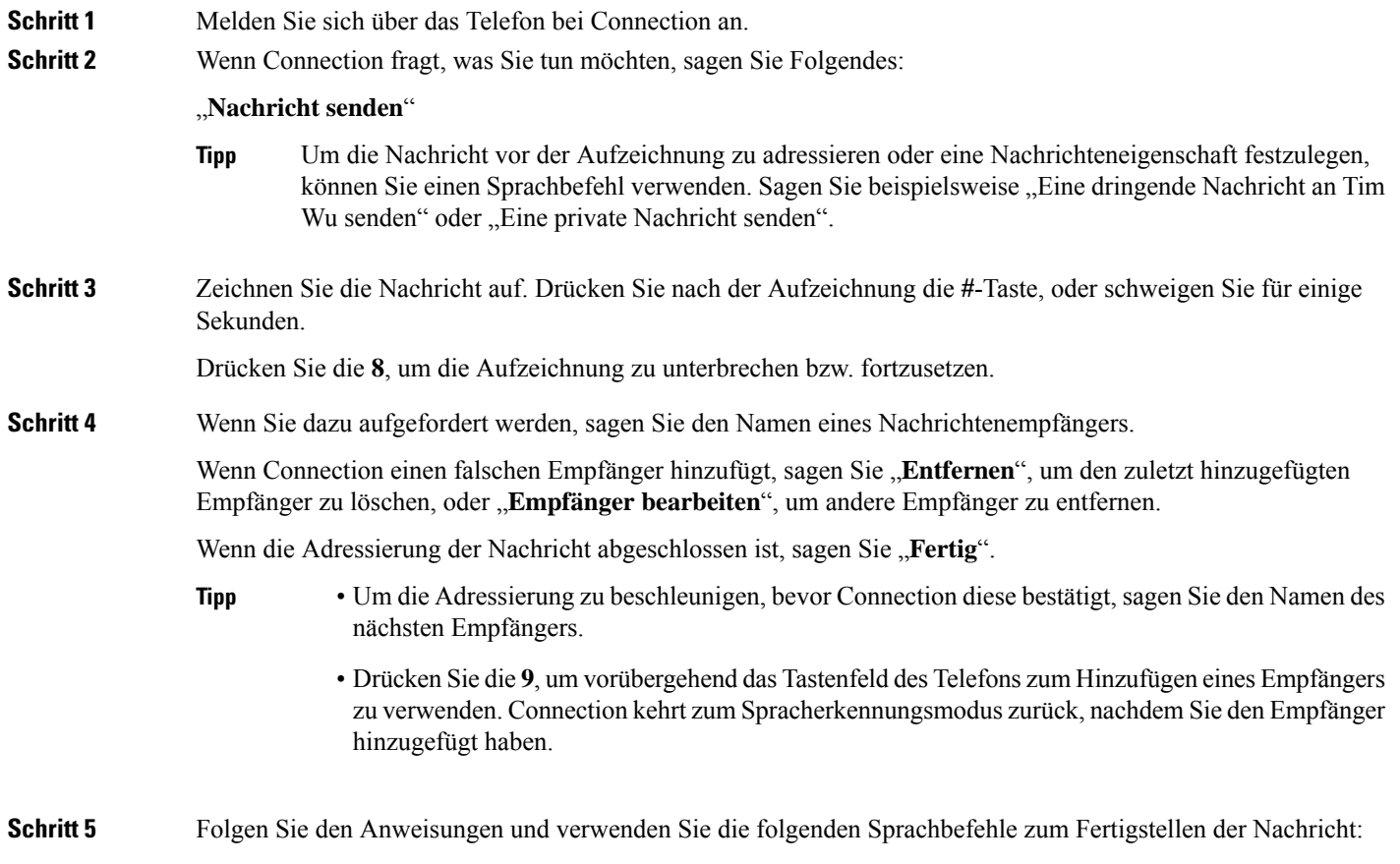

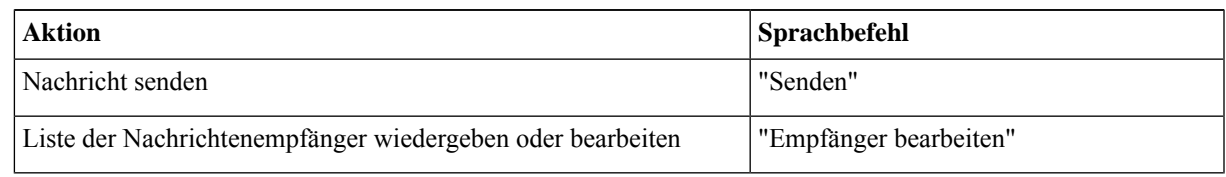

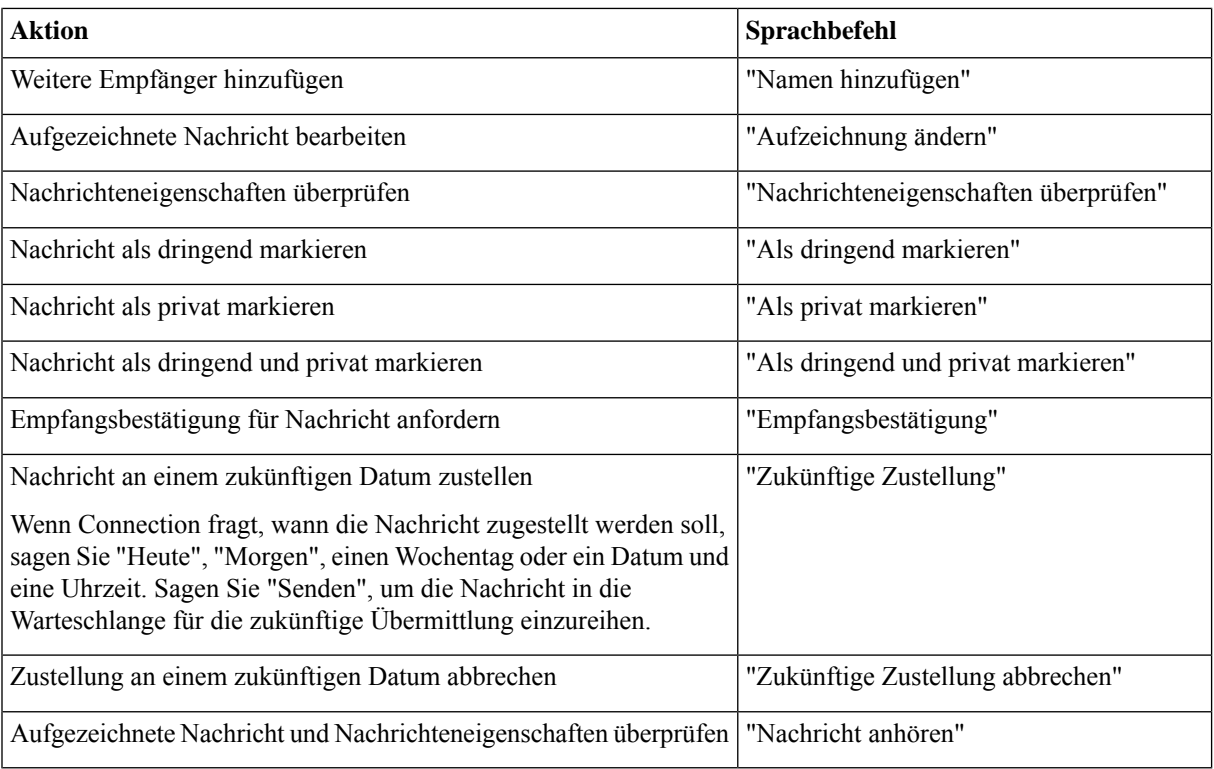

## <span id="page-17-0"></span>**Abrufen von Nachrichten**

#### *Überarbeitet: 16. November 2010*

Sie können neue und gespeicherte Nachrichten in Ihrem Cisco Unity Connection-Postfach über das Telefon sowie Nachrichten in der E-Mail-Anwendung wiedergeben.

Während und nach der Wiedergabe einer Nachricht können Sie Nachrichten speichern und löschen.

Fragen Sie den Connection-Administrator, ob eine Richtlinie zum Speichern von Nachrichten im System konfiguriert ist, und wie lange die Nachrichten vor dem endgültigen Löschen gespeichert werden. (Connection zeigt nicht an, ob eine Richtlinie zum Speichern von Nachrichten aktiviert ist.Sie werden auch nicht gewarnt, wenn Nachrichten aufgrund einer solchen Richtlinie endgültig gelöscht werden.)

 $\mathscr{O}$ 

**Hinweis**

Sobald ein Benutzer bei Unity Connection angemeldet ist, kann der Benutzer nur Videonachrichten von anderen Benutzern oder externen Anrufern über "Rufton – keine Antwort" wiedergeben. Der Benutzer kann auch dann keine Videonachricht erstellen, wenn die Videonachrichten für den Benutzer aktiviert sind.

#### <span id="page-18-0"></span>**Abrufen von Nachrichten über das Tastenfeld des Telefons**

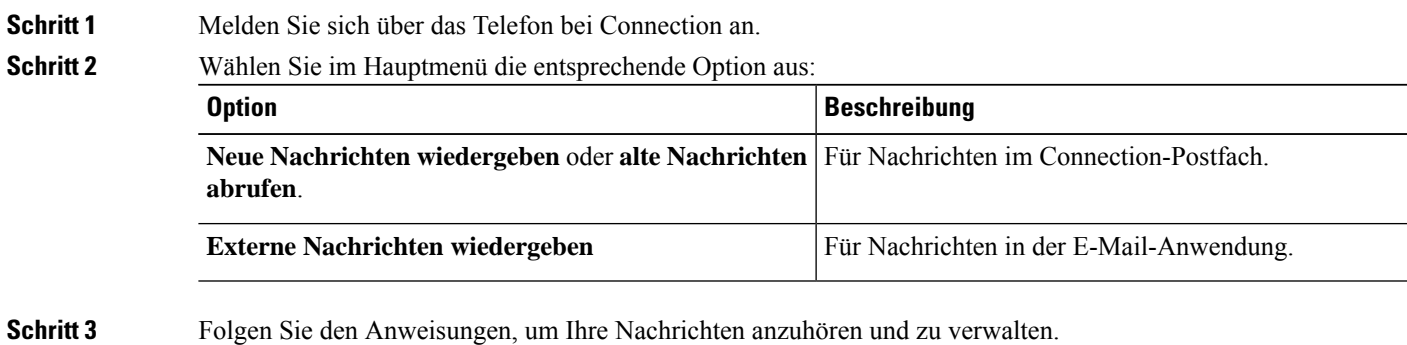

### <span id="page-18-1"></span>**Abrufen von Nachrichten mit Sprachbefehlen**

**Schritt 1** Melden Sie sich über das Telefon bei Connection an.

**Schritt 2** Wenn Connection fragt, was Sie tun möchten, sagen Sie Folgendes:

"**Nachrichten wiedergeben**" Connection sagt die Gesamtanzahl der neuen und gespeicherten Nachrichten im Connection-Postfach an und gibt alle neuen Voicemails, E-Mail und Empfangsbestätigungen sowie gespeicherte Nachrichten wieder.

Oder

Verwenden Sie die folgenden Befehle, um den Typ der Nachrichten auszuwählen, die Sie wiedergeben möchten:

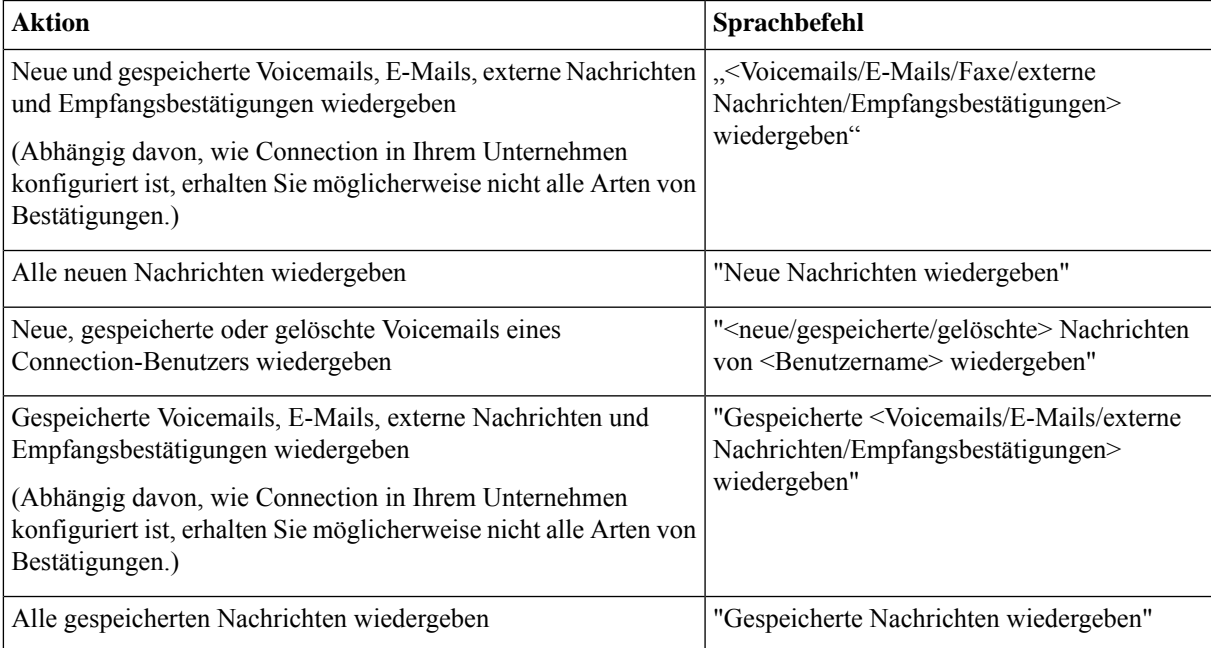

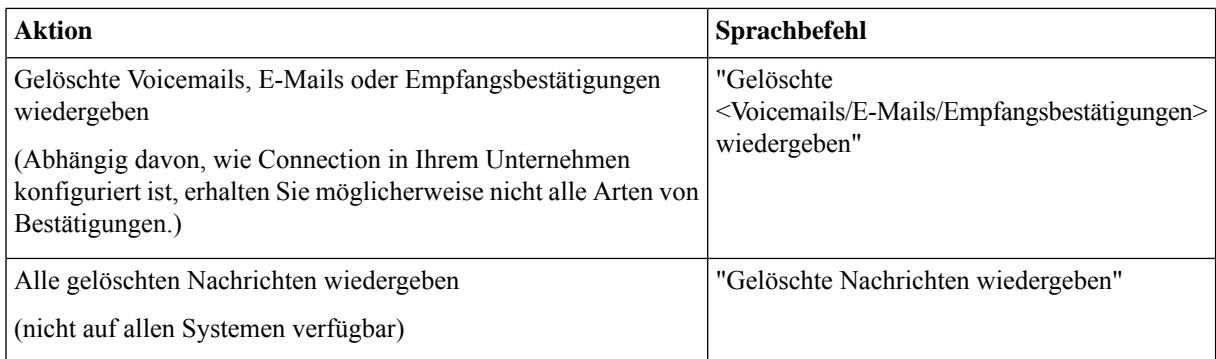

Schritt 3 Folgen Sie den Anweisungen und verwenden Sie die folgenden Sprachbefehle, um Nachricht nach der Wiedergabe zu verwalten:

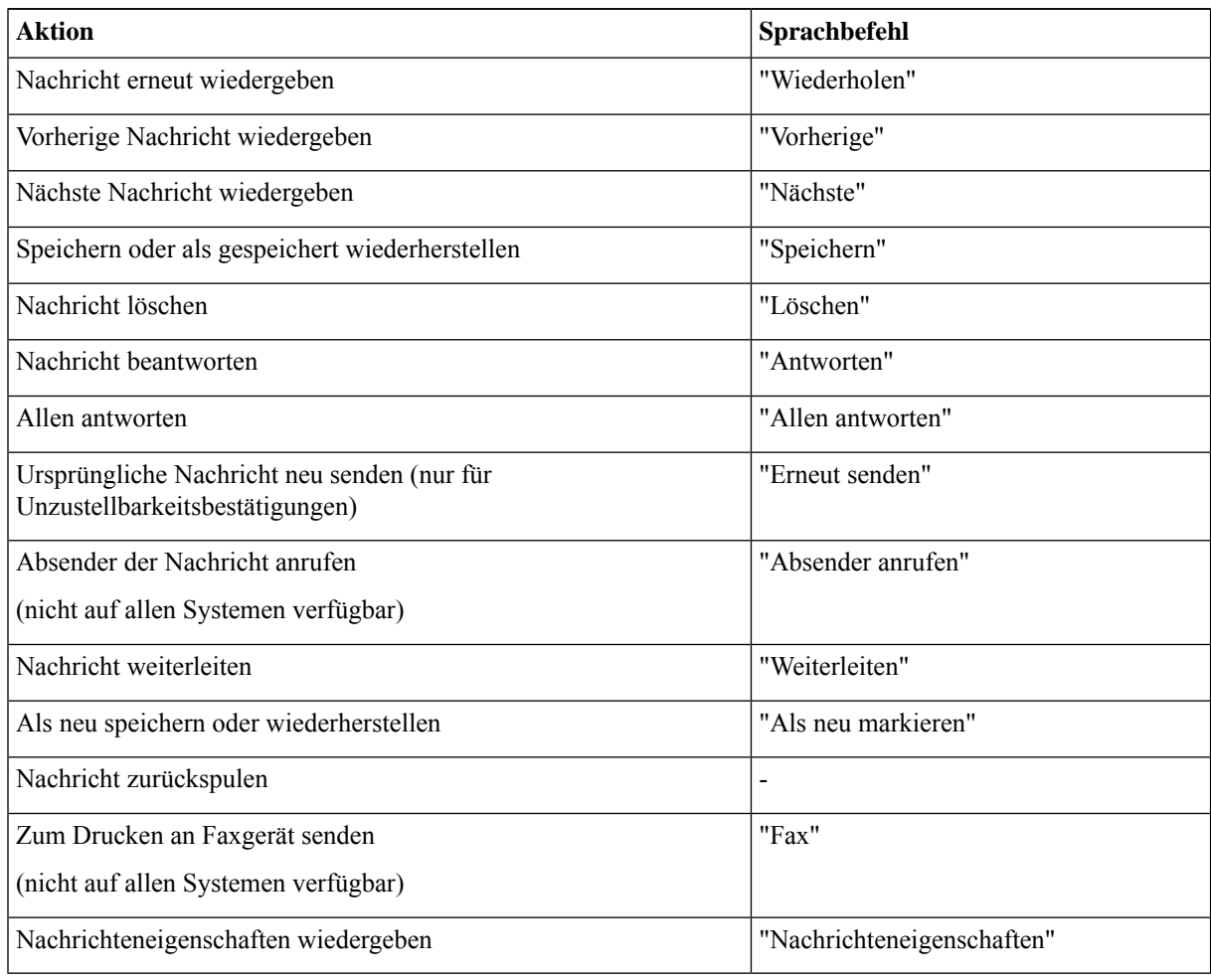

### <span id="page-20-0"></span>**Beantworten von Nachrichten**

Wenn Sie eine Nachricht beantworten, können Sie Ihre Antwort nur an den Absender oder an alle Empfänger senden. Sie können auch weitere Empfänger hinzufügen. Sie können auch Unzustellbarkeitsbestätigungen beantworten, indem Sie die ursprüngliche Nachricht erneut senden.

Wenn Sie eine Nachricht vom Cisco Unity Connection Messaging-System erhalten, bedeutet dies, dass der Anrufer kein Connection-Benutzer ist bzw. zum Zeitpunkt, als die Nachricht gesendet wurde, nicht als Benutzer angemeldet war. Sie können die Nachrichten dieser Anrufer nicht beantworten.

#### <span id="page-20-1"></span>**Beantworten einer Voicemail über das Tastenfeld des Telefons**

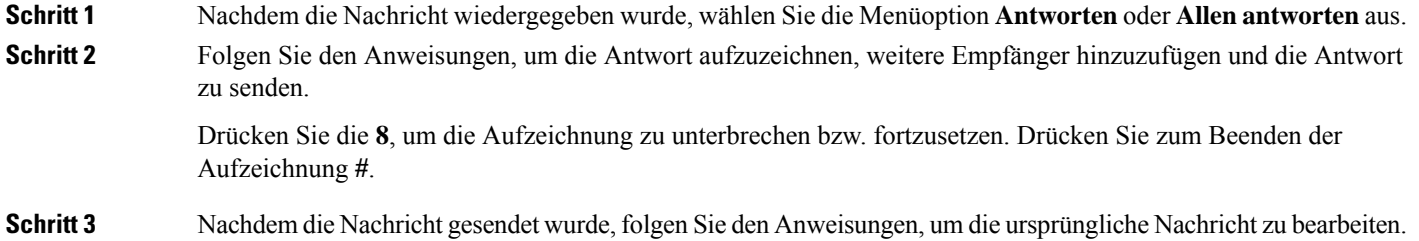

#### <span id="page-20-2"></span>**Beantworten von Voicemails mit Sprachbefehlen**

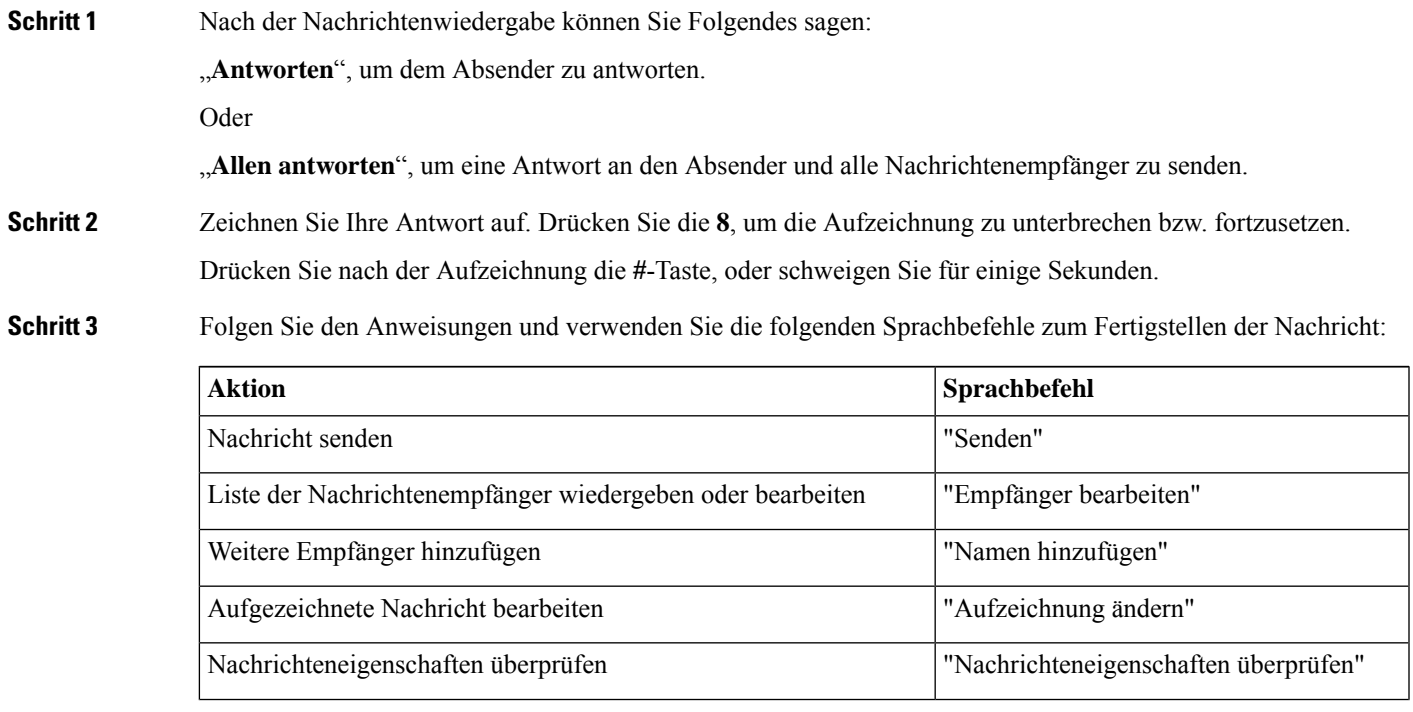

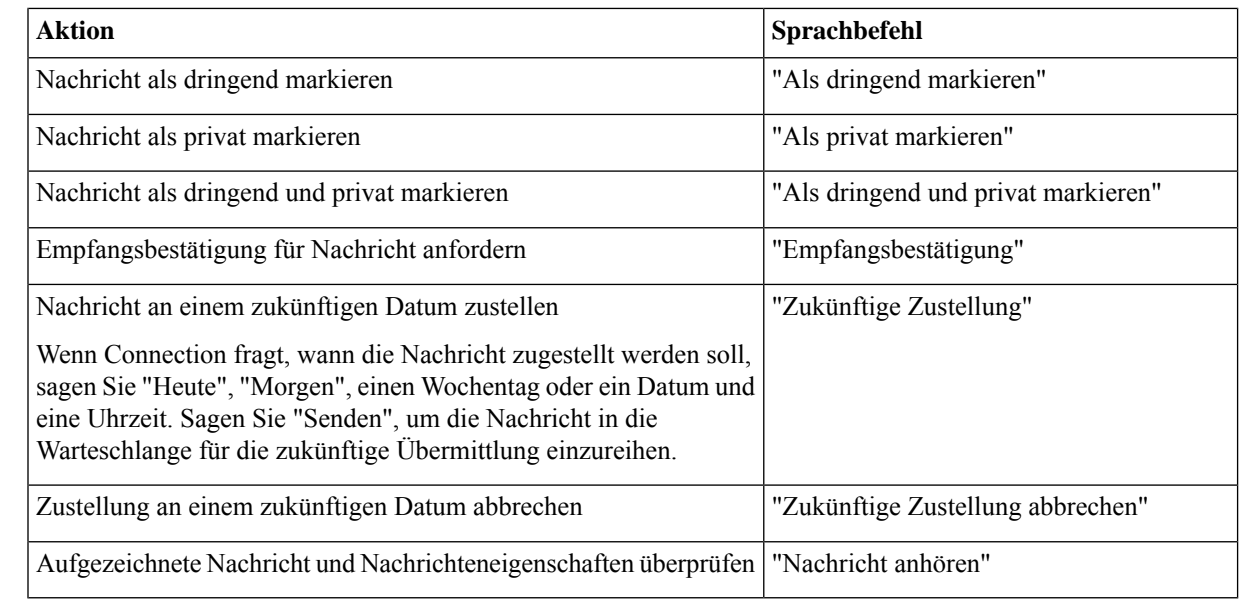

<span id="page-21-0"></span>

**Schritt 4** Nachdem die Nachricht gesendet wurde, folgen Sie den Anweisungen, um die ursprüngliche Nachricht zu bearbeiten.

### <span id="page-21-1"></span>**Weiterleiten von Nachrichten**

Als privat markierte Nachrichten können nicht über das Telefon weitergeleitet werden. Das gilt auch für Voicemails, die von Ihnen oder einem anderen Connection-Benutzer als privat markiert wurden.

Beginn der Liste zu springen. Drücken Sie die **99**, um zum Ende der Liste zu springen.

#### **Weiterleiten von Nachrichten über das Tastenfeld des Telefons**

**Schritt 1** Nachdem die Nachricht wiedergegeben wurde, wählen Sie die Option **Nachricht weiterleiten** aus. **Schritt 2** Folgen Sie den Anweisungen, um eine Einleitung aufzuzeichnen sowie die Nachricht zu adressieren und weiterzuleiten. Drücken Sie die **8**, um die Aufzeichnung zu unterbrechen bzw. fortzusetzen. Drücken Sie zum Beenden der Aufzeichnung **#**. • Drücken Sie bei der Adressierung der Nachricht **##**, um zwischen der Eingabe von Buchstaben und Ziffern zu wechseln. • Um die Nachricht an eine private Liste zu adressieren, geben Sie die Listennummer ein. Wenn die Liste einen Anzeigenamen im Messaging-Assistenten hat, buchstabieren Sie den Namen. • Wenn mehrere Benutzer den Angaben für die Adressierung entsprechen, gibt Connection die Übereinstimmungen wieder, durch die Sie schnell navigieren können. Drücken Sie die **#**-Taste, um einen Empfänger in einer Liste auszuwählen. Drücken Sie die **7**, um zum vorherigen Namen zu springen. Drücken Sie die **9**, um zum nächsten Namen zu springen. Drücken Sie die **77**, um zum **Tipp**

Ш

**Schritt 3** Nachdem die Nachricht weitergeleitet wurde, folgen Sie den Anweisungen, um die ursprüngliche Nachricht zu bearbeiten.

#### <span id="page-22-0"></span>**Weiterleiten von Nachrichten mit Sprachbefehlen**

**Schritt 1** Sagen Sie nach der Wiedergabe der Nachricht "Weiterleiten". **Schritt 2** Zeichnen Sie gegebenenfalls eine Einleitung für die weitergeleitete Nachricht auf. Drücken Sie die **8**, um die Aufzeichnung zu unterbrechen bzw. fortzusetzen. Drücken Sie nach der Aufzeichnung die **#**-Taste, oder schweigen Sie für einige Sekunden. **Schritt 3** Wenn Sie dazu aufgefordert werden, sagen Sie den Namen eines Nachrichtenempfängers. Wenn Connection einen falschen Empfänger hinzufügt, sagen Sie "**Entfernen**", um den zuletzt hinzugefügten Empfänger zu löschen, oder "**Empfänger bearbeiten**", um andere Empfänger zu entfernen. Wenn die Adressierung der Nachricht abgeschlossen ist, sagen Sie "Fertig". • Um die Adressierung zu beschleunigen, bevor Connection diese bestätigt, sagen Sie den Namen des nächsten Empfängers. **Tipp**

> • DrückenSie die **9**, um vorübergehend das Tastenfeld des Telefons zum Hinzufügen eines Empfängers zu verwenden. Connection kehrt zum Spracherkennungsmodus zurück, nachdem Sie den Empfänger hinzugefügt haben.

#### **Schritt 4** Folgen Sie den Anweisungen und verwenden Sie die folgenden Sprachbefehle zum Fertigstellen der weiterzuleitenden Nachricht:

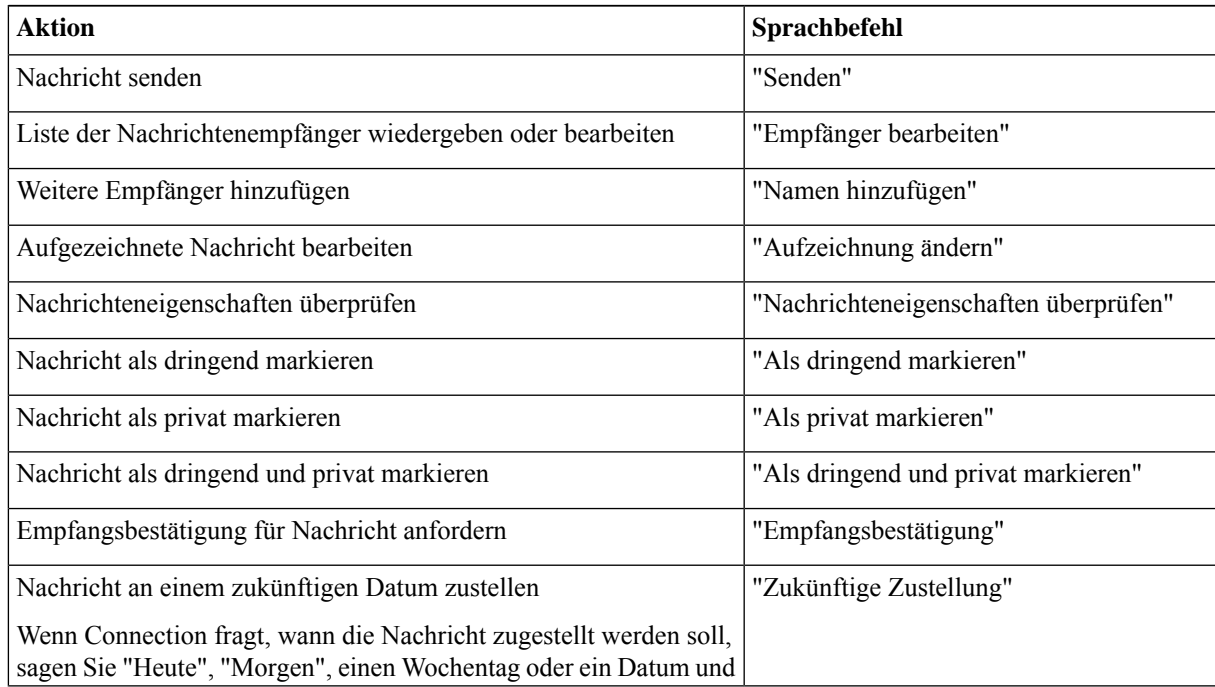

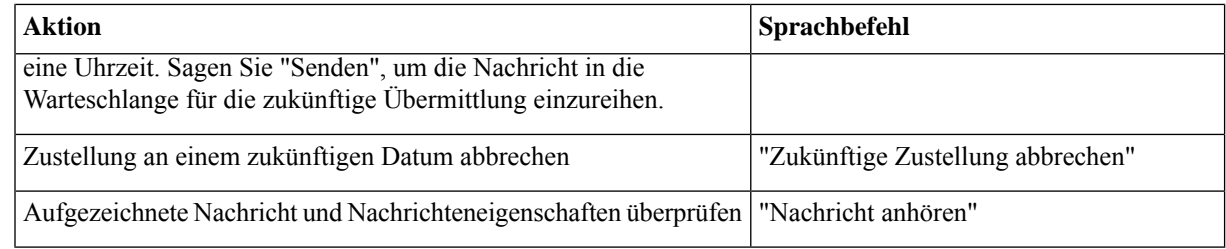

**Schritt 5** Folgen Sie nach dem Senden der weitergeleiteten Nachricht den Anweisungen, um weitere Aktionen für die ursprüngliche Nachricht festzulegen.

### <span id="page-23-0"></span>**Verwalten von Bestätigungen**

*Überarbeitet: 16. November 2010*

Mit Cisco Unity Connection können Sie die folgenden Bestätigungstypen verwalten:

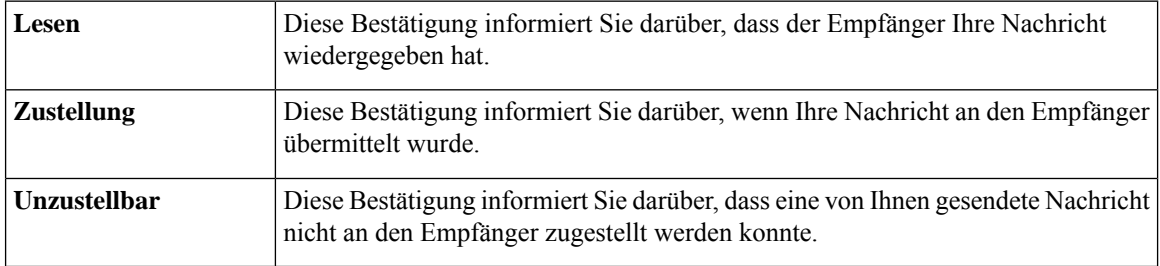

Obwohl Sie in der Connection-Telefonschnittstelle nur Empfangsbestätigungen anfordern können, können Sie die Lese- oder Zustellbestätigungen möglicherweise mithilfe einer E-Mail-Anwendung anfordern. Beachten Sie, dass Sie je nachdem, wie Ihre Empfänger- und Sprachboxkonten eingerichtet sind, ggf. keine Empfangsbestätigungen auf Ihre Anforderungen erhalten. Wenn Sie als Antwort auf Ihre

Bestätigungsanforderungen Bestätigungen erhalten, können dies je nach Konfiguration der Sprachboxkonten entweder Lesebestätigungen oder Zustellbestätigungen sein.

Wenn Sie Nachrichten abrufen, gibt Connection die Bestätigungen zusammen mit den anderen Nachrichten wieder. Sie können Bestätigungen wie andere Nachrichten wiedergeben und löschen. Bestätigungen können jedoch weder beantwortet noch weitergeleitet werden.

Für Lesebestätigungen gibt Connection eine Liste der Empfänger wieder, die die von Ihnen gesendete Nachricht wiedergegeben haben. Für Unzustellbarkeitsbestätigungen (NDR) gibt Connection die Empfänger an, deren Postfächer die Nachricht nicht akzeptiert haben.

Nachdem Connection die Unzustellbarkeitsbestätigung wiedergegeben hat, können Sie die ursprüngliche Nachricht wiedergeben und erneut an die Empfänger senden, die die Nachricht noch nicht erhalten haben. Wenn Sie eine Nachricht erneut senden, können Sie die Einführung neu aufzeichnen, die Empfängerliste bearbeiten und die Zustelloptionen ändern. Nach dem erneuten Senden der Nachricht löscht Connection die Unzustellbarkeitsbestätigung automatisch.

### <span id="page-24-0"></span>**Verwalten von Empfangsbestätigungen über das Tastenfeld des Telefons**

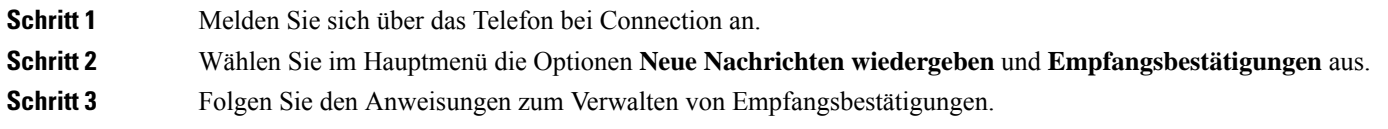

### <span id="page-24-1"></span>**Verwalten von Empfangsbestätigungen mit Sprachbefehlen**

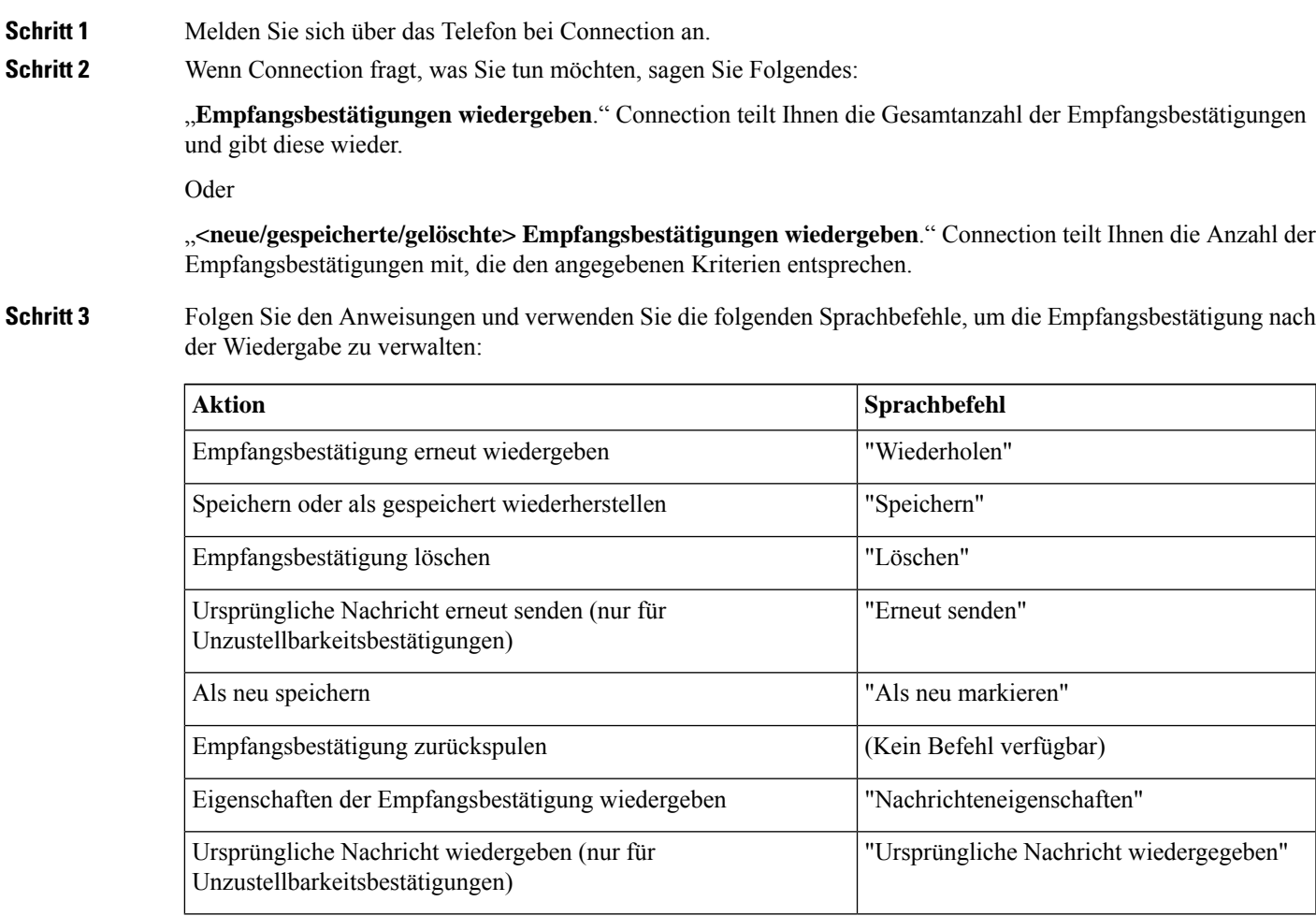

I

**Verwalten von Empfangsbestätigungen mit Sprachbefehlen**

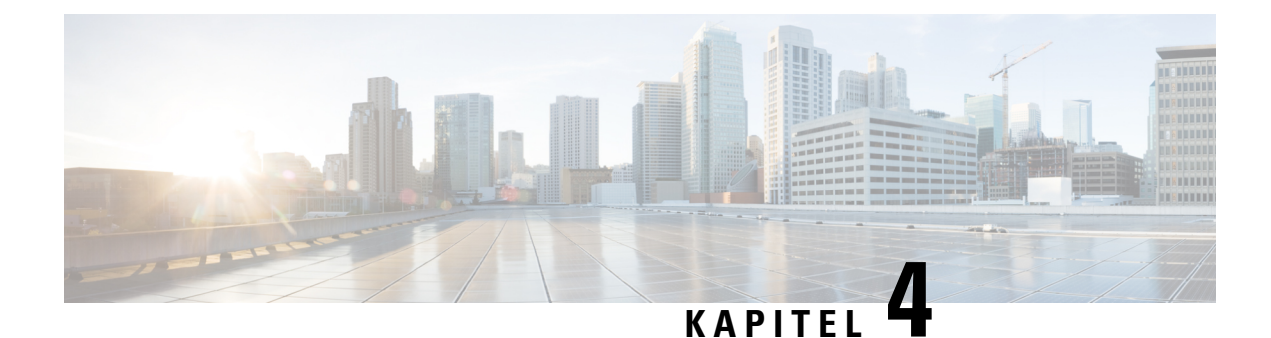

## <span id="page-26-0"></span>**Suchen von Nachrichten**

- Suchen von [Nachrichten,](#page-26-1) auf Seite 17
- Suchen von Nachrichten mit der [Nachrichtensuche,](#page-26-2) auf Seite 17
- Suchen von [Nachrichten](#page-27-1) mit der Option PhoneView, auf Seite 18
- Suchen von [Nachrichten](#page-29-1) mit der Option "Gehe zu Nachricht", auf Seite 20

### <span id="page-26-1"></span>**Suchen von Nachrichten**

Mit Cisco Unity Connection können Sie Nachrichten auf drei Arten über das Telefon suchen:

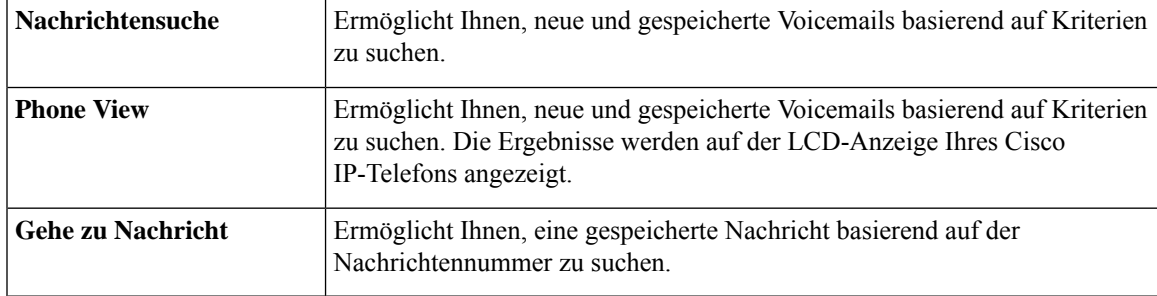

Möglicherweise können Sie nicht alle Optionen verwenden. Weitere Informationen erhalten Sie von Ihrem Connection-Administrator.

### <span id="page-26-2"></span>**Suchen von Nachrichten mit der Nachrichtensuche**

Mit der Nachrichtensuche können Sie die Voicemails von einem bestimmten Benutzer suchen, indem Sie den Namen oder den Anschluss des Benutzers eingeben. Außerdem können Sie nach den Voicemails aller externen Anrufer oder nach Nachrichten von Anrufern suchen, die von einer bestimmten Nummer aus anrufen.

Basierend auf den angegebenen Suchkriterien gibt Cisco Unity Connection die Nachrichten in der Reihenfolge wieder, in dersie gefunden werden. Die Wiedergabe erfolgt in der Reihenfolge von der ältesten bis zur neuesten Nachricht, wobei es keine Rolle spielt, ob die Nachrichten neu oder gespeichert sind. Der Connection-Administrator kann die Reihenfolge der Nachrichtenwiedergabe ändern.

### <span id="page-27-0"></span>**Suchen von Nachrichten mit der Nachrichtensuche über das Tastenfeld des Telefons**

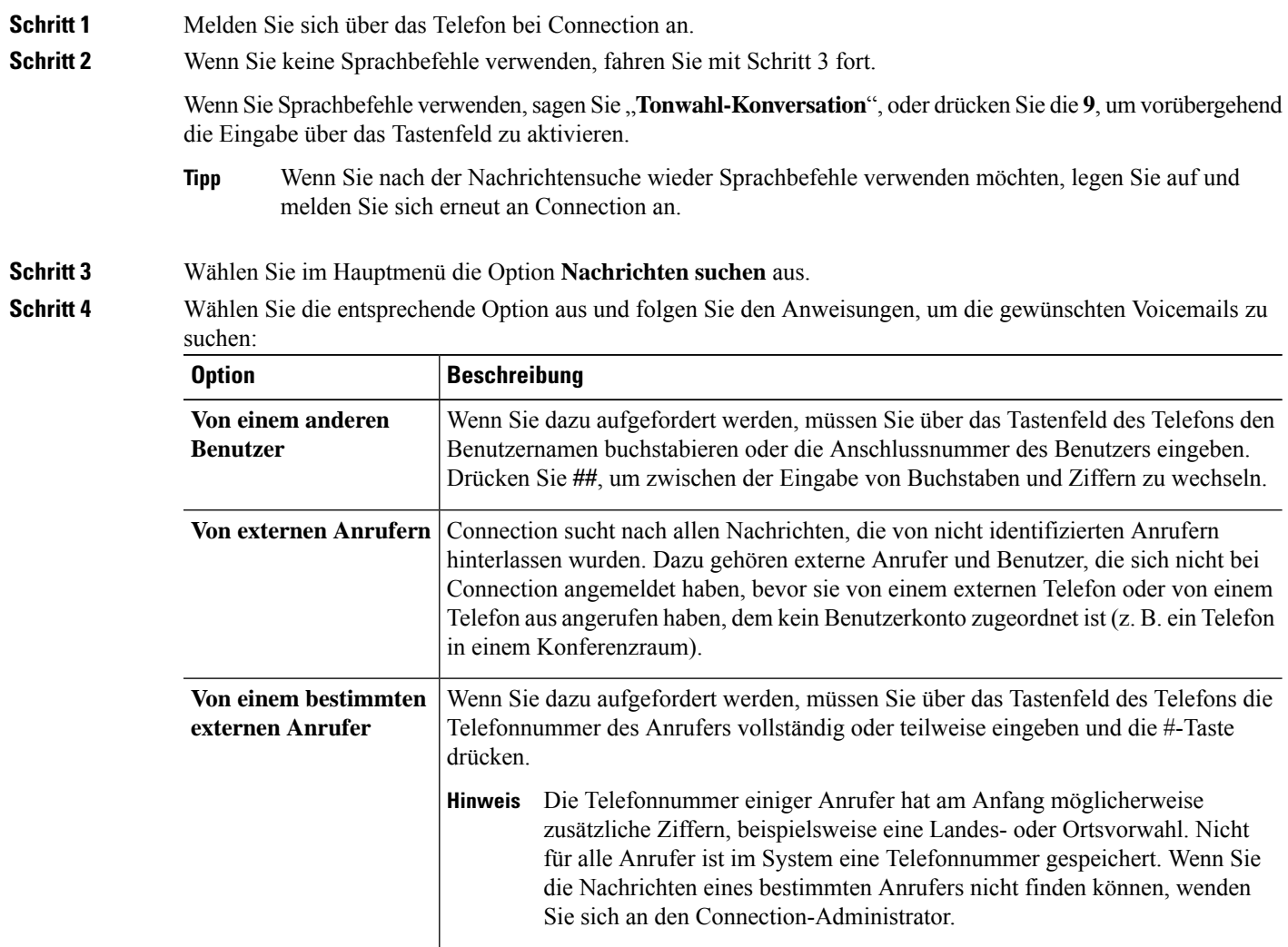

### <span id="page-27-1"></span>**Suchen von Nachrichten mit der Option PhoneView**

Mit PhoneView wird auf dem Bildschirm Ihres Cisco IP-Telefons der Absender sowie das Datum und die Uhrzeit einer Voicemail angezeigt. Durch die Eingabe von Suchkriterien können Sie bestimmte Voicemails auf dem Telefonbildschirm anzeigen. Die Wiedergabe erfolgt standardmäßig in der Reihenfolge von der neuesten bis zur ältesten Nachricht, unabhängig davon, ob die Nachrichten neu oder gespeichert sind. Der Connection-Administrator kann die Reihenfolge der Nachrichtenwiedergabe ändern.

### <span id="page-28-0"></span>**Suchen von Nachrichten auf dem Telefonbildschirm über das Tastenfeld**

- **Schritt 1** Melden Sie sich über das Telefon bei Connection an.
- **Schritt 2** Wählen Sie im Hauptmenü die Option **Nachrichten suchen** aus.
- 

**Schritt 3** Wählen Sie die entsprechende Option aus und folgen Sie den Anweisungen, um die gewünschten Voicemails zu suchen:

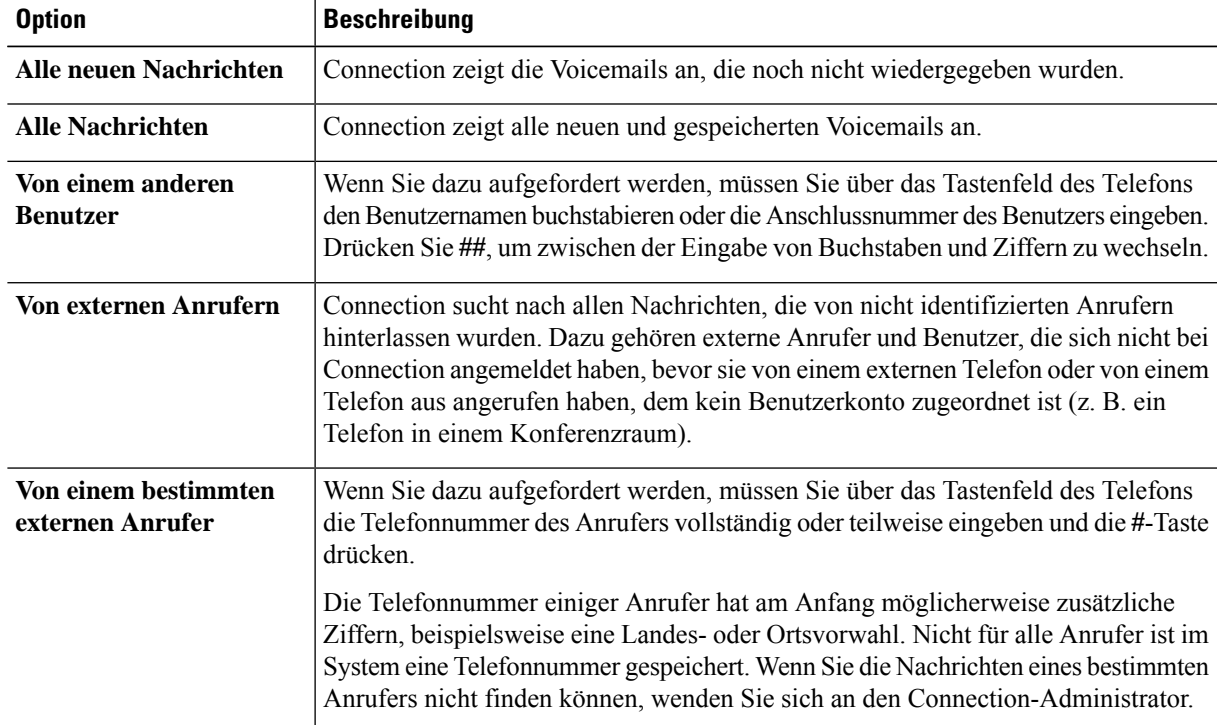

**Schritt 4** Wenn die Nachrichtenliste auf dem Telefonbildschirm angezeigt wird, wählen Sie mit folgenden Softkeys die Nachrichten aus, die Sie wiedergegeben möchten:

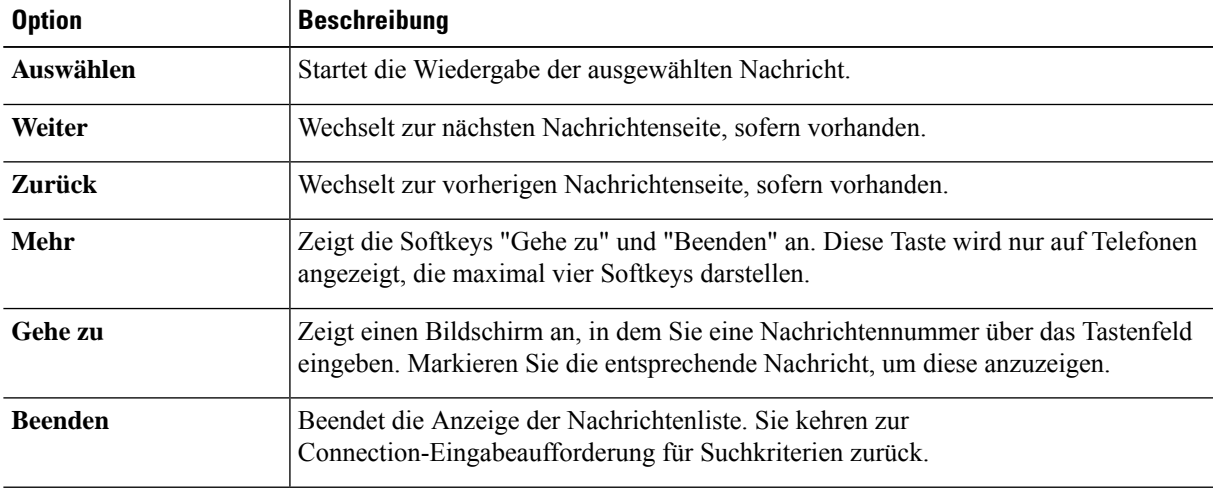

**Schritt 5** Folgen Sie den Anweisungen, um Ihre Nachrichten anzuhören und zu verwalten.

#### <span id="page-29-0"></span>**Suchen von Nachrichten auf dem Telefonbildschirm mit Sprachbefehlen**

**Schritt 1** Melden Sie sich über das Telefon bei Connection an.

**Schritt 2** Wenn Connection fragt, was Sie tun möchten, wählen Sie mit dem entsprechenden Sprachbefehl den Nachrichtentyp aus, der auf dem Telefonbildschirm angezeigt werden soll:

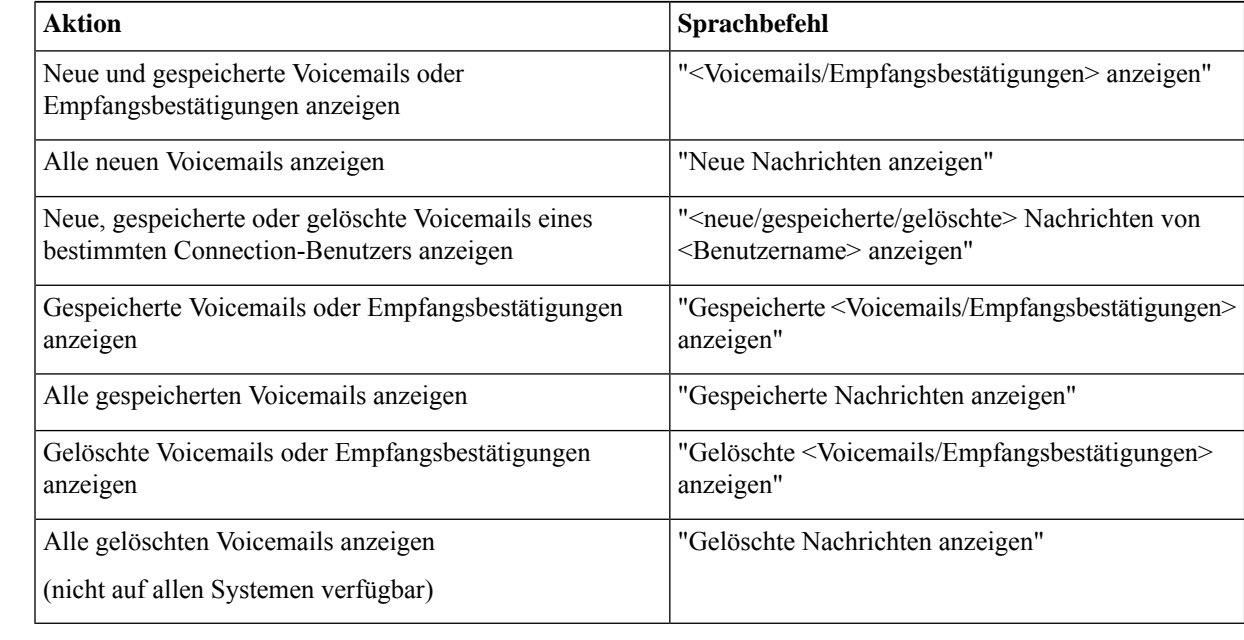

#### **Schritt 3** Wenn die Nachrichtenliste auf dem Telefonbildschirm angezeigt wird, wählen Sie mit folgenden Softkeys die Nachrichten aus, die Sie wiedergegeben möchten:

<span id="page-29-1"></span>**Schritt 4** Verwenden Sie folgende Sprachbefehle, um Nachrichten nach der Wiedergabe zu verwalten:

### <span id="page-29-2"></span>**Suchen von Nachrichten mit der Option "Gehe zu Nachricht"**

Während Sie Ihre Nachrichten anhören, können Sie durch Eingabe der Nachrichtennummer mit der Option "Gehe zu Nachricht" nach bestimmten Nachrichten suchen.

### **Suchen von Nachrichten mit "Gehe zu Nachricht" über das Tastenfeld des Telefons**

**Schritt 1** Melden Sie sich über das Telefon bei Connection an.

 $\mathbf l$ 

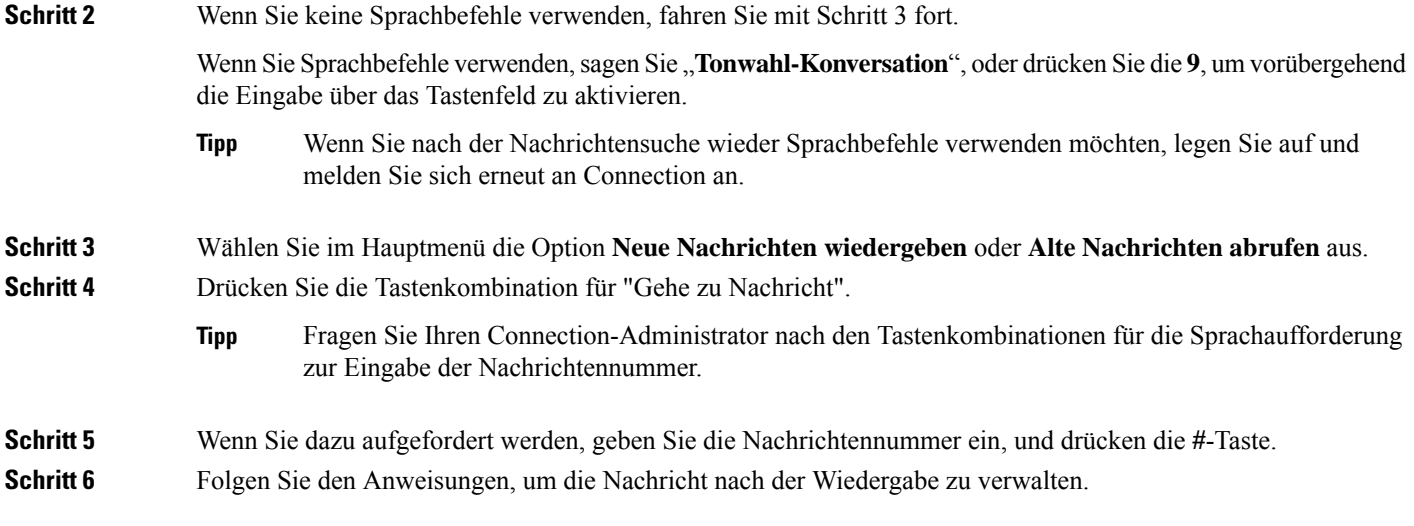

I

i.

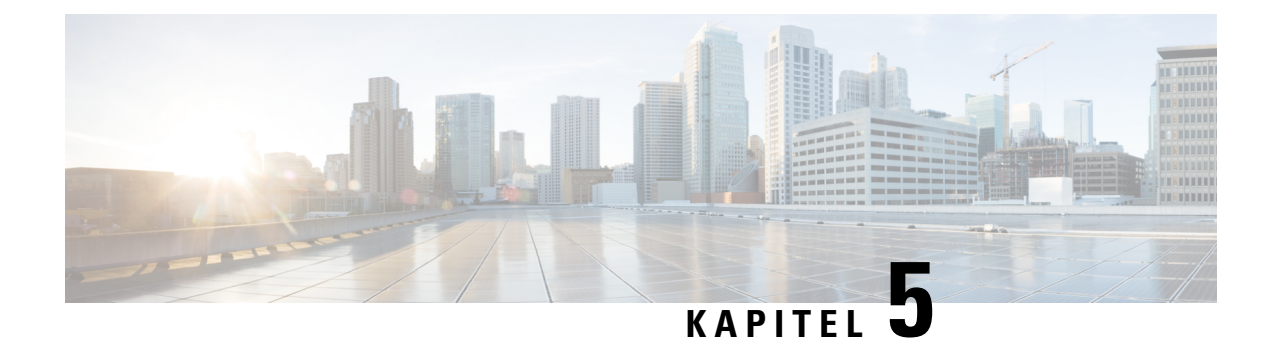

## <span id="page-32-0"></span>**Gelöschte Nachrichten verwalten**

- Gelöschte [Nachrichten,](#page-32-1) auf Seite 23
- Permanentes Entfernen gelöschter [Nachrichten,](#page-32-2) auf Seite 23
- Abrufen gelöschter [Nachrichten,](#page-33-1) auf Seite 24

### <span id="page-32-2"></span><span id="page-32-1"></span>**Gelöschte Nachrichten**

Cisco Unity Connection speichert gelöschte Nachrichten, dieSie wiedergeben, wiederherstellen oder permanent löschen können.

### **Permanentes Entfernen gelöschter Nachrichten**

Das Löschen von Nachrichten ist wichtig, um die Postfachgröße zu verringern, insbesondere wenn Cisco Unity Connection nichtso konfiguriert ist, dass Nachrichten nach einem bestimmten Zeitraum gelöscht werden.

Fragen Sie Ihren Connection-Administrator, ob das System mit einer Richtlinie zum Speichern von Nachrichten konfiguriert ist. Connection zeigt nicht an, ob eine Richtlinie zum Speichern von Nachrichten aktiviert ist. Sie werden auch nicht gewarnt, wenn Nachrichten aufgrund einersolchen Richtlinie endgültig gelöscht werden. Wenn in Connection keine solche Richtlinie vorhanden ist, müssen Sie die Nachrichten regelmäßig manuell löschen.

#### **Verwandte Themen**

Verwalten der [Postfachgröße](#page-92-3), auf Seite 83

### <span id="page-32-3"></span>**Löschen von Nachrichten über das Tastenfeld des Telefons**

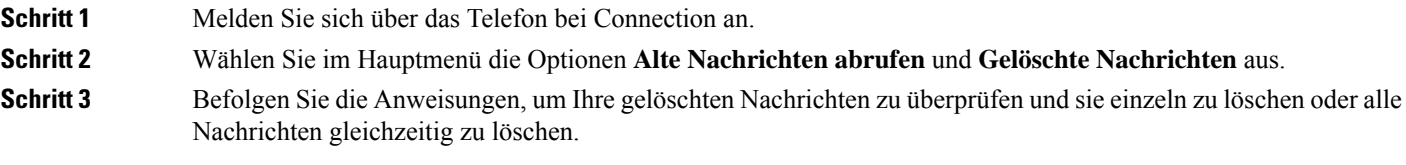

#### <span id="page-33-0"></span>**Löschen von Nachrichten mit Sprachbefehlen**

**Schritt 1** Melden Sie sich über das Telefon bei Connection an.

**Schritt 2** Wenn Connection fragt, was Sie tun möchten, sagen Sie Folgendes:

"**Ordner Gelöschte Elemente leeren**", um alle gelöschten Nachrichten endgültig zu entfernen. Sagen Sie "**Ja**", wenn Sie aufgefordert werden, den Vorgang zu bestätigen.

Oder

"**Gelöschte Nachrichten wiedergeben**", um einzelne Nachrichten dauerhaft zu löschen. Sagen Sie nach der Nachrichtenwiedergabe "Löschen", um eine Nachricht dauerhaft zu löschen. Wenn Sie zur nächsten Nachricht springen möchten, ohne die aktuelle Nachricht zu löschen, sagen Sie "**Nächste**".

### <span id="page-33-1"></span>**Abrufen gelöschter Nachrichten**

Sie können gelöschte Nachrichten genau wie neue und gespeicherte Nachrichten über das Telefon wiedergeben. Sie können gelöschte Nachrichten auch als neue oder gespeicherte Nachrichten wiederherstellen.

Standardmäßig werden die neuesten Nachrichten zuerst wiedergegeben. Sie können jedoch weder das Nachrichtentypmenü aktivieren noch eine Wiedergabereihenfolge nach Nachrichtentyp für gelöschte Nachrichten festlegen.

#### <span id="page-33-2"></span>**Abrufen gelöschter Nachrichten über das Tastenfeld des Telefons**

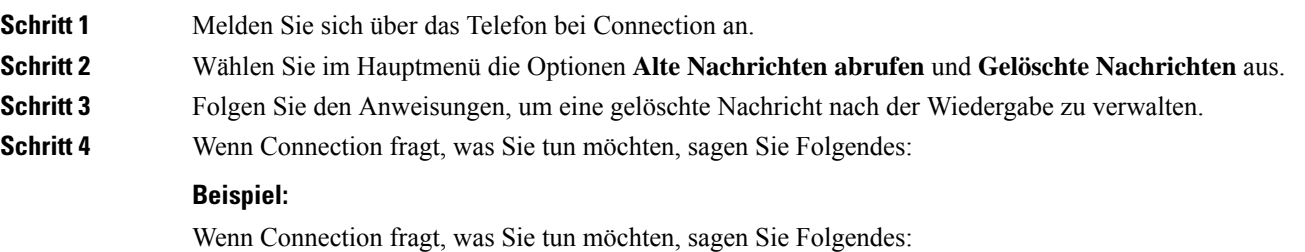

### <span id="page-33-3"></span>**Abrufen gelöschter Nachrichten mit Sprachbefehlen**

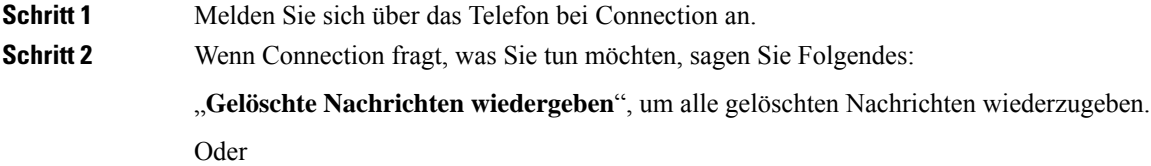

"**Gelöschte Nachrichten von <Name des Benutzers> wiedergeben**", um die gelöschten Sprachnachrichten eines bestimmten Connection-Benutzers anzuhören.

Oder

"**Gelöschte <Sprachnachrichten/E-Mails/Empfangsbestätigungen> wiedergeben**", um die gelöschten Nachrichten eines bestimmten Typs anzuhören. (Beachten Sie, dass E-Mails nur für Benutzer wiedergegeben werden, die über die Text-zu-Sprache-Option verfügen.)

**Schritt 3** Folgen Sie den Anweisungen und verwenden Sie die Sprachbefehle, um gelöschte Nachricht nach der Wiedergabe zu verwalten:

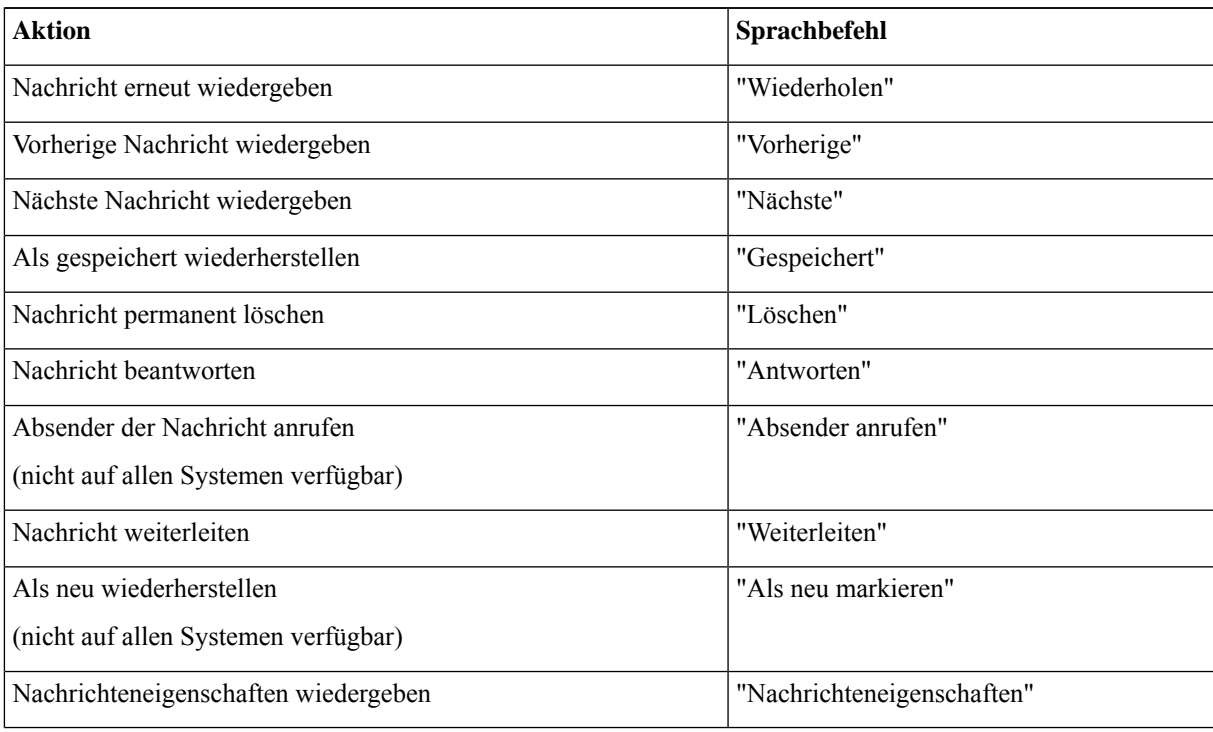

I
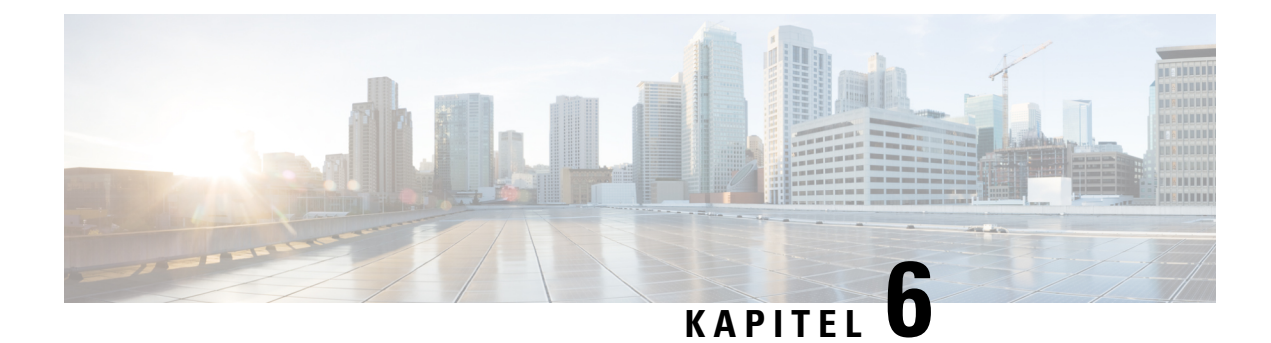

# **Verwalten von Eilnachrichten**

- [Eilnachrichten,](#page-36-0) auf Seite 27
- Beantworten von [Eilnachrichten,](#page-36-1) auf Seite 27

# <span id="page-36-0"></span>**Eilnachrichten**

Eilnachrichten werden an eine Verteilerliste mit Benutzern gesendet, die auf die Nachricht antworten können. Eine Eilnachricht muss von nur einem Benutzer angenommen werden. Nachdem Cisco Unity Connection eine Eilnachricht wiedergegeben hat, sind folgende Optionen verfügbar:

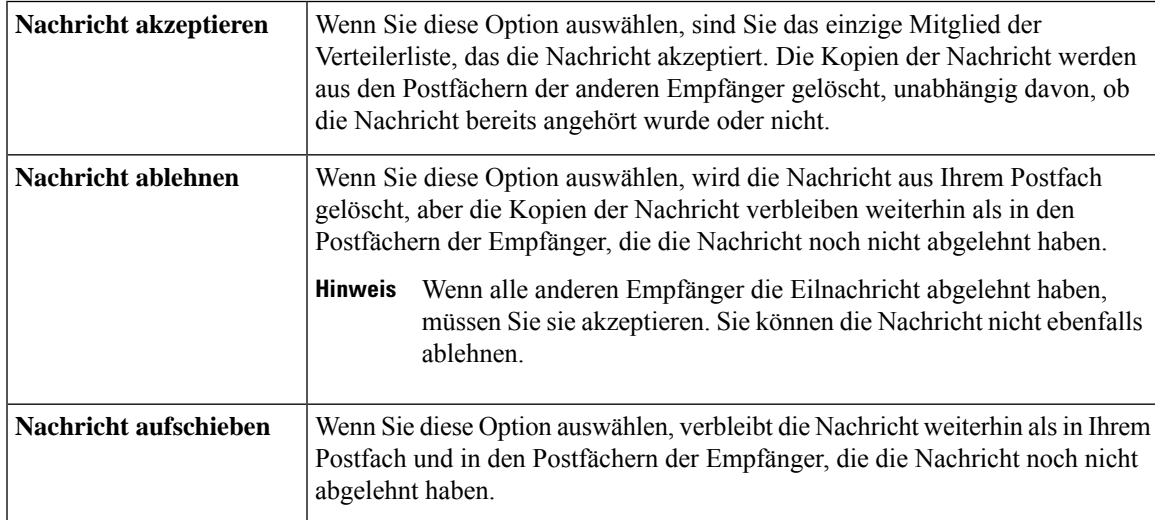

# <span id="page-36-1"></span>**Beantworten von Eilnachrichten**

Beim Beantworten von Eilnachrichten sollten Sie Folgendes berücksichtigen:

- Wenn ein anderer Empfänger die Eilnachricht vor Ihnen akzeptiert, wird Ihre Kopie der Nachricht aus Ihrem Postfach entfernt.
- WennSie eine Eilnachricht ablehnen, wird sie von Cisco Unity Connection nicht in den Ordner Gelöschte Elemente verschoben.
- Eilnachrichten aktivieren die Nachrichtenanzeige Ihres Telefons. Wenn ein anderer Empfänger eine Eilnachricht akzeptiert, deaktiviert Connection die Nachrichtenanzeige, nachdem die Nachricht ausIhrem Postfach entfernt wurde. Die Nachrichtenanzeige wird möglicherweise nicht sofort deaktiviert, nachdem die Nachricht entfernt wurde. Das kann die Ursache dafür sein, dass die Nachrichtenanzeige aktiviert ist, aber keine neuen Nachrichten vorhanden sind.
- WennSie bei der Konfiguration von Regeln für Benachrichtigungen auch Eilnachrichten berücksichtigen, ist es möglich, dass die Eilnachricht nicht mehr in Ihrem Postfach ist, wenn Sie sich nach dem Eingang der Benachrichtigung zum Abrufen der Nachricht einwählen. Dies liegt daran, dass zwischenzeitlich bereits ein anderer Benutzer die Nachricht akzeptiert hat.

#### **Verwandte Themen**

[Eilnachrichten,](#page-36-0) auf Seite 27

#### **Beantworten einer Eilnachricht über das Tastenfeld des Telefons**

Nachdem die Eilnachricht wiedergegeben wurde, folgen Sie den Anweisungen, um die Nachricht zu akzeptieren, abzulehnen oder aufzuschieben.

#### **Beantworten von Eilnachrichten mit Sprachbefehlen**

**Schritt 1** Melden Sie sich über das Telefon bei Connection an.

**Schritt 2** Wenn Connection fragt, was Sie tun möchten, sagen Sie Folgendes:

#### "**Eilnachrichten wiedergeben**"

**Schritt 3** Nachdem eine Eilnachricht wiedergegeben wurde, folgen Sie den Anweisungen und verwenden Sie die folgenden Sprachbefehle, um die Nachricht zu beantworten:

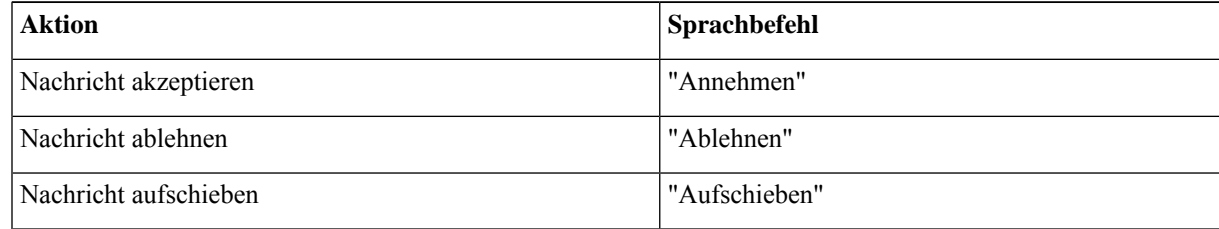

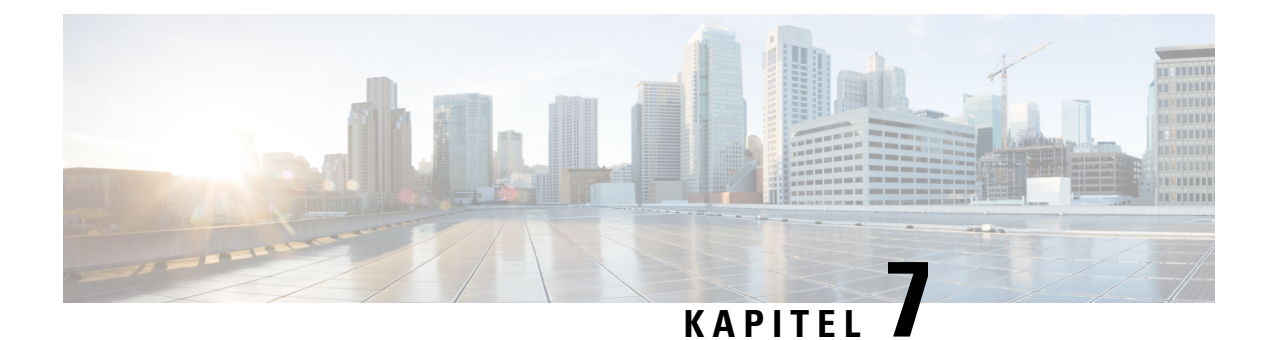

# **Initiieren von Anrufen mit Sprachbefehlen**

- Initiieren von Anrufen mit [Sprachbefehlen,](#page-38-0) auf Seite 29
- Initiieren von Anrufen mit [Sprachbefehlen,](#page-38-1) auf Seite 29

### <span id="page-38-0"></span>**Initiieren von Anrufen mit Sprachbefehlen**

Sie können einen Kontakt oder einen anderen Cisco Unity Connection-Benutzer anrufen, indem Sie seinen Namen, die Telefonnummer oder den Anschluss sagen.

Wenn Sie beispielsweise "Henrike Müller anrufen" sagen, sucht Connection den Anschluss von Henrike Müller im Firmenverzeichnis und ruft diese Nummer an. Wenn Sie "Mutter anrufen" sagen, sucht Connection die Telefonnummer Ihrer Mutter in der Kontaktliste und ruft diese Nummer an.

Sie müssen an Connection angemeldet sein, um Sprachbefehle verwenden zu können. Dieses Feature ist nützlich, wenn Sie Nachrichten beantworten möchten.

Nachdem Sie einen Namen, eine Telefonnummer oder einen Anschluss gesagt haben, gibt Connection den übereinstimmenden Namen bzw. die Nummer wieder und initiiert den Anruf. Wenn mehrere Übereinstimmungen für den angegebenen Namen oder Anschluss gefunden werden, wird die erste Übereinstimmung wiedergegeben und Sie werden aufgefordert diese zu bestätigen. Wenn nicht, sagen Sie "Nein" und Connection gibt den nächsten übereinstimmenden Eintrag wieder.

### <span id="page-38-1"></span>**Initiieren von Anrufen mit Sprachbefehlen**

**Schritt 1** Melden Sie sich über das Telefon bei Connection an.

**Schritt 2** Wenn Connection fragt, was Sie tun möchten, sagen Sie Folgendes:

"**<Name/alternativer Name> anrufen**", um einen Connection-Benutzer anzurufen. (Beispiel: "Frank Schmitt anrufen".)

Oder

"**<Name/alternativer Name> unter <Privat/Büro/Mobil> anrufen**", um einen Kontakt anzurufen. (Beispiel: "Bob an seinem Mobiltelefon anrufen" oder "Bob in der Arbeit anrufen".)

Oder

"**<Nummer> anrufen**", um eine Connection-Durchwahl oder eine Telefonnummer anzurufen. Sagen Sie jede Ziffer einzeln. (Sagen Sie beispielsweise für den Anschluss 12345 "Eins, zwei, drei, vier, fünf anrufen" anstatt "Zwölf, dreihundertfünfundvierzig anrufen".)

Schritt 3 Wenn Connection den Namen oder die Nummer der gewünschten Person ansagt, können Sie "Abbrechen" sagen, um die letzte Aktion zu beenden, ohne die Verbindung mit dem System zu trennen.

> **Verwandte Themen** Initiieren von Anrufen mit [Sprachbefehlen,](#page-38-0) auf Seite 29

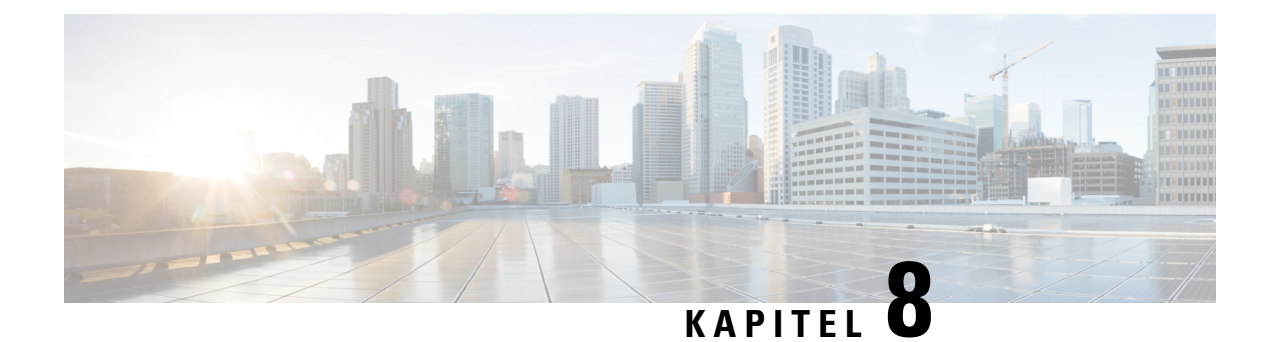

# **Verwalten von Konferenzen**

- Verwalten von [Konferenzen,](#page-40-0) auf Seite 31
- Auflisten anstehender [Konferenzen,](#page-40-1) auf Seite 31
- Starten sofortiger Konferenzen in Cisco Unified [MeetingPlace,](#page-42-0) auf Seite 33

### <span id="page-40-0"></span>**Verwalten von Konferenzen**

#### *Überarbeitet: 16. November 2010*

Sie können Ihre anstehenden Termine und Konferenzen abrufen, die in Microsoft Outlook oder Cisco Unified MeetingPlace gespeichert sind.

Außerdem stehen Ihnen folgenden Aktionen zum Verwalten von Konferenzen zur Verfügung:

- Annehmen oder Ablehnen von Konferenzeinladungen (nur Outlook-Konferenzen)
- An einer bereits begonnenen Konferenz teilnehmen
- Liste der Konferenzteilnehmer anzeigen
- Details einer Konferenzeinladung wiedergeben
- Nachricht an den Organisator der Konferenz senden
- Nachricht an die Konferenzteilnehmer senden
- Konferenz absagen (nur Organisator der Konferenz)
- Sofortige Konferenz in Cisco Unified MeetingPlace starten

### <span id="page-40-1"></span>**Auflisten anstehender Konferenzen**

#### *Überarbeitet: 16. November 2010*

Cisco Unity Connection listet nicht nur die anstehenden Konferenzen auf, sondern gibt auch die Konferenzinformationen und die verfügbaren Optionen wieder.

#### **Auflisten der anstehenden Konferenzen über das Tastenfeld des Telefons**

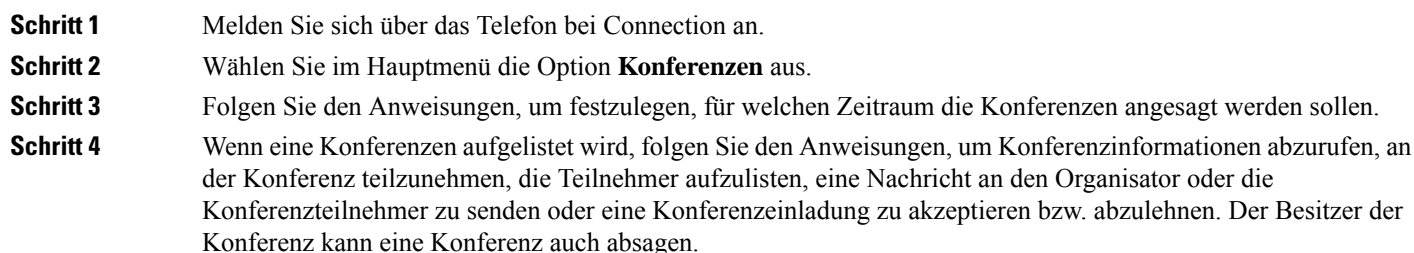

#### **Auflisten der anstehenden Konferenzen mit Sprachbefehlen**

**Schritt 1** Melden Sie sich über das Telefon bei Connection an.

**Schritt 2** Wenn Connection fragt, was Sie tun möchten, sagen Sie Folgendes:

"Konferenzen wiedergeben" oder "Konferenzen auflisten", um den Zeitpunkt, den Organisator und das Thema aller aktuellen und anstehenden Konferenzen aufzulisten.

Oder

"**Konferenzenam <Datum> wiedergeben**" oder "**Konferenzenam <Datum> auflisten**", um den Zeitpunkt, den Organisator und das Thema von Konferenzen für einen bestimmten Zeitraum anzuzeigen.

#### **Schritt 3** Folgen Sie den Anweisungen und verwenden Sie die Sprachbefehle, um eine Konferenz nach der Wiedergabe zu verwalten:

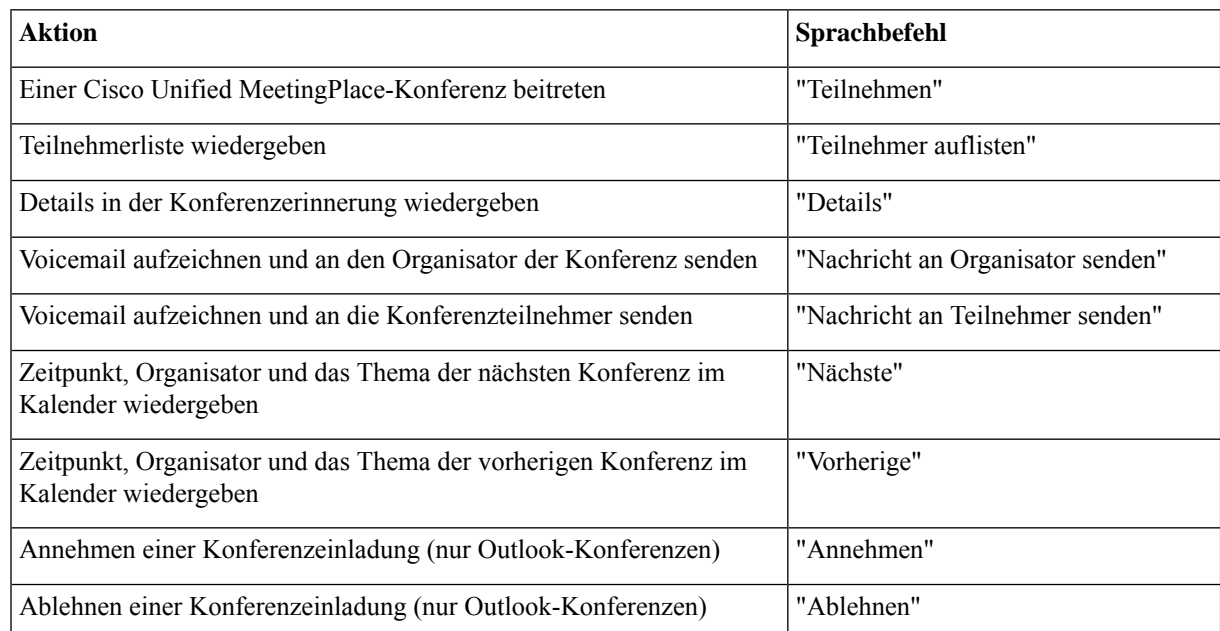

![](_page_42_Picture_360.jpeg)

## <span id="page-42-0"></span>**Starten sofortiger Konferenzen in Cisco Unified MeetingPlace**

*Überarbeitet: 16. November 2010*

Sie können eine Konferenz in Cisco Unified MeetingPlace sofort starten. Cisco Unity Connection stellt eine Verbindung zu der Konferenz her.

#### **Starten einer sofortigen Konferenz über das Tastenfeld des Telefons**

![](_page_42_Picture_361.jpeg)

### **Starten einer sofortigen Konferenz mit Sprachbefehlen**

![](_page_42_Picture_362.jpeg)

L

![](_page_44_Picture_0.jpeg)

# **Verwalten persönlicher Begrüßungen**

- Persönliche [Begrüßungen,](#page-44-0) auf Seite 35
- Erneutes [Aufzeichnen](#page-45-0) der aktuellen Begrüßung, auf Seite 36
- Aktivieren oder [Deaktivieren](#page-46-0) der alternativen Begrüßung, auf Seite 37
- Ändern von [Begrüßungen,](#page-47-0) auf Seite 38
- Wiedergeben aller [Begrüßungen,](#page-49-0) auf Seite 40
- Aufzeichnen von Begrüßungen in mehreren Sprachen auf einem [mehrsprachigen](#page-50-0) System, auf Seite 41

### <span id="page-44-0"></span>**Persönliche Begrüßungen**

Cisco Unity Connection ermöglicht das Aufzeichnen von bis zu sechs persönlichen Begrüßungen.Sie können beliebig viele Begrüßungen aktivieren und angeben, wie lange eine Begrüßung aktiviert sein soll.

Bei einem mehrsprachigen System können Sie Ihre persönlichen Begrüßungen in mehreren Sprachen zur Verfügung stellen (in Ihrer Standardsprache und den anderen im System verfügbaren Sprachen). Beachten Sie, dass Sie für die Verwaltung von Begrüßungen in einer anderen Sprache als Ihrer Standardsprache keine Sprachbefehle, sondern nur das Tastenfeld des Telefons verwenden können.

Im Folgenden sind die sechs persönlichen Begrüßungen beschrieben. Beachten Sie, dass Connection die Begrüßungen wiedergibt, die Sie für die jeweilige Situation aktiviert haben, wobei einige Begrüßungen vor anderen Begrüßungen Vorrang haben, wenn sie aktiviert sind.

Standardbegrüßung

Diese Begrüßung wird während der Geschäftszeiten wiedergegeben, die der Connection-Administrator für Ihr Unternehmen konfiguriert hat, oder wenn keine andere Begrüßung aktiviert ist.

Die Standardbegrüßung kann standardmäßig nicht deaktiviert werden.

Begrüßung außerhalb der Geschäftszeiten

Aktivieren Sie diese Begrüßung, wenn außerhalb der für Ihr Unternehmen geltenden Geschäftszeiten, die der Connection-Administrator konfiguriert hat, eine spezielle Begrüßung angesagt werden soll. (Beispiel: "Leider kann ich Ihren Anruf zur Zeit nicht entgegennehmen. Sie erreichen uns während der Geschäftszeiten zwischen <Uhrzeit>.")

Wenn diese Begrüßung aktiviert ist, hat sie außerhalb der Geschäftszeiten Vorrang vor der Standardbegrüßung.

Alternative Begrüßung

Diese Begrüßung kann für einen bestimmten Zeitraum aktiviert werden, in dem besondere Umstände gelten, beispielsweise wenn Sie im Urlaub sind. (Beispiel: "Ich werde bis <Datum> nicht erreichbar sein.")

Wenn die alternative Begrüßung aktiviert ist, hat sie vor allen anderen Begrüßungen Vorrang.

Ihr Connection-Administrator legt fest, ob das System Anrufer an Ihre Begrüßung übergibt, ohne dass Ihr Telefon läutet, ob Anrufer Ihre Begrüßung überspringen dürfen und ob Anrufer eine Nachricht hinterlassen können, wenn Ihre alternative Begrüßung aktiviert ist. Auf der Seite Alternative Begrüßung des Messaging-Assistenten werden die Anruferoptionen angezeigt, die der Administrator für Sie aktiviert hat. Beachten Sie, dass die Anruferoptionen nicht angewendet werden, wenn ein Anrufer von außerhalb des Systems anruft oder ein anderer Connection-Benutzer direkt Ihre interne Nummer wählt.

 $\boldsymbol{\mathcal{Q}}$ 

Andere Connection-Benutzer hören Ihre alternative Begrüßung nicht, wenn sie Ihnen Nachrichten über das Telefon senden. Wenn Sie Ihre alternative Begrüßung aktivieren, sollten Sie auch Ihren aufgezeichneten Namen ändern und die Information hinzufügen, dass Sie abwesend sind. Der aufgezeichnete Name wird wiedergegeben, wenn Benutzer Nachrichten an Sie adressieren und wenn Anrufer Ihren Namen im Telefonverzeichnis suchen. **Tipp**

Connection gibt möglicherweise eine Erinnerung wieder, dass Ihre alternative Begrüßung aktiviert ist, wenn Sie sich über das Telefon anmelden.

Begrüßung bei Besetztzeichen

Aktivieren Sie diese Begrüßung, um Anrufern mitzuteilen, dass Sie gerade telefonieren. (Beispiel: "Ich telefoniere gerade auf einer anderen Leitung. Bitte hinterlassen Sie eine Nachricht.")

Wenn diese Begrüßung aktiviert ist, hat sie Vorrang vor der Standardbegrüßung, der Begrüßung außerhalb der Geschäftszeiten und der internen Begrüßung, wenn Ihr Telefon besetzt ist.

BeachtenSie, dass die Connection-Begrüßung bei Besetztzeichen nicht auf allen Telefonsystemen funktioniert. Wenden Sie sich an Ihren Connection-Administrator, wenn Sie Hilfe benötigen.

Interne Begrüßung

Aktivieren Sie diese Begrüßung, um Informationen für Kollegen bereitzustellen. (Beispiel: "Ich bin bis heute Mittag in Konferenzraum B.")

Wenn die interne Begrüßung aktiviert ist, hat sie Vorrang vor der Standardbegrüßung und der Begrüßung außerhalb der Geschäftszeiten. Sie wird für interne Anrufern wiedergegeben, wenn Sie den Anruf nicht entgegennehmen.

Beachten Sie, dass die interne Begrüßung nicht bei allen Telefonsystemen funktioniert. Wenden Sie sich an Ihren Connection-Administrator, wenn Sie Hilfe benötigen.

Feiertagsbegrüßung

Aktivieren Sie diese Begrüßung, damit Anrufer an Feiertagen eine entsprechende Begrüßung hören. (Beispiel: "Frohe Festtage. Ich bin nicht im Büro, um Ihren Anruf entgegenzunehmen. Ich werde vom <Datum> bis zum <Datum> nicht erreichbar sein.")

Wenn diese Begrüßung aktiviert ist, hat sie außerhalb der Geschäftszeiten Vorrang vor der Standardbegrüßung.

### <span id="page-45-0"></span>**Erneutes Aufzeichnen der aktuellen Begrüßung**

Sie können die Begrüßung, die derzeit von Cisco Unity Connection wiedergegeben wird, erneut aufzeichnen.

Ш

### **Erneutes Aufzeichnen der aktuellen Begrüßung über das Tastenfeld des Telefons**

![](_page_46_Picture_553.jpeg)

#### **Erneutes Aufzeichnen der aktuellen Begrüßung mit Sprachbefehlen**

![](_page_46_Picture_554.jpeg)

**<Sprache für die alternative Begrüßung>** aus.

# <span id="page-46-0"></span>**Aktivieren oder Deaktivieren der alternativen Begrüßung**

Wenn Sie Ihre alternative Begrüßung aktivieren, können Sie einen Zeitpunkt festlegen, an dem die Begrüßung deaktiviert wird. Sie können die alternative Begrüßung auch unbegrenzt aktiviert lassen.

### **Aktivieren oder Deaktivieren der alternativen Begrüßung über das Tastenfeld des Telefons**

![](_page_46_Picture_555.jpeg)

**Telefonschnittstelle für Cisco Unity Connection (Version 14) – Benutzerhandbuch**

**Schritt 3** Mit der **#**-Taste können Sie die Ansage der aktuellen Begrüßung überspringen. **Schritt 4** Befolgen Sie die Anweisungen, um Ihre alternative Begrüßung zu aktivieren oder zu deaktivieren. **Schritt 5** Wenn Sie Ihre alternative Begrüßung aktiviert haben, folgen Sie den Anweisungen, um einen Zeitpunkt festzulegen, an dem die Begrüßung deaktiviert wird, oder lassen Sie sie unbegrenzt aktiviert.

#### **Aktivieren oder Deaktivieren der alternativen Begrüßung mit Sprachbefehlen**

![](_page_47_Picture_677.jpeg)

# <span id="page-47-0"></span>**Ändern von Begrüßungen**

Wenn Sie eine persönliche Begrüßung aktivieren, geben Sie die Zeitdauer für die Verfügbarkeit der Begrüßung an. Cisco Unity Connection gibt die Begrüßung in der entsprechenden Situation bis zum angegebenen Zeitpunkt wieder. Anschließend wird die Begrüßung automatisch deaktiviert. Sie können beispielsweise festlegen, dass Ihre alternative Begrüßung nur bis zu Ihrer Rückkehr aus dem Urlaub wiedergegeben wird.

Sie können eine Begrüßung auch ohne festgelegtes Enddatum aktivieren. Dies bietet sich insbesondere für die Begrüßung bei Besetzt oder die Begrüßung außerhalb der Geschäftszeiten an.

Wählen Sie aus einer der folgenden Quellen aus, was Anrufer bei einer aktivierten Begrüßung hören:

![](_page_47_Picture_678.jpeg)

Sie können eine Begrüßung jederzeit deaktivieren. Wenn eine Begrüßung deaktiviert ist, wird sie von Connection nicht mehr wiedergegeben. Die Aufzeichnung wird jedoch nicht gelöscht.

![](_page_48_Picture_2.jpeg)

Wenn Sie eine persönliche Begrüßung aufzeichnen und die Systembegrüßung aktivieren, kann die Begrüßung nicht mehr über das Telefon aufgerufen werden. Zeichnen Sie eine neue persönliche Begrüßung auf und aktivieren Sie diese Begrüßung. **Tipp**

#### **Ändern von Begrüßungen über das Tastenfeld des Telefons**

![](_page_48_Picture_570.jpeg)

### **Ändern von Begrüßungen mit Sprachbefehlen**

**Schritt 1** Melden Sie sich über das Telefon bei Connection an.

**Schritt 2** Wenn Connection fragt, was Sie tun möchten, ändern Sie die Begrüßung mit den folgenden Befehlen und folgen Sie den weiteren Anweisungen:

![](_page_48_Picture_571.jpeg)

![](_page_49_Picture_475.jpeg)

DrückenSie die **8**, um die Aufzeichnung zu unterbrechen bzw. fortzusetzen. DrückenSie die **#**-Taste oderschweigen Sie, um die Aufzeichnung zu beenden.

## <span id="page-49-0"></span>**Wiedergeben aller Begrüßungen**

Cisco Unity Connection gibt die aktuelle Begrüßung zuerst und anschließend die anderen Begrüßungen wieder.

#### **Wiedergeben aller Begrüßungen über das Tastenfeld des Telefons**

![](_page_49_Picture_476.jpeg)

#### **Wiedergeben aller Begrüßungen mit Sprachbefehlen**

**Schritt 1** Melden Sie sich über das Telefon bei Connection an. **Schritt 2** Wenn Connection fragt, was Sie tun möchten, sagen Sie Folgendes:

"**Alle Begrüßungen wiedergeben**"

Connection gibt die sechs Begrüßungen wieder und beginnt mit der aktuellen Begrüßung. Für jede Begrüßung teilt Ihnen Connection mit, ob diese aktiviert oder deaktiviert ist.

# <span id="page-50-0"></span>**AufzeichnenvonBegrüßungeninmehrerenSprachenaufeinem mehrsprachigen System**

Bei einem mehrsprachigen System haben Sie die Möglichkeit, Ihre Begrüßungen in mehreren Sprachen aufzuzeichnen. Wenn Cisco Unity Connection beispielsweise so konfiguriert ist, dass Ansagen inFranzösisch und Spanisch erfolgen, können Sie Ihre Standardbegrüßung in beiden Sprachen aufzeichnen, damit Anrufer Ihre Begrüßung in der jeweiligen Sprache hören können.

Wenn Sie für eine im System aktivierte Sprache keine Begrüßung aufzeichnen, gibt Connection bei Anrufen, die dieser Sprache zugeordnet werden, die Systembegrüßung wieder. Wenn Sie Ihre Standardbegrüßung beispielsweise inFranzösisch, aber nicht inSpanisch aufgezeichnet haben, hörenSpanisch sprechende Anrufer die Systembegrüßung, während Französisch sprechende Anrufer die von Ihnen aufgezeichnete französische Begrüßung hören.

Wenn Sie eine Begrüßung in einer anderen Sprache aufzeichnen, gibt Connection die Optionen des Begrüßungsmenüs ebenfalls in dieser Sprache wieder.

### **Aufzeichnen einer Begrüßung in einer anderen Sprache über das Tastenfeld des Telefons**

![](_page_50_Picture_714.jpeg)

#### **Aufzeichnen einer Begrüßung in einer anderen Sprache mit Sprachbefehlen**

![](_page_50_Picture_715.jpeg)

#### Schritt 5 Folgen Sie den Anweisungen, um die Begrüßung auszuwählen, die Sie aufzeichnen möchten.

DrückenSie die **8**, um die Aufzeichnung zu unterbrechen bzw. fortzusetzen. DrückenSie die **#**-Taste oderschweigen Sie, um die Aufzeichnung zu beenden.

Wenn Sie wieder Sprachbefehle verwenden möchten, drücken Sie wiederholt die **\***-Taste, bis Sie die Ansage "Sprachbefehl-Konversation" hören. **Tipp**

![](_page_52_Picture_0.jpeg)

# **Verwalten von Benachrichtigungen**

- [Benachrichtigungen,](#page-52-0) auf Seite 43
- Aktivieren oder Deaktivieren der [Benachrichtigung](#page-52-1) von Geräten, auf Seite 43
- Ändern von [Benachrichtigungsnummern,](#page-53-0) auf Seite 44

### <span id="page-52-0"></span>**Benachrichtigungen**

Cisco Unity Connection kann ein Telefon oder einen Pager anrufen, um Sie über neue Nachrichten zu informieren.

Sie können Benachrichtigungen aktivieren und deaktivieren und die Benachrichtigungsnummern für den Privatanschluss, den Büroanschluss, das Mobiltelefon und den Pager ändern.

![](_page_52_Picture_8.jpeg)

Wenn Sie den Messaging-Assistenten verwenden, stehen Ihnen zusätzliche Optionen und weitere Benachrichtigungsgeräte zur Verfügung. Weitere Informationen finden Sie in der Hilfe zum **Hinweis**

## <span id="page-52-1"></span>**AktivierenoderDeaktivierenderBenachrichtigungvonGeräten**

Sie können Benachrichtigungen für den Privatanschluss, den Büroanschluss, das Mobiltelefon und den Pager aktivieren oder deaktivieren. Durch die Deaktivierung eines Benachrichtigungsgeräts werden dessen Einstellungen nicht gelöscht.

### **Aktivieren oder Deaktivieren der Benachrichtigungen an ein Gerät über das Tastenfeld des Telefons**

**Schritt 1** Melden Sie sich über das Telefon bei Connection an.

Messaging-Assistenten.

**Schritt 2** WählenSie im Hauptmenü die Optionen**Setup-Optionen Nachrichteneinstellungen**und **Benachrichtigung** aus.

**Schritt 3** Wenn Connection Ihren Benachrichtigungsstatus ansagt, folgen Sie den Anweisungen, um die Benachrichtigung für den Pager, den Privatanschluss, den Büroanschluss oder das Mobiltelefon zu aktivieren oder zu deaktivieren.

### **Aktivieren oder Deaktivieren der Benachrichtigungen an ein Gerät mit Sprachbefehlen**

![](_page_53_Picture_600.jpeg)

# <span id="page-53-0"></span>**Ändern von Benachrichtigungsnummern**

Sie können die Benachrichtigungsnummer für den Privatanschluss, den Büroanschluss, das Mobiltelefon und den Pager ändern.

Geben Sie für Telefonnummern im Unternehmen einen Anschluss ein. Für externe Telefonnummern müssen Sie zuerst die für die Amtsleitung eingeben (beispielsweise 9). Geben Sie für Ferngespräche außerdem die erforderlichen Landes- und Ortsnetzvorwahl ein. Fügen Sie gegebenenfalls mit der #-Taste Pausen von einer Sekunde ein.

### **Ändern von Benachrichtigungstelefonnummern über das Tastenfeld des Telefons**

![](_page_53_Picture_601.jpeg)

 $\overline{\phantom{a}}$ 

# **Ändern von Benachrichtigungstelefonnummern mit Sprachbefehlen**

![](_page_54_Picture_259.jpeg)

I

**Ändern von Benachrichtigungstelefonnummern mit Sprachbefehlen**

ı

![](_page_56_Picture_0.jpeg)

# **Verwalten privater Listen**

- [Persönliche](#page-56-0) Listen, auf Seite 47
- [Erstellen](#page-56-1) privater Listen, auf Seite 47
- Ändern der [Mitglieder](#page-57-0) privater Listen, auf Seite 48
- Ändern der [aufgezeichneten](#page-59-0) Namen privater Listen, auf Seite 50
- [Löschen](#page-60-0) privater Listen, auf Seite 51

# <span id="page-56-0"></span>**Persönliche Listen**

Mit privaten Listen können Sie Empfängergruppen für Voicemails erstellen. Wenn Sie eine Voicemail an eine persönliche Listen senden, erhalten alle Empfänger in der Liste die Nachricht. Cisco Unity Connection umfasst mehrere persönliche Listen, die Sie anpassen können.

Nur Sie können Voicemails an Ihre privaten Listen senden. Dazu können Sie das Telefon oder das Tastenfeld des Telefons verwenden. Sie können keine Nachrichten über das E-Mail-Programm an Ihre privaten Listen senden.

## <span id="page-56-1"></span>**Erstellen privater Listen**

Ihr Cisco Unity Connection-Administrator legt die Anzahl der Listen fest, dieSie maximal verwalten können. Die Listen sind bereits nummeriert. Nachdem Sie einen Namen zur einer Liste hinzugefügt haben, gibt Connection die Listennummer für die Verwaltung der Listen wieder.

**Tipp**

Obwohl Sie über das Telefon persönliche Listen erstellen können, ist das Konfigurieren mit dem Messaging-Assistenten einfacher.

#### **Erstellen einer privaten Liste über das Tastenfeld des Telefons**

**Schritt 1** Melden Sie sich über das Telefon bei Connection an.

**Schritt 2** WählenSie im Hauptmenü die Optionen**Setup-Optionen**, **Nachrichteneinstellungen**, **Private Listen**und **Namen einer privaten Liste ändern** aus.

![](_page_57_Picture_800.jpeg)

#### **Erstellen einer privaten Liste mit Sprachbefehlen**

![](_page_57_Picture_801.jpeg)

# <span id="page-57-0"></span>**Ändern der Mitglieder privater Listen**

Der Cisco Unity Connection-Administrator legt fest, wie viele Mitglieder Sie maximal zu einer privaten Liste hinzufügen können. Alle im Verzeichnis vorhandenen Benutzer oder systemeigenen Verteilerlisten können Mitglieder Ihrer privaten Listen sein.

Abhängig davon, wie Connection in Ihrem Unternehmen konfiguriert ist, könnenSie Nachrichten an Benutzer von Remote-Voicemailsystemen senden, die nicht im Verzeichnis aufgeführt sind, bzw. auf entsprechende Nachrichten antworten. Ist dies der Fall, können Sie diese Benutzer (Remotekontakte) in Ihre privaten Listen aufnehmen.

Wenn Sie versuchen, einen Benutzer, eine systemeigene Verteilerliste oder einen Remotekontakt hinzuzufügen, der bzw. die bereits ein Mitglied der privaten Liste ist, wird dieses Mitglied nicht nochmals hinzugefügt.

Sie können Mitglieder anzeigen sowie zu privaten Listen hinzuzufügen oder aus diesen löschen.

![](_page_58_Picture_4.jpeg)

Wenn der Administrator die Mitgliedern einer privaten Liste ändert, werden diese möglicherweise anders angezeigt. Gelegentlich verursachen die vom Administrator vorgenommenen Änderungen, dass einige Mitglieder ohne vorherige Benachrichtigung aus Ihren Listen entfernt werden. Ihr Connection-Administrator sollte Sie vor dem Vornehmen von Änderungen darüber informieren, obwohl Sie die Mitglieder, die versehentlich entfernt werden, anschließend trotzdem erneut zu den Listen hinzufügen müssen. **Hinweis**

#### **Ändern der Mitglieder einer privaten Liste über das Tastenfeld des Telefons**

**Schritt 1** Melden Sie sich über das Telefon bei Connection an. **Schritt 2** Wählen Sie im Hauptmenü die Optionen **Setup-Optionen**, **Nachrichteneinstellungen**, **Persönliche Listen** und **Namen ändern** aus. Schritt 3 Folgen Sie die Anweisungen, um die Liste auszuwählen, deren Mitglieder Sie bearbeiten möchten, und um Mitglieder hinzuzufügen, wiederzugeben oder zu entfernen. Während der Wiedergabe der Mitglieder der Liste können Sie schnell durch die Namen navigieren. Drücken Sie **3**, um einen Empfänger aus der Liste zu entfernen. Drücken Sie **7**, um zum vorherigen Namen zu springen. Drücken Sie **9**, um zum nächsten Namen zu springen. Drücken Sie **77**, um zum Beginn der Liste zu springen. Drücken Sie **99**, um zum Ende der Liste zu springen. **Tipp**

#### **Ändern der Mitglieder einer privaten Liste mit Sprachbefehlen**

![](_page_58_Picture_852.jpeg)

Beginn der Liste zu springen. Drücken Sie **99**, um zum Ende der Liste zu springen.

Wenn Sie wieder Sprachbefehle verwenden möchten, drücken Sie wiederholt die **\***-Taste, bis Sie die Ansage "Sprachbefehl-Konversation" hören. **Tipp**

## <span id="page-59-0"></span>**Ändern der aufgezeichneten Namen privater Listen**

Jede private Liste hat einen aufgezeichneten Namen. Wenn Sie Nachrichten an persönliche Listen senden, gibt Cisco Unity Connection den aufgezeichneten Namen wieder, damit Sie bestätigen können, dass Sie die Nachricht an die richtige Liste adressiert haben.

### **Ändern des aufgezeichneten Namens einer privaten Liste über das Tastenfeld des Telefons**

![](_page_59_Picture_551.jpeg)

#### **Prozedur**

### **Ändern Sie des aufgezeichneten Namens einer privaten Liste mit Sprachbefehlen**

![](_page_59_Picture_552.jpeg)

Wenn Sie wieder Sprachbefehle verwenden möchten, drücken Sie wiederholt die **\***-Taste, bis Sie die Ansage "Sprachbefehl-Konversation" hören. **Tipp**

# <span id="page-60-0"></span>**Löschen privater Listen**

Über das Telefon können Sie zwar einzelne Mitglieder Ihrer Listen löschen, die Listen selbst können jedoch nicht gelöscht werden. Verwenden Sie den Messaging-Assistenten, um eine Liste mit ihrem aufgezeichneten Namen und allen Mitgliedern in einem Schritt zu löschen.

 $\mathbf I$ 

![](_page_62_Picture_0.jpeg)

# **Verwalten der Prioritätenliste für die Adressierung**

- [Prioritätenliste](#page-62-0) für die Adressierung, auf Seite 53
- Ändern der [Prioritätenliste](#page-62-1) für die Adressierung, auf Seite 53

# <span id="page-62-0"></span>**Prioritätenliste für die Adressierung**

Die Prioritätenliste für die Adressierung sorgt dafür, dass Cisco Unity Connection definierte Empfänger priorisiert, ähnlich wie eine Freundesliste. Wenn Sie eine Nachricht adressieren und Connection mehrere übereinstimmende Empfängernamen basierend auf einem teilweise buchstabierten Namen und der Aussprache des Namens findet, werden die Namen zuerst aufgelistet, die auch in der Prioritätenliste aufgeführt sind. Auf diese Weise können Sie Empfänger schneller finden und auswählen.

Connection kann Empfänger automatisch zur Prioritätenliste für die Adressierung hinzufügen, wenn Sie Nachrichten an diese Empfängersenden, und diePriorität der Namen in der Liste basierend auf der Häufigkeit der gesendeten Nachrichten anpassen.

![](_page_62_Picture_7.jpeg)

Der Connection-Administrator legt fest, ob Sie die Prioritätenliste für die Adressierung anzeigen und bearbeiten können und ob Namen automatisch zur Liste hinzufügt werden. **Hinweis**

# <span id="page-62-1"></span>**Ändern der Prioritätenliste für die Adressierung**

Sie können Benutzer, Kontakte und Verteilerlisten zur Ihrer Prioritätenliste für die Adressierung hinzufügen, die Liste anzeigen und Namen aus der Liste entfernen. Ihre Prioritätenliste für die Adressierung kann auch Namen enthalten, die Cisco Unity Connection basierend auf dem Verlauf der Nachrichtenadressierung automatisch hinzugefügt hat.

### **Ändern der Prioritätenliste für die Adressierung über das Tastenfeld des Telefons**

**Schritt 1** Melden Sie sich über das Telefon bei Connection an. **Schritt 2** Wählen Sie im Hauptmenü die Optionen **Setup-Optionen**, **Nachrichteneinstellungen** und **Prioritätenliste für die Adressierung** aus. **Schritt 3** Folgen Sie den Anweisungen, um Mitglieder zu Ihrer Prioritätenliste für die Adressierung hinzuzufügen, aus der Liste zu entfernen oder die Liste wiederzugeben. Wenn Sie die in der Liste enthaltenen Namen wiedergeben, werden die Namen von Connection alphabetisch nach Nachnamen (für Benutzer und Kontakte) oder nach dem angezeigten Namen (für Verteilerlisten) angesagt.

### **Ändern der Prioritätenliste für die Adressierung mit Sprachbefehlen**

![](_page_63_Picture_525.jpeg)

![](_page_64_Picture_0.jpeg)

# **Ändern der Benutzereinstellungen**

- [Benutzereinstellungen,](#page-64-0) auf Seite 55
- [Ändern](#page-64-1) der PIN, auf Seite 55
- Ändern des [aufgezeichneten](#page-65-0) Namens, auf Seite 56
- Ändern Ihres [Verzeichniseintrags,](#page-66-0) auf Seite 57
- Ändern von [alternativen](#page-67-0) Geräten, auf Seite 58

## <span id="page-64-1"></span><span id="page-64-0"></span>**Benutzereinstellungen**

In den Benutzereinstellungen können Sie Ihre Informationen im Cisco Unity Connection-System und einige Optionen für die Interaktion mit dem System festlegen.

# **Ändern der PIN**

Die Cisco Unity Connection-PIN schützt die Vertraulichkeit Ihrer Nachrichten und Ihr Postfach vor unbefugtem Zugriff. Die PIN kann jederzeit geändert werden.

Halten Sie beim Ändern der Telefon-PIN die vom Connection-Administrator festgelegten Sicherheitsrichtlinien ein. Kurze PINs sind zwar einfacher einzugeben, aber längere PINs sind sicherer, insbesondere bei Verwendung einer nicht trivialen PIN. Eine nicht triviale PIN erfüllt folgende Anforderungen:

- Das Kennwort darf nicht Ihren Hauptanschluss (vorwärts oder rückwärts geschrieben) enthalten.
- Die PIN muss mindestens drei unterschiedliche Ziffern enthalten.
- Die Ziffern dürfen nicht aufeinander folgende Ziffern in auf- oder absteigender Reihenfolge sein (beispielsweise 12345 oder 54321).
- Es dürfen nicht mehr als zwei identische Ziffern aufeinander folgen (z. B. 14777).
- DiePIN darf keine wiederholten Gruppen aus drei oder mehr Ziffern enthalten (beispielsweise 408510408).
- Die PIN darf keine numerische Darstellung Ihres Vor- oder Nachnamens bzw. einer Kombination aus Vor- und Nachnamen sein. (Wenn Ihr Name beispielsweise Peter Schmidt lautet, dürfen Sie keine numerischen Darstellungen von peters, peterschmidt oder schmidt wählen.)

#### **Ändern der PIN über das Tastenfeld des Telefons**

![](_page_65_Picture_631.jpeg)

#### **Ändern der PIN mit Sprachbefehlen**

![](_page_65_Picture_632.jpeg)

# <span id="page-65-0"></span>**Ändern des aufgezeichneten Namens**

Der aufgezeichnete Name wird zusammen mit den Nachrichten wiedergegeben, die Sie anderen Benutzern hinterlassen, und identifiziert Sie im Telefonverzeichnis. Außerdem wird der aufgezeichnete Name in alle Begrüßungen eingefügt, die anstatt Ihrer eigenen Aufzeichnungen die Systemaufzeichnungen verwenden.

 $\boldsymbol{\mathcal{P}}$ 

Andere Cisco Unity Connection-Benutzer hören Ihre alternative Begrüßung nicht, wenn sie Ihnen Nachrichten über das Telefon senden. Wenn Sie Ihre alternative Begrüßung aktivieren, sollten Sie auch Ihren aufgezeichneten Namen ändern und die entsprechenden Informationen hinzufügen, wenn Sie abwesend sind. **Tipp**

#### **Ändern Ihres aufgezeichneten Namens über das Tastenfeld des Telefons**

![](_page_65_Picture_633.jpeg)

Ш

Drücken Sie die **8**, um die Aufzeichnung zu unterbrechen bzw. fortzusetzen. Drücken Sie zum Beenden der Aufzeichnung **#**.

#### **Ändern Ihres aufgezeichneten Namens mit Sprachbefehlen**

![](_page_66_Picture_593.jpeg)

# <span id="page-66-0"></span>**Ändern Ihres Verzeichniseintrags**

Sie können auswählen, ob Sie im Verzeichnis aufgeführt werden. Wenn Sie aufgeführt sind, können Anrufer, denen Ihre Anschlussnummer unbekannt ist, diese durch Angabe Ihres Namens finden.

### **Ändern des Eintragsstatus im Verzeichnis über das Tastenfeld des Telefons**

![](_page_66_Picture_594.jpeg)

### **Ändern des Eintragsstatus im Verzeichnis mit Sprachbefehlen**

![](_page_66_Picture_595.jpeg)

**Schritt 3** Wählen Sie auf dem Tastenfeld die Optionen **Einstellungen** und **Verzeichnisliste** aus. **Schritt 4** Folgen Sie den Anweisungen zum Ändern des Status.

> Wenn Sie wieder Sprachbefehle verwenden möchten, drücken Sie wiederholt die **\***-Taste, bis Sie die Ansage "Sprachbefehl-Konversation" hören. **Tipp**

# <span id="page-67-0"></span>**Ändern von alternativen Geräten**

Sie können Informationen über alternative Geräte (beispielsweise ein Mobiltelefon, einen Privatanschluss oder ein Telefon an einem anderen Standort) zu Ihren Cisco Unity Connection-Einstellungen hinzuzufügen. Auf diese Weise kann Connection einfacher von einem alternativen Gerät angerufen werden, da das System die Nummer erkennt und den Anruf wie einen Anruf vom primären Anschluss behandelt.

Sie können bis zu 10 alternative Geräte festlegen. Der Connection-Administrator kann zusätzlich zum primären Anschluss ebenfalls alternative Geräte hinzufügen. (Wenn Sie über das Telefon auf das System zugreifen, werden die vom Administrator definierten alternativen Geräte nicht aufgelistet. Sie können die alternativen Geräte jedoch im Messaging-Assistenten anzeigen).

![](_page_67_Picture_7.jpeg)

**Hinweis**

Wenn Sie sich mit einer Telefonnummer anmelden, die nicht in den alternativen Geräten aufgelistet ist, werden Sie gefragt, obSie die Nummer hinzufügen möchten. WennSie die Nummer hinzufügen, erkennt Connection die Nummer und verhält sich wie bei einem Anruf vom primären Anschluss. Wenn Sie die Nummer nicht hinzufügen, werden Sie künftig nicht mehr zum Hinzufügen aufgefordert.

Sie können alternative Geräte über das Telefon hinzufügen oder löschen.

#### **Ändern der alternativen Geräte über das Tastenfeld des Telefons**

![](_page_67_Picture_723.jpeg)

### **Ändern der alternativen Geräte mit Sprachbefehlen**

**Schritt 1** Melden Sie sich über das Telefon bei Cisco Unity Connection an.

Wenn Sie ein alternatives Gerät hinzufügen, verwenden Sie ein Telefon, das nicht Ihr Hauptanschluss und kein alternatives Gerät ist.

 $\mathbf I$ 

![](_page_68_Picture_216.jpeg)

I

![](_page_70_Picture_0.jpeg)

# **Auswählen eines Menüformats für die Connection-Konversation**

- Menüformate für die [Connection-Konversation,](#page-70-0) auf Seite 61
- Ändern des Menüformats für die [Connection-Konversation,](#page-70-1) auf Seite 61

# <span id="page-70-0"></span>**Menüformate für die Connection-Konversation**

Wenn Sie über das Telefon mit Cisco Unity Connection interagieren, hören Sie entweder Vollmenüs oder Kurzmenüs. Vollmenüs bieten umfassende Anweisungen, während die Kurzmenüs verkürzte Versionen der Vollmenüs sind.

Wenn Sie mit Connection über Sprachbefehle interagieren, hören Sie die Vollmenüs.

# <span id="page-70-1"></span>**Ändern des Menüformats für die Connection-Konversation**

Das Ändern des Cisco Unity Connection-Menüformat wirkt sich nur auf die Ansagen aus, wenn Sie über das Tastenfeld des Telefons auf das System zugreifen. Wenn Sie mit Connection über Sprachbefehle interagieren, werden die Vollmenüs verwendet.

### **ÄnderndesMenüformats fürdieConnection-Konversation überdasTastenfeld des Telefons**

![](_page_70_Picture_355.jpeg)

# **ÄnderndesMenüformatsfürdieConnection-KonversationmitSprachbefehlen**

![](_page_71_Picture_232.jpeg)

**Telefonschnittstelle für Cisco Unity Connection (Version 14) – Benutzerhandbuch**
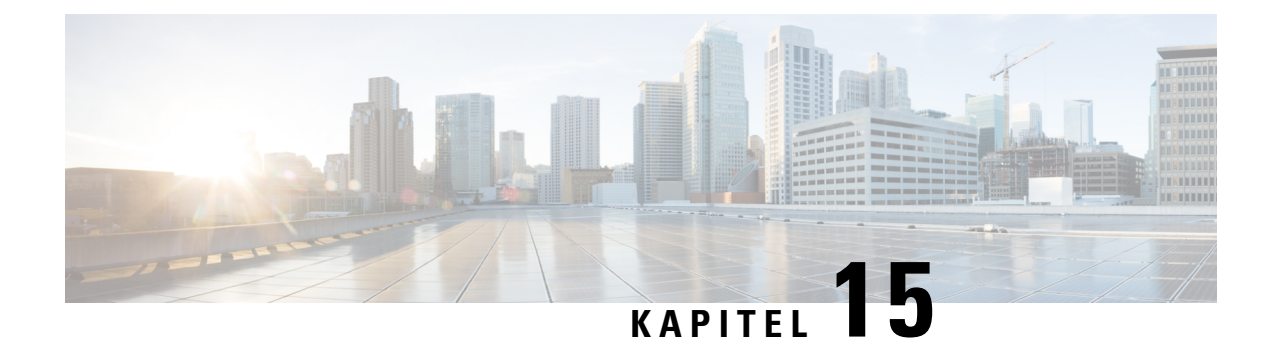

## **Verwalten persönlicher Anrufübergaberegeln**

- [Anrufübergaberegeln,](#page-72-0) auf Seite 63
- Ändern der Einstellungen für [Anrufübergaberegeln,](#page-73-0) auf Seite 64

## <span id="page-72-0"></span>**Anrufübergaberegeln**

Mit den Anrufübergaberegeln wird gesteuert, wie Cisco Unity Connection eingehende indirekte Anrufe behandelt, wenn die Anrufer Sie nicht direkt angewählt haben (beispielsweise bei Anrufern, die Sie über das Verzeichnis anrufen). Ihre Connection-Übergabeeinstellungen gelten nicht für direkte Anrufe, bei denen externe Anrufer oder andere Benutzer Sie über Ihre private Telefonnummer anrufen.

Sie können auswählen, ob Sie indirekte Anrufe annehmen oder diese sofort an das Voicemail-System weitergeleitet werden.

 $\boldsymbol{\varOmega}$ 

**Tipp**

Informationen zum Konfigurieren der Übergabe für direkte Anrufe an Ihren Anschluss erhalten Sie vom Connection-Administrator. Möglicherweise bietet Ihr Telefon oder das Telefonsystem Ihres Unternehmens Übergabefunktionen zum Verwalten direkter Anrufe an.

Im Folgenden sind die drei Standard-Übergaberegeln und deren Funktionen beschrieben.

Standard-Übergaberegel

Diese Übergaberegel ist während der Geschäftszeiten aktiv, die der Connection-Administrator für Ihr Unternehmen konfiguriert hat. Wenn keine anderen Übergaberegeln aktiviert sind, ist die Standard-Übergaberegel auch außerhalb der Geschäftszeiten aktiv.

Die Standard-Übergaberegel kann nicht deaktiviert werden.

Alternative Übergaberegel

Aktivieren Sie diese Übergaberegel für einen bestimmten Zeitraum, in dem sie Vorrang vor den anderen Übergaberegeln haben soll.Sie können beispielsweise alle Anrufe sofort an das Voicemail-System weiterleiten, wenn Sie abwesend sind, oder Ihre Anrufe an eine andere Durchwahl weiterleiten, wenn Sie vorübergehend an einem anderen Standort arbeiten.

Wenn die alternative Übergaberegel aktiviert ist, ist sie immer aktiv.Sie hat vor allen anderen Übergaberegeln Vorrang.

Übergaberegel außerhalb der Geschäftszeiten

Aktivieren Sie diese Übergaberegel, um festzulegen, wie Anrufe außerhalb der Geschäftszeiten, die der Connection-Administrator konfiguriert hat, behandelt werden. (Sie können beispielsweise alle Anrufe, die außerhalb der Geschäftszeiten eingehen, sofort an das Voicemail-System weiterleiten.)

Wenn die Übergaberegel außerhalb der Geschäftszeiten aktiviert ist, wird sie außerhalb der Geschäftszeiten verwendet.

## <span id="page-73-0"></span>**Ändern der Einstellungen für Anrufübergaberegeln**

Sie können indirekte Anrufe an Ihren Anschluss, eine andere Durchwahl oder Telefonnummer durchstellen lassen bzw. sofort an das Voicemail-System weiterleiten, ohne dass Ihr Telefon klingelt. (Wenn Sie Anrufe an das Voicemail-System übergeben, müssen Anrufer nicht das Freizeichen abwarten.) Ihre Begrüßung wird sofort wiedergegeben.)

### **Ändern der Einstellungen für eine Anrufübergaberegel über das Tastenfeld des Telefons**

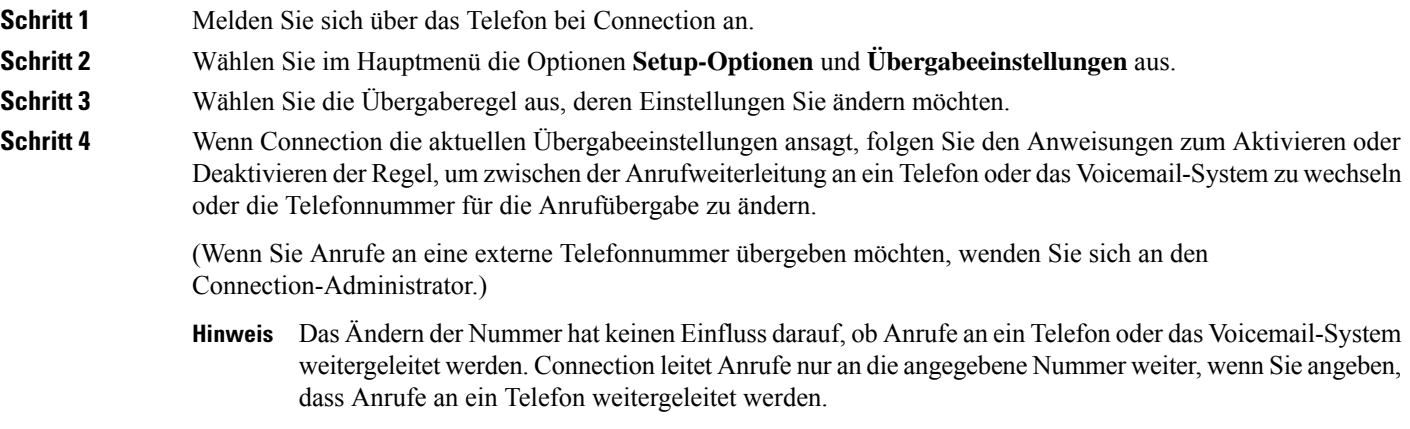

### **Ändern der Einstellungen für eine Anrufübergaberegel mit Sprachbefehlen**

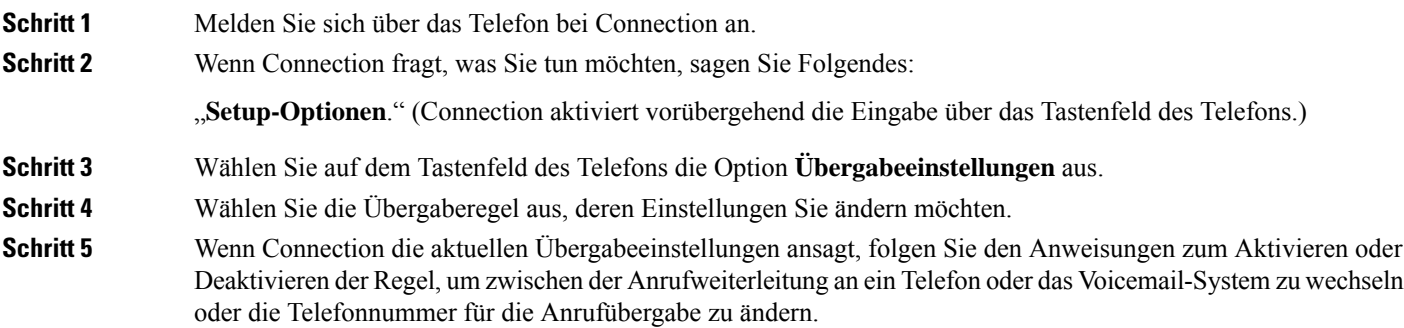

(Wenn Sie Anrufe an eine externe Telefonnummer übergeben möchten, wenden Sie sich an den Connection-Administrator.)

- Das Ändern der Nummer hat keinen Einfluss darauf, ob Anrufe an ein Telefon oder das Voicemail-System **Hinweis** weitergeleitet werden. Connection leitet Anrufe nur an die angegebene Nummer weiter, wenn Sie angeben, dass Anrufe an ein Telefon weitergeleitet werden.
- Wenn Sie wieder Sprachbefehle verwenden möchten, drücken Sie wiederholt die **\***-Taste, bis Sie die Ansage "Sprachbefehl-Konversation" hören. **Tipp**

I

**Ändern der Einstellungen für eine Anrufübergaberegel mit Sprachbefehlen**

i.

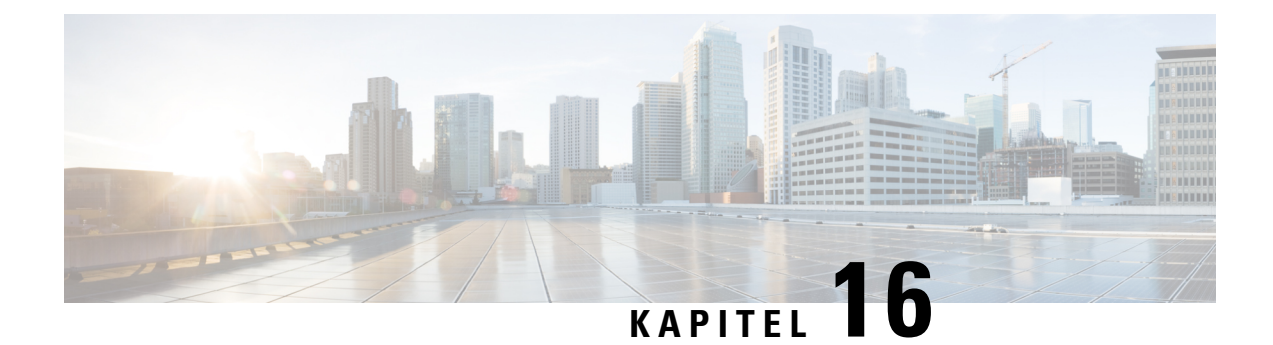

## **Verwalten alternativer Kontaktnummern**

- Alternative [Kontaktnummern,](#page-76-0) auf Seite 67
- Ändern von alternativen [Kontaktnummern,](#page-76-1) auf Seite 67

## <span id="page-76-0"></span>**Alternative Kontaktnummern**

Über alternative Kontaktnummern können die Anrufer ihren Anruf an andere Nummern übergeben, indem sie während der Wiedergabe der Begrüßung eine Taste drücken. Als alternative Kontaktnummer kann der Anschluss der Vermittlung, eines anderen Benutzers (beispielsweise eines Vorgesetzten oder Kollegen) oder eine beliebige andere Nummer angegeben werden, unter der Sie oder eine andere Person erreichbar sind.

Der Cisco Unity Connection-Administrator legt fest, welche Tasten die Anrufer drücken können, um den Anruf an alternative Kontaktnummern zu übergeben. Sie können bis zu 12 alternative Kontaktnummern angeben (eine Nummer pro Taste auf dem Tastenfeld des Telefons).

## <span id="page-76-1"></span>**Ändern von alternativen Kontaktnummern**

Um eine alternative Kontaktnummer außerhalb des Unternehmens festzulegen, müssen Sie zuerst die Nummer für die Amtsleitung eingeben (beispielsweise 9). Geben Sie für Ferngespräche außerdem die erforderlichen Landes- und Ortsnetzvorwahl ein.

Wenn Sie eine alternative Kontaktnummer angeben, sollten Sie auch Ihre Begrüßungen entsprechend aktualisieren (Beispiel: "Ich bin aktuell nicht am Platz. Bitte hinterlassen Sie nach dem Signalton eine Nachricht oder drücken Sie die 4, um mit einem anderen Vertriebsmitarbeiter zu sprechen".) **Tipp**

### **Angeben einer alternativen Kontaktnummer über das Tastenfeld des Telefons**

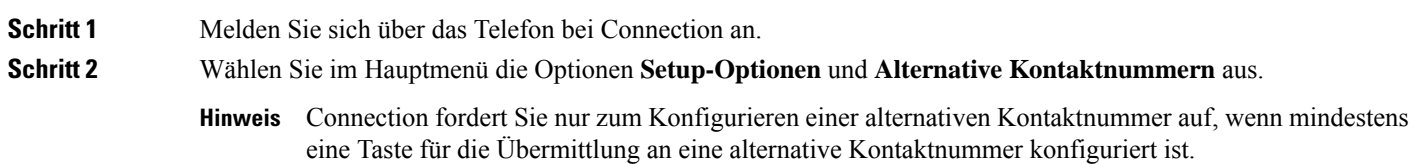

Schritt 3 Folgen Sie den Anweisungen, um eine oder mehrere alternative Kontaktnummern einzugeben. Die Ansagen informierenSie darüber, welche Tasten für die Übergabe an alternative Kontaktnummern verwendet werden können.

## **Angeben einer alternativen Kontaktnummer mit Sprachbefehlen**

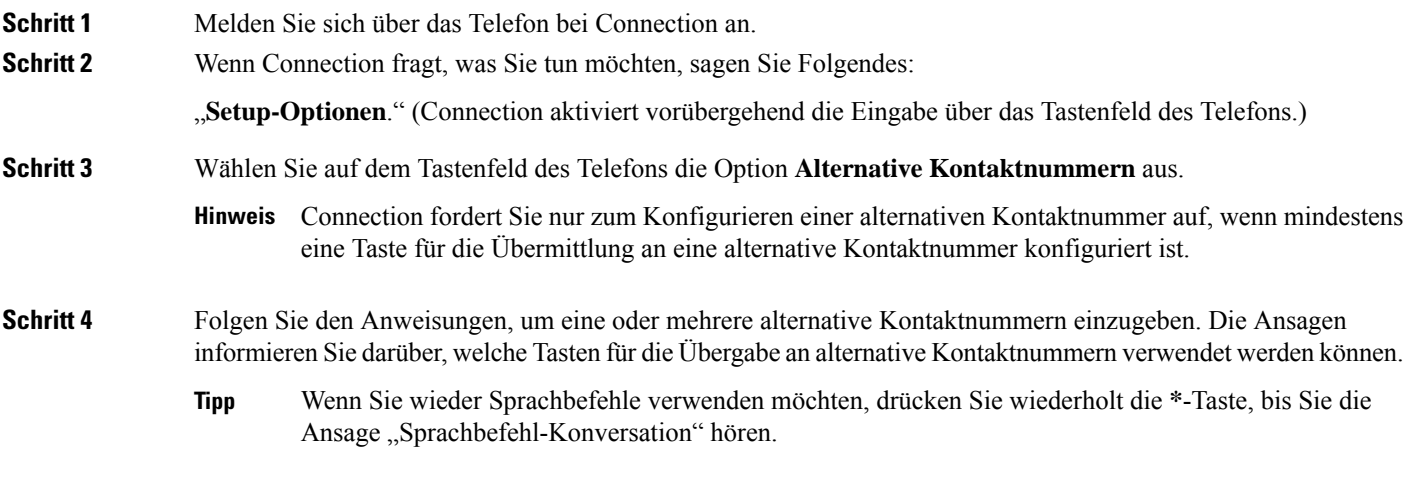

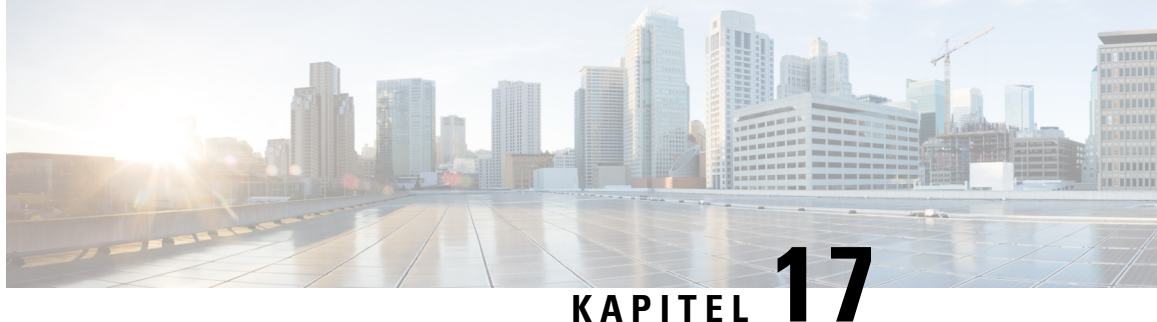

# **Verwalten persönlicher Regelsätze für die Anrufübergabe zum Verarbeiten eingehender Anrufe**

- Persönliche Regelsätze für die [Anrufübergabe,](#page-78-0) auf Seite 69
- Aktivieren oder Deaktivieren persönlicher Regelsätze für die Anrufübergabe [inStandard-Übergaberegeln,](#page-78-1) auf [Seite](#page-78-1) 69
- Aktivieren oder Deaktivieren persönlicher Regelsätze für die [Anrufübergabe,](#page-79-0) auf Seite 70
- Aktivieren und [Deaktivieren](#page-80-0) eines Regelsatzes, auf Seite 71
- Verwenden des Regelsatzes "Alle [übergeben",](#page-82-0) auf Seite 73
- Weiterleiten aller Anrufe an Cisco Unity [Connection,](#page-84-0) auf Seite 75

## <span id="page-78-0"></span>**Persönliche Regelsätze für die Anrufübergabe**

Sie können persönliche Regelsätze für die Anrufübergabe konfigurieren, damit Cisco Unity Connection bestimmte Anrufe basierend auf der Identität des Anrufers, dem Zeitpunkt des Anrufs und Ihrem Terminplan an Sie durchstellt oder die Anrufe an das Voicemail-System oder eine andere Telefonnummer weiterleitet. Persönliche Anrufübergaberegeln sind detaillierter als die Standard-Übergaberegeln (Standard, Alternativ und Geschlossen) und ermöglichen das Konfigurieren von Standard-Übergabeeinstellungen.

Im Webtool für persönliche Anrufübergaberegeln können Sie die Ihre persönlichen Regelsätze verwalten. Definierte Regelsätze können mit dem Webtool oder über das Telefon aktiviert werden. (Weitere Informationen zur Verwendung und Verwaltung von persönlichen Regelsätzen für die Anrufübergabe finden Sie im *Benutzerhandbuch für persönliche Anrufübergaberegeln in Cisco Unity Connection*.)

## <span id="page-78-1"></span>**Aktivieren oder Deaktivieren persönlicher Regelsätze für die Anrufübergabe in Standard-Übergaberegeln**

Cisco Unity Connection verwendet nur dann persönliche Anrufübergaberegeln zum Verarbeiten Ihrer Anrufe, wenn die aktive Standardregel (Standard, Alternativ oder Geschlossen) so konfiguriert ist, dass anstatt der Standardeinstellungen die persönlichen Anrufübergaberegeln angewendet werden.

### **Aktivieren oder Deaktivieren persönlicher Regelsätze für die Anrufübergabe in einer Standard-Übergaberegel über das Tastenfeld des Telefons**

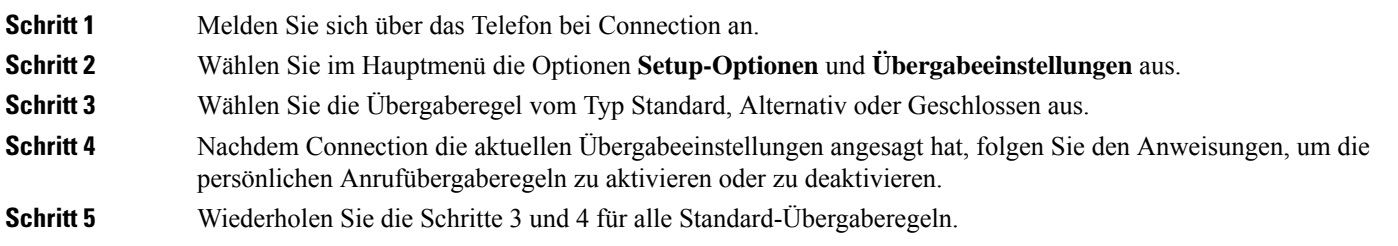

## **Aktivieren oder Deaktivieren persönlicher Regelsätze für die Anrufübergabe in einer Standard-Übergaberegel mit Sprachbefehlen**

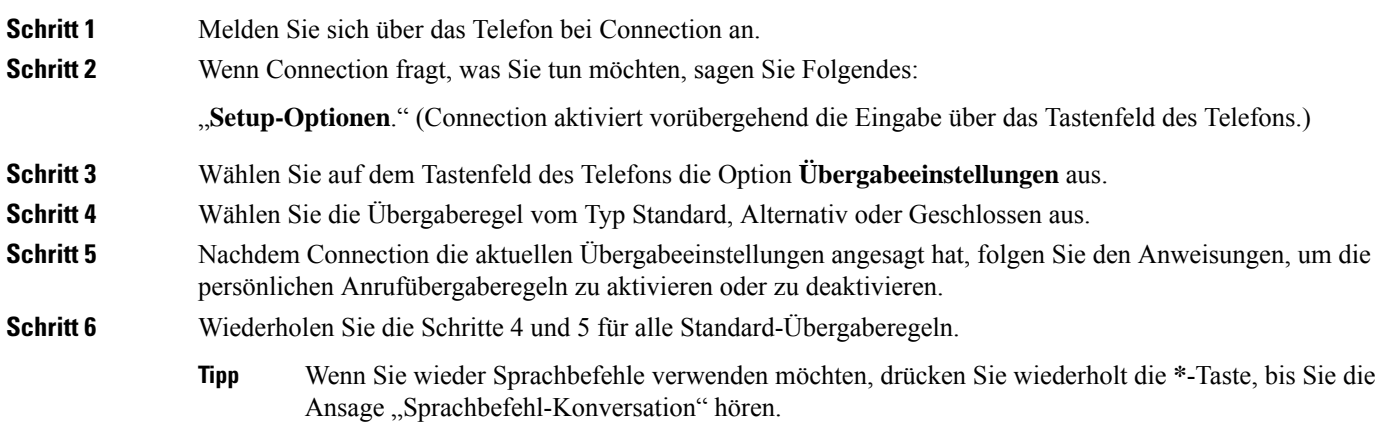

## <span id="page-79-0"></span>**Aktivieren oder Deaktivieren persönlicher Regelsätze für die Anrufübergabe**

Aktivieren bedeutet, dass Connection Ihre persönlichen Regelsätze für die Anrufübergabe zur Anrufverarbeitung verwendet, wenn Ihre Standard-Übergaberegeln (Übergaberegel vom Typ Standard, Alternativ oder Geschlossen) so konfiguriert sind, dass anstatt der Standardeinstellungen die persönlichen Anrufübergaberegeln angewendet werden. Deaktivieren bedeutet, dass Connection keine persönlichen Regelsätze für die Anrufübergabe zur Anrufverarbeitung verwendet, auch wenn Ihre Standard-Übergaberegeln zur Übernahme persönlicher Anrufübergaberegeln konfiguriert sind. In diesem Fall werden die Anrufe an Ihren Anschluss durchgestellt.

### **Aktivieren oder Deaktivieren persönlicher Regelsätze für die Anrufübergabe über das Tastenfeld des Telefons**

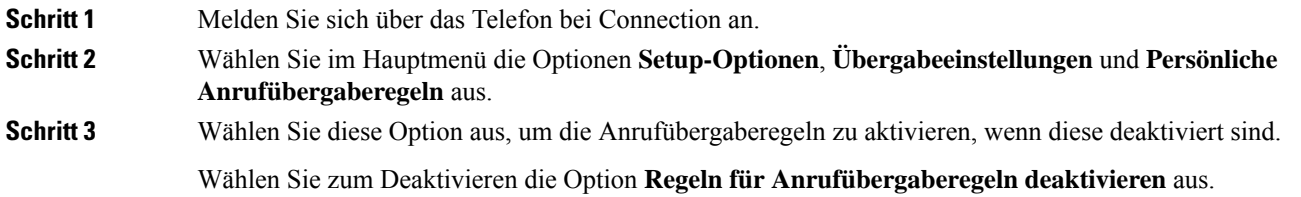

## **Aktivieren oder Deaktivieren persönlicher Regelsätze für die Anrufübergabe mit Sprachbefehlen**

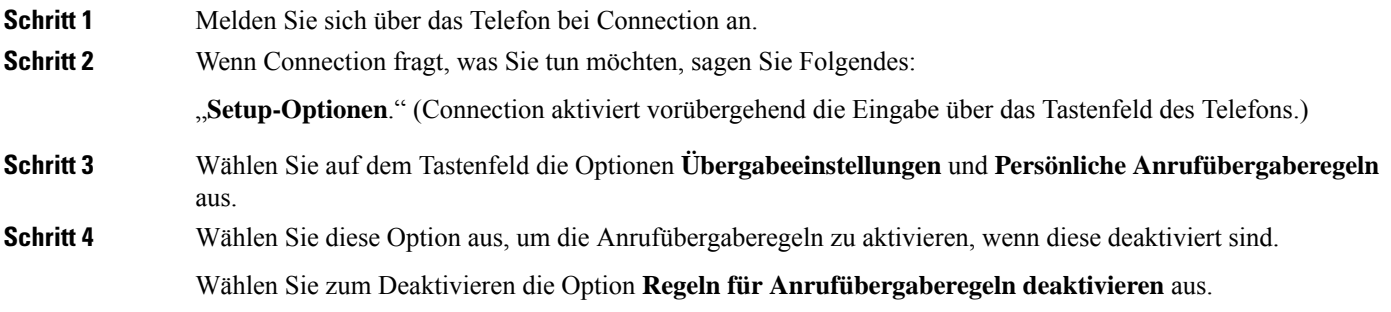

## <span id="page-80-0"></span>**Aktivieren und Deaktivieren eines Regelsatzes**

Über das Telefon können Sie nur jeweils einen Regelsatz aktivieren, der sofort angewendet wird. Cisco Unity Connection gibt die Anweisungen zum Aktivieren nur wieder, wenn ein Regelsatz deaktiviert ist.

Beim Deaktivieren eines Regelsatzes wird festgelegt, dass dieser nicht aktiviert werden kann. Connection gibt die Anweisungen zum Deaktivieren nur wieder, wenn ein Regelsatz aktiviert ist, aber nicht angewendet wird.

Wenn keine Regelsätze definiert oder aktiv sind, werden die Anrufe an Ihren Anschluss durchgestellt.

### **Aktivieren eines Regelsatzes über das Tastenfeld des Telefons**

**Schritt 1** Melden Sie sich über das Telefon bei Connection an.

**Schritt 2** Wählen Sie im Hauptmenü die Optionen **Setup-Optionen**, **Übergabeeinstellungen** und **Persönliche Anrufübergaberegeln** aus.

Connection fordert Sie nur zum Aktivieren eines Regelsatzes auf, wenn die persönlichen Regelsätze für **Hinweis** die Anrufübergabe aktiviert sind.

**Schritt 3** Wählen Sie die Option **Übergaberegelsatz aktivieren** aus. **Schritt 4** Folgen Sie den Anweisungen, um einen Regelsatz zu aktivieren und die Anzahl der Tage festzulegen, die der Regelsatz aktiv sein soll.

### **Aktivieren eines Regelsatzes mit Sprachbefehlen**

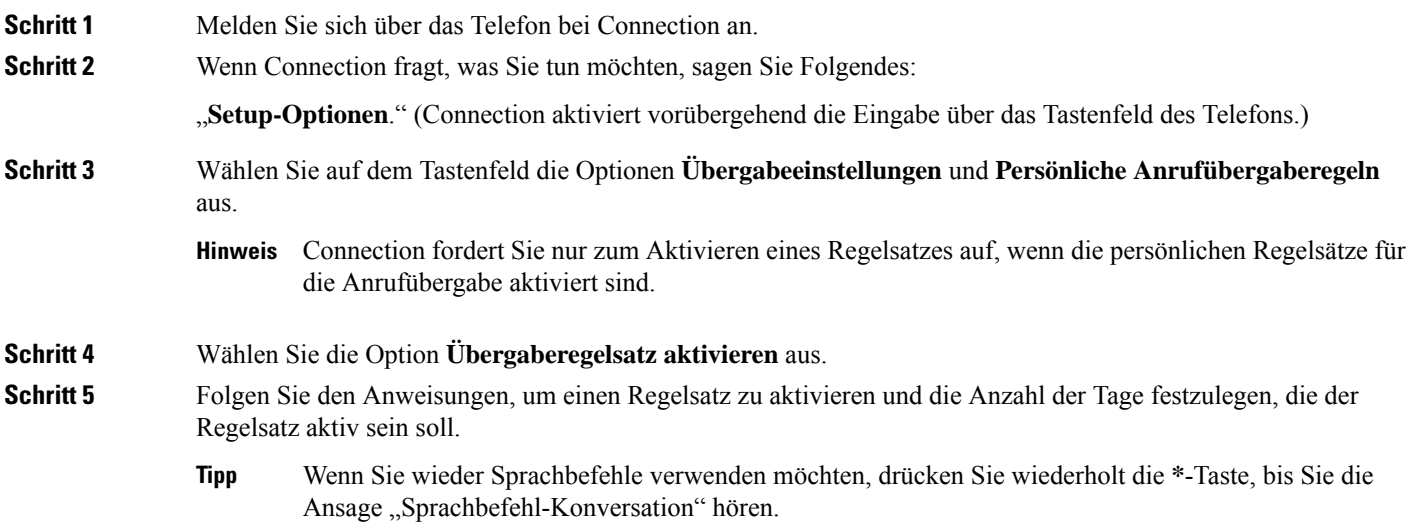

## **Deaktivieren eines Regelsatzes über das Tastenfeld des Telefons**

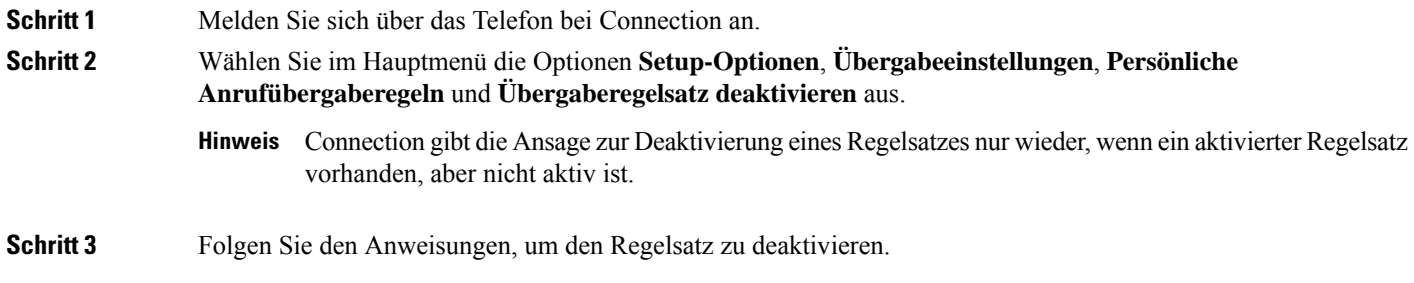

### **Deaktivieren eines Regelsatzes mit Sprachbefehlen**

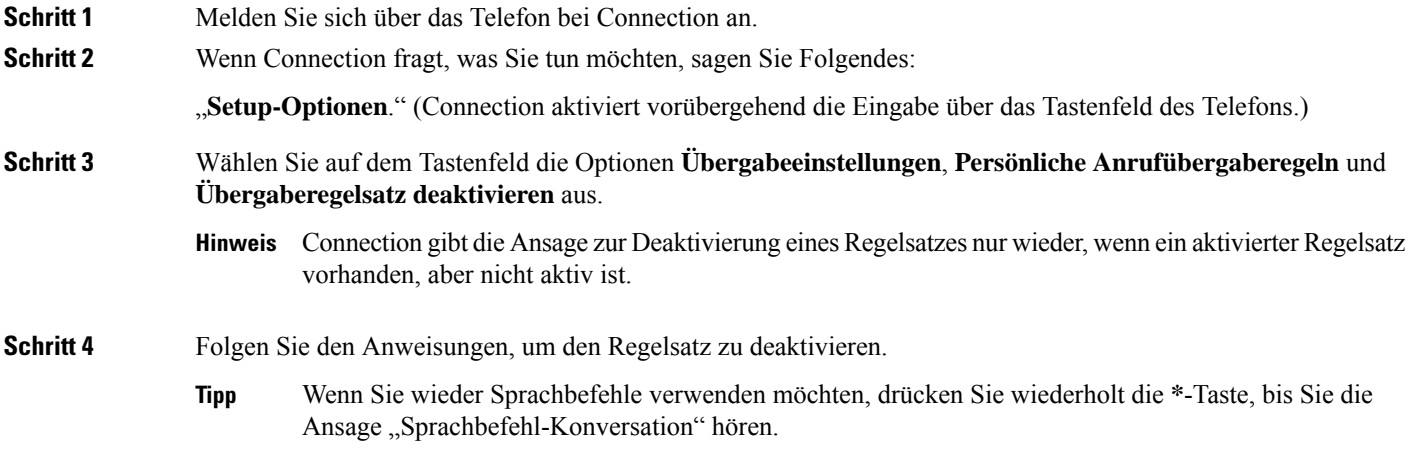

## <span id="page-82-0"></span>**Verwenden des Regelsatzes "Alle übergeben"**

Der Regelsatz "Alle übergeben" umfasst nur eine Regel, die im angegebenen Zeitraum alle Anrufe an das angegebene Ziel weiterleitet. "Alle übergeben" ist der einzige Regelsatz, der über das Telefon festgelegt werden muss. Cisco Unity Connection aktiviert den Regelsatz und zeigt diesen im Webtool Persönliche Anrufübergaberegeln auf der Seite Regelsätze für die Anrufübergabe an.

Wenn Sie "Alle übergeben" aktivieren, wird dieser Regelsatz für die angegebene Zeitdauer sofort zum aktiven Regelsatz. Wenn ein übergebener Anruf am Ziel des Regelsatzes "Alle übergeben" nicht angenommen wird, leitet Connection den Anruf an das Voicemail-System weiter.

### **Aktivieren des Regelsatzes "Alle übergeben" über das Tastenfeld des Telefons**

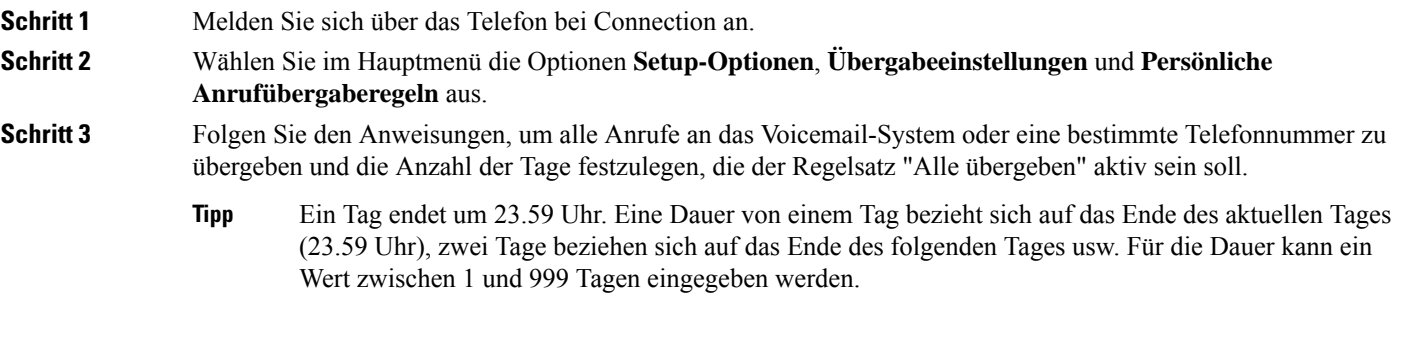

## **Aktivieren des Regelsatzes "Alle übergeben" mit Sprachbefehlen**

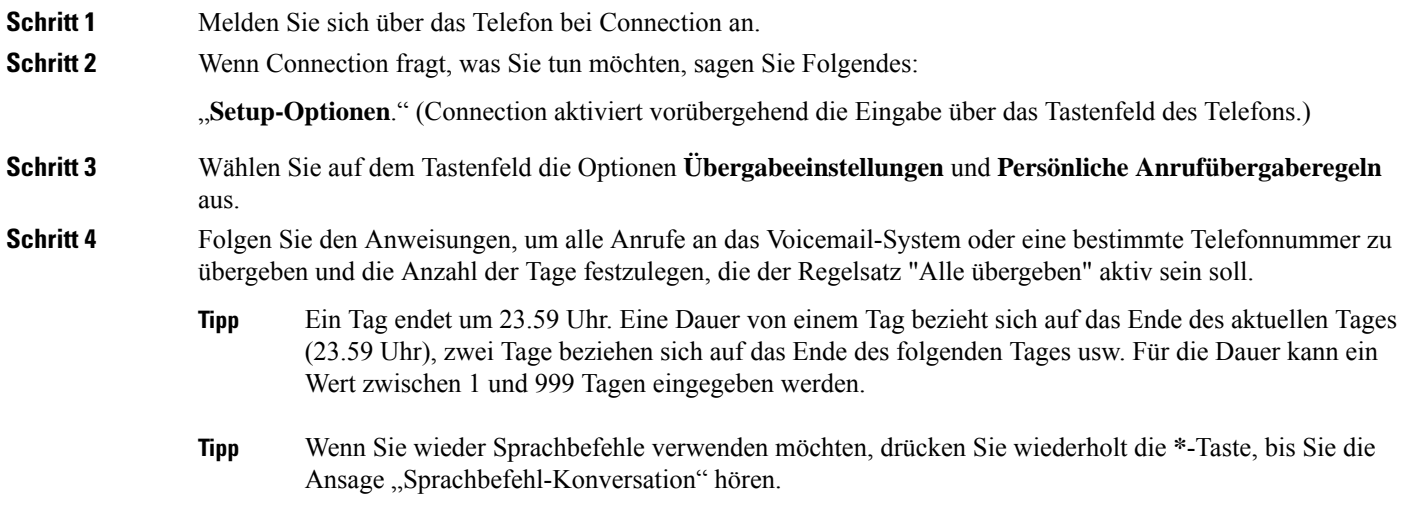

## **Deaktivieren des Regelsatzes "Alle übergeben" über das Tastenfeld des Telefons**

**Schritt 1** Melden Sie sich über das Telefon bei Connection an.

**Schritt 2** Wählen Sie im Hauptmenü die Optionen **Setup-Optionen**, **Übergabeeinstellungen**, **Persönliche Anrufübergaberegeln** und **Anrufweiterleitung an dieses Ziel abbrechen** aus.

## **Deaktivieren des Regelsatzes "Alle übergeben" mit Sprachbefehlen**

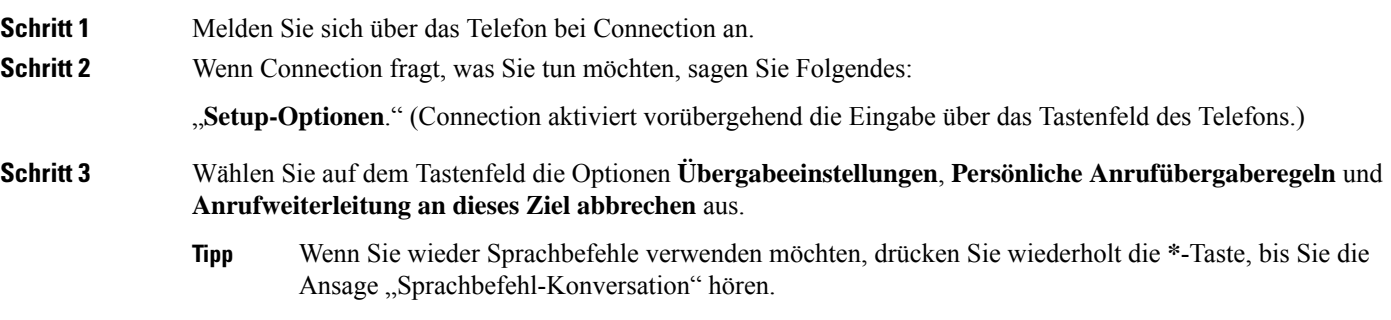

## <span id="page-84-0"></span>**Weiterleiten aller Anrufe an Cisco Unity Connection**

Sie können alle eingehenden Anrufe an Cisco Unity Connection weiterleiten, damit Ihre persönlichen Regelsätze für die Anrufübergabe sofort auf die Anrufe angewendet werden. Wenn diese Option aktiviert ist, stellt das Telefonsystem den Anruf nicht vor dem Anwenden der persönlichen Regelsätze für die Anrufübergabe an Ihren Anschluss durch.

### **Weiterleiten aller Anrufe an Cisco Unity Connection über das Tastenfeld des Telefons**

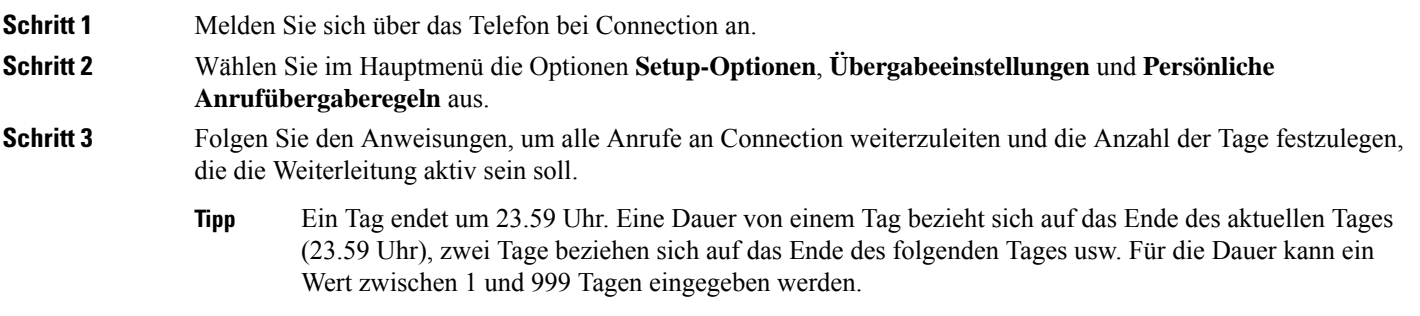

### **Weiterleiten aller Anrufe an Cisco Unity Connection mit Sprachbefehlen**

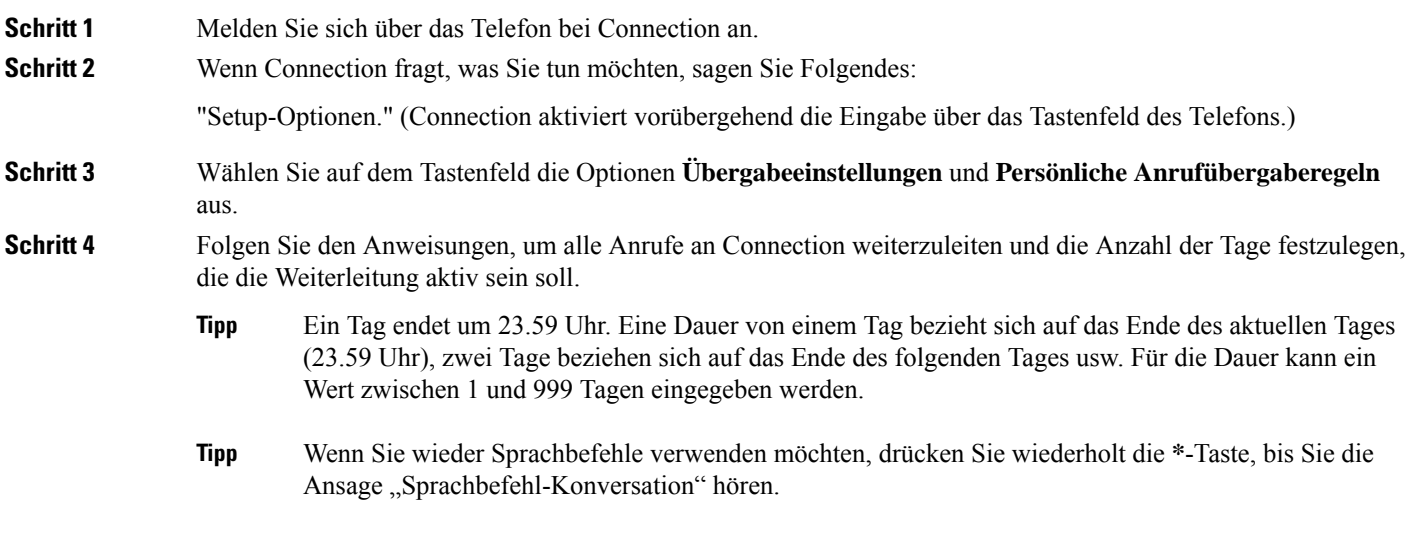

## **Abbrechen der Anrufweiterleitung an Cisco Unity Connection über das Tastenfeld des Telefons**

**Schritt 1** Melden Sie sich über das Telefon bei Connection an. **Schritt 2** Wählen Sie im Hauptmenü die Optionen **Setup-Optionen**, **Übergabeeinstellungen**, **Persönliche Anrufübergaberegeln** und **Anrufweiterleitung an Cisco Unity Connection abbrechen** aus.

## **Abbrechen der Anrufweiterleitung an Cisco Unity Connection mit Sprachbefehlen**

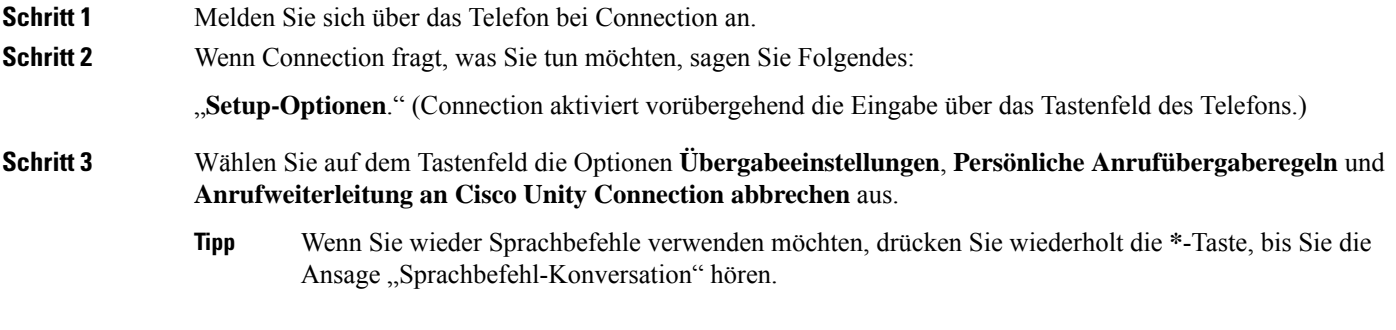

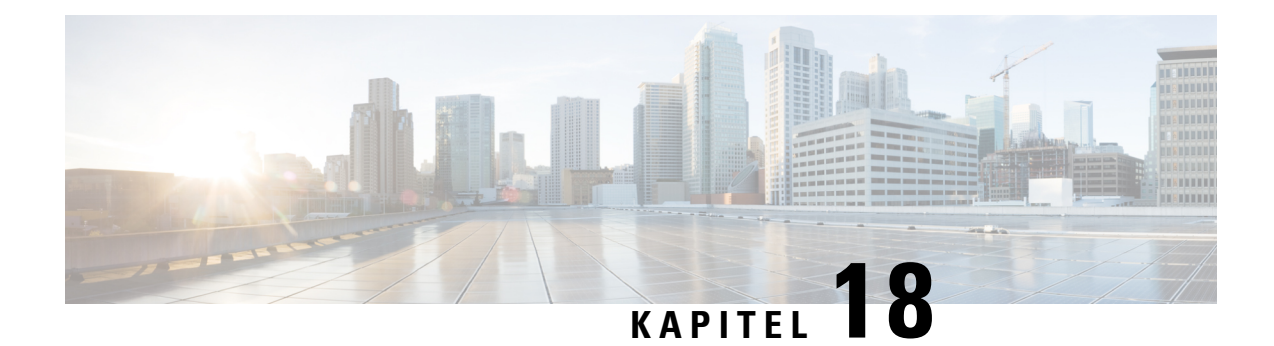

# **Ändern der Wiedergabeeinstellungen**

- [Wiedergabeeinstellungen,](#page-86-0) auf Seite 77
- Ändern der [Wiedergabelautstärke](#page-86-1) für einzelne Nachrichten, auf Seite 77
- Ändern der [Wiedergabegeschwindigkeit](#page-87-0) einzelner Nachrichten, auf Seite 78
- Ändern der Wiedergabelautstärke für die [Connection-Konversation,](#page-88-0) auf Seite 79
- Ändern der [Wiedergabegeschwindigkeit](#page-89-0) für die Connection-Konversation, auf Seite 80

## <span id="page-86-0"></span>**Wiedergabeeinstellungen**

Über die Wiedergabeeinstellungen können Sie die Lautstärke und die Geschwindigkeit der Wiedergabe ändern für:

- Eine Nachricht, die gerade wiedergegeben wird.
- Die Konversation der aktuellen Telefonsitzung, während einer Ansage.

Änderungen für die Wiedergabe einzelner Nachrichten wirken sich nicht auf die Wiedergabe der anderen Nachrichten in der gleichen Telefonsitzung aus. Änderungen der Konversationswiedergabe werden bis zum Auflegen beibehalten. Wenn Sie Connection das nächste Mal anrufen, werden die Wiedergabeeinstellungen auf die Standardwerte zurückgesetzt.

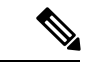

<span id="page-86-1"></span>Um die Geschwindigkeit oder die Lautstärke der Konversation anzupassen, müssen Sie Sprachbefehle anstatt das Tastenfeld verwenden. **Hinweis**

## **Ändern der Wiedergabelautstärke für einzelne Nachrichten**

Wenn Sie eine Nachricht über das Telefon wiedergeben, können Sie die Wiedergabelautstärke anpassen. Änderungen wirken sich nicht auf die Wiedergabelautstärke der anderen Nachrichten in der gleichen Telefonsitzung aus.

### **Ändern der Wiedergabelautstärke einer Nachricht über das Tastenfeld des Telefons**

Welche Taste Sie drücken müssen, um die Wiedergabelautstärke anzupassen, hängt von der Konversation ab. Vom Systemadministrator erfahren Sie, welche Tasten zum Ändern der Lautstärke zugewiesen sind. Während der Nachrichtenwiedergabe können Sie folgende Lautstärkeeinstellungen verwenden:

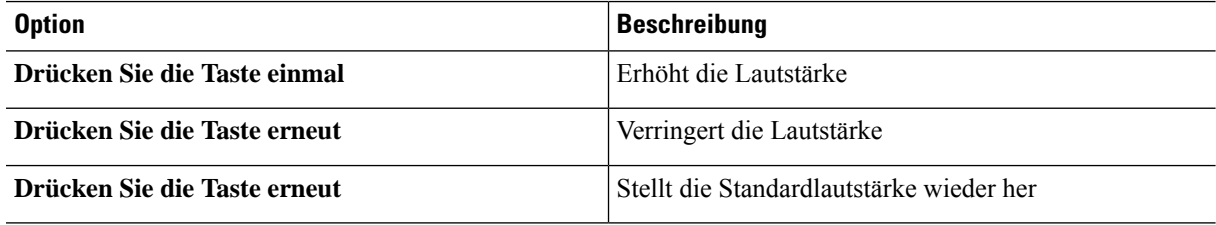

### **Ändern der Wiedergabelautstärke für eine Nachricht mit Sprachbefehlen**

Während der Nachrichtenwiedergabe können Sie folgende Sprachbefehle verwenden:

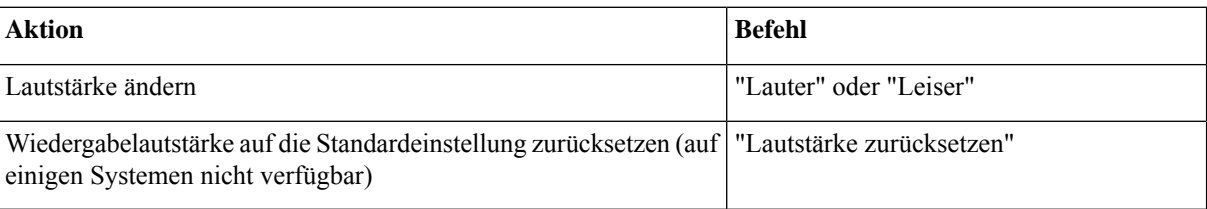

## <span id="page-87-0"></span>**ÄndernderWiedergabegeschwindigkeiteinzelnerNachrichten**

Wenn Sie eine Nachricht über das Telefon wiedergeben, können Sie die Wiedergabegeschwindigkeit anpassen. Änderungen wirken sich nicht auf die Wiedergabegeschwindigkeit der anderen Nachrichten in der gleichen Telefonsitzung aus.

### **Ändern der Wiedergabegeschwindigkeit einerNachricht über das Tastenfeld des Telefons**

Welche Taste Sie drücken müssen, um die Wiedergabegeschwindigkeit anzupassen, hängt von der Konversation ab. Vom Systemadministrator erfahren Sie, welche Tasten zum Erhöhen und Verringern der Geschwindigkeit zugewiesen sind. Während der Nachrichtenwiedergabe können Sie folgende Geschwindigkeitseinstellungen verwenden:

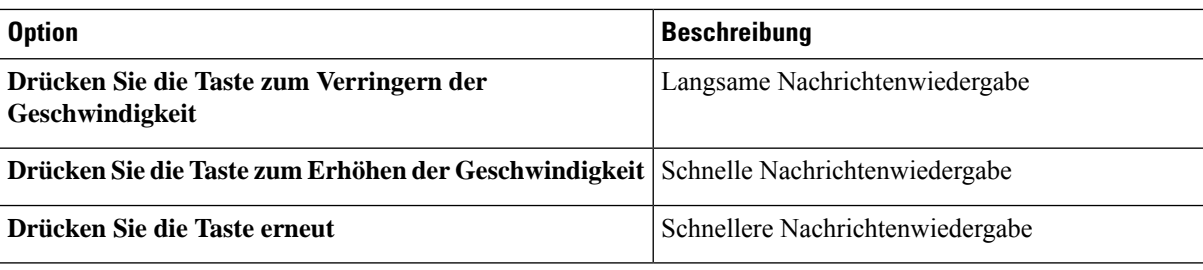

### **ÄndernderWiedergabegeschwindigkeitfüreineNachrichtmitSprachbefehlen**

Während der Nachrichtenwiedergabe können Sie folgende Sprachbefehle verwenden:

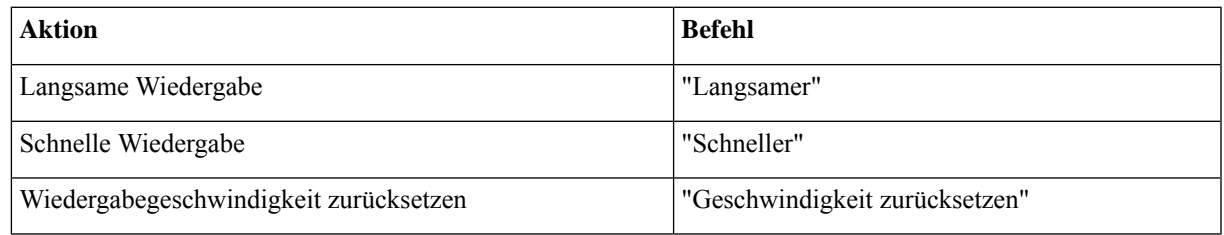

Es stehen vier Wiedergabegeschwindigkeiten zur Verfügung: Die Geschwindigkeit, in der die Nachricht aufgezeichnet wurde sowie eine langsamere und zwei schnellere Geschwindigkeiten. **Tipp**

## <span id="page-88-0"></span>**Ändern der Wiedergabelautstärke für die Connection-Konversation**

Sie können die Lautstärke der Cisco Unity Connection-Konversation jederzeit während der Ansagen mit Sprachbefehlen ändern. (Die Lautstärke der Konversation kann nicht über das Tastenfeld des Telefons angepasst werden.)

Änderungen werden bis zum Auflegen beibehalten. Wenn Sie Connection das nächste Mal anrufen, wird die Lautstärke auf den Standardwert zurückgesetzt.

### **Ändern der Wiedergabelautstärke für Konversationen mit Sprachbefehlen**

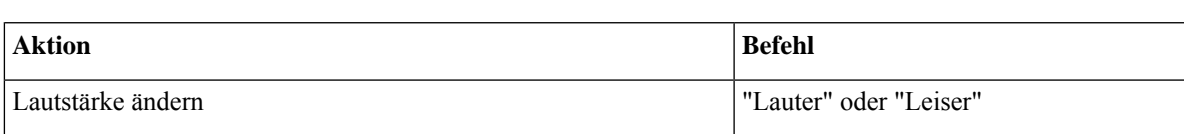

Während einer Ansage können Sie folgende Sprachbefehle verwenden:

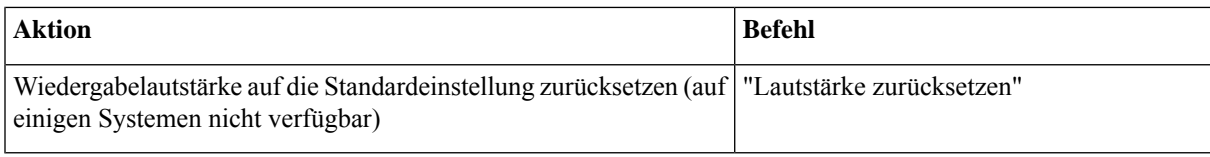

## <span id="page-89-0"></span>**Ändern der Wiedergabegeschwindigkeit für die Connection-Konversation**

Sie können die Geschwindigkeit der Cisco Unity Connection-Konversation jederzeit während der Ansagen mit Sprachbefehlen ändern. (Die Geschwindigkeit der Konversation kann nicht über das Tastenfeld des Telefons angepasst werden.)

Änderungen werden bis zum Auflegen beibehalten. Wenn Sie Connection das nächste Mal anrufen, wird die Geschwindigkeit auf den Standardwert zurückgesetzt.

### **Ändern der Wiedergabegeschwindigkeit für Konversationen mit Sprachbefehlen**

Während einer Ansage können Sie folgende Sprachbefehle verwenden:

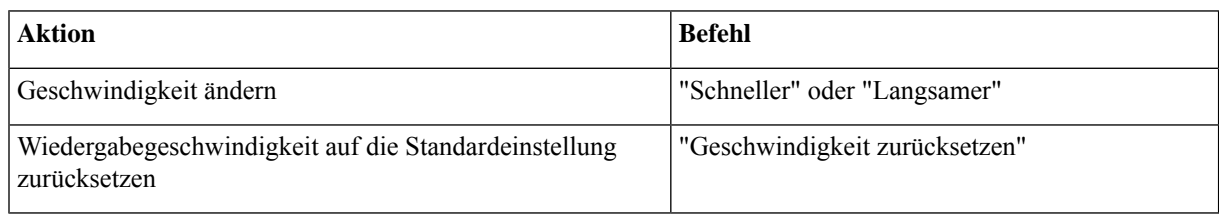

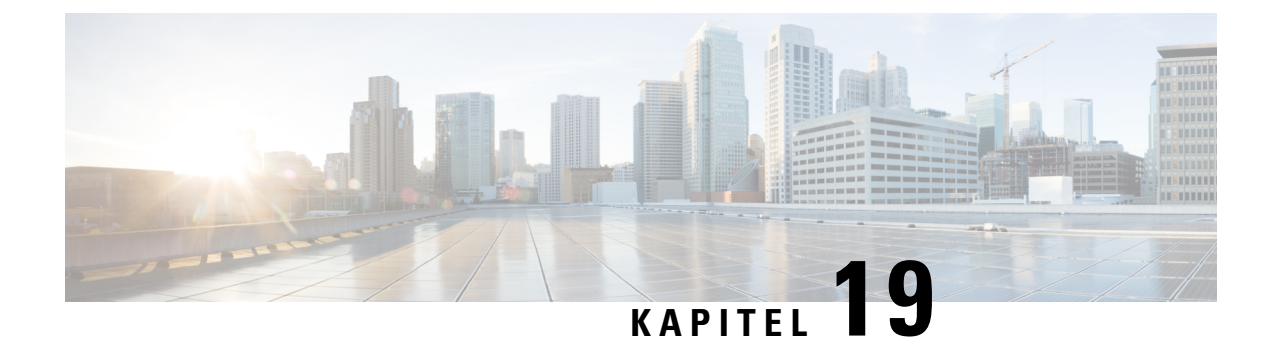

## **Broadcast-Nachrichten**

• [Broadcast-Nachrichten,](#page-90-0) auf Seite 81

## <span id="page-90-0"></span>**Broadcast-Nachrichten**

Möglicherweise erhalten Sie gelegentlich eine als Broadcast-Nachricht bezeichnete Voicemail vom Cisco Unity Connection-Administrator, Netzwerkadministrator oder Verwaltungsangestellten Ihres Unternehmens. Broadcast-Nachrichten sind aufgezeichnete Ankündigungen, die alle Personen in einem Unternehmen erhalten. Beispielsweise kann der Connection-Administrator eine Nachricht senden, in der alle Benutzer aufgefordert werden, ihre Telefon-PINs zu ändern, oder ein Mitarbeiter der Personalabteilung erinnert die Angestellten an den Fristablauf für ein neues Bonuspaket.

Connection gibt Broadcast-Nachrichten sofort wieder, nachdem Sie sich über das Telefon angemeldet haben. BevorSie Ihre neuen und gespeicherten Nachrichten abrufen oder dieSetup-Optionen ändern können, müssen Sie alle Broadcast-Nachrichten vollständig anhören. Nachdem eine Broadcast-Nachricht wiedergegeben wurde, wird sie permanent gelöscht. Sie können Broadcast-Nachrichten weder beantworten noch speichern.

Bei Broadcast-Nachrichten wird die Anzeige für wartende Nachrichten nicht aktiviert (beispielsweise eine LED oder ein bestimmter Wählton, den Sie hören, wenn Sie den Hörer abnehmen).

Wenn Sie die Spracherkennungsoption verwenden, können Sie eine Broadcast-Nachricht nicht mit einem Sprachbefehl löschen. Sie werden stattdessen aufgefordert, die **#**-Taste zu drücken, nachdem die Nachricht vollständig wiedergegeben wurde. Nachdem die Nachricht gelöscht wurde, können Sie Ihre anderen Nachrichten unter Verwendung von Sprachbefehlen wiedergeben und verwalten.

I

#### **Telefonschnittstelle für Cisco Unity Connection (Version 14) – Benutzerhandbuch**

i.

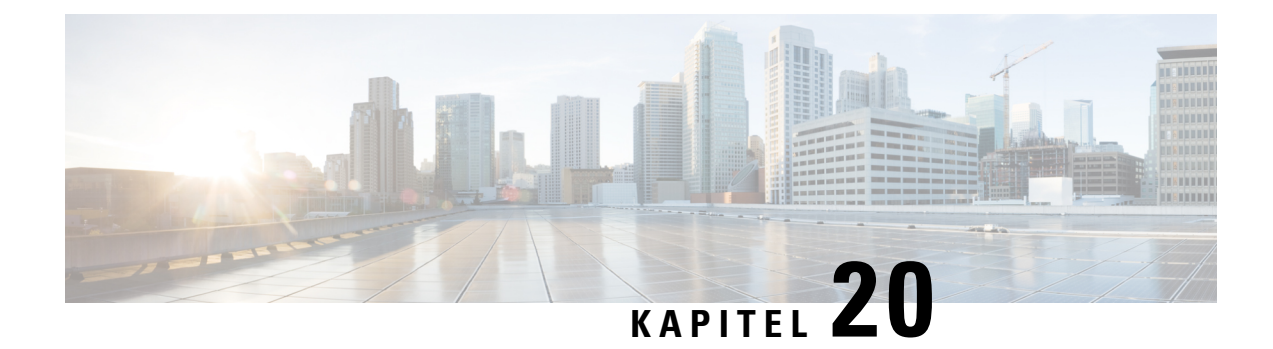

## **Verwalten der Postfachgröße**

- Info zur [Postfachgröße,](#page-92-0) auf Seite 83
- Ursachen für das schnelle Erreichen der [Postfachkapazität,](#page-92-1) auf Seite 83

## <span id="page-92-0"></span>**Info zur Postfachgröße**

Ein vollesPostfach kann die Geschwindigkeit beeinträchtigen, mit der Cisco Unity Connection Ihre Nachrichten verarbeitet. Wenn Sie sich über das Telefon anmelden, werden Sie in folgenden Fällen benachrichtigt:

- fast voll ist.
- voll ist und Sie keine neuen Nachrichten mehr senden können.
- voll ist und Sie keine neuen Nachrichten mehr senden oder empfangen können.

Ihr Connection-Administrator legt die Größenbeschränkung Ihres Postfachs fest. Bei Überschreitung dieses Limits ist das Senden und Empfangen von Nachrichten nicht möglich.

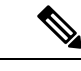

**Hinweis** Broadcast-Nachrichten sind für die Postfachgröße nicht relevant.

## <span id="page-92-1"></span>**Ursachen für das schnelle Erreichen der Postfachkapazität**

Wenn Ihr Cisco Unity Connection-Postfach seine Kapazität schneller als erwartet erreicht, lesen Sie die folgenden Erklärungen. Ihr Connection-Administrator legt die Größe Ihres Postfachs fest.

#### **Möglicherweise wird keine Richtlinie für die Beibehaltung von Nachrichten verwendet**

Standardmäßig löscht Connection Nachrichten nicht automatisch nach einem bestimmten Zeitraum. Dies bedeutet, dass Sie für die Verwaltung der Postfachgröße verantwortlich sind, wenn der Connection-Administrator in Ihrem System keine Richtlinie für die Beibehaltung von Nachrichten konfiguriert hat. In diesem Fall sollten Sie Ihre gespeicherten Nachrichten regelmäßig überprüfen und diese entweder verschieben, archivieren oder permanent löschen.

Wenn in Connection eine Richtlinie für die Beibehaltung von Nachrichten konfiguriert ist, fragen Sie Ihren Connection-Administrator, wie lange die Nachrichten vor dem endgültigen Löschen gespeichert werden. So können wichtige Nachrichten vor Ablauf dieses Zeitraums archivieren oder verschieben. Connection zeigt

nicht an, ob eine Richtlinie für die Beibehaltung von Nachrichten aktiviert ist.Sie werden auch nicht gewarnt, bevor Nachrichten aufgrund einer solchen Richtlinie permanent gelöscht werden.

#### **Unzustellbarkeitsbestätigungen sind in der Angabe der Postfach-Größe enthalten**

Außerdem kann durch eingehende Unzustellbarkeitsbestätigungen die Größenbeschränkung Ihres Postfachs schnell erreicht werden. Dies gilt insbesondere dann, wenn die ursprünglichen Nachrichten große Anhänge enthalten.

#### **Weitergeleitete Nachrichten enthalten die Originalnachricht**

Sie erhalten möglicherweise Nachrichten, die schon häufig weitergeleitet wurden, wodurch sich die Nachricht vergrößert. Die Gesamtgröße der Nachricht setzt sich aus der ursprünglichen Nachricht sowie allen aufgezeichneten Einleitungen zusammen, die während der Weiterleitung hinzugefügt wurden. Dadurch wird die Größenbeschränkung Ihres Postfachs auch dann schnell überschritten, wenn Sie nur wenige Nachrichten gespeichert haben.

#### **Gesamtgröße umfasst Anlagen**

Sie erhalten möglicherweise Nachrichten mit Dateianlagen, beispielsweise Arbeitsblätter, Dokumente, Faxe und Bilder. Die Gesamtgröße setzt sich aus der Nachricht und den Anlagen zusammen. Dadurch wird die Größenbeschränkung Ihres Postfachs auch dann schnell überschritten, wenn Sie nur wenige Nachrichten gespeichert haben.

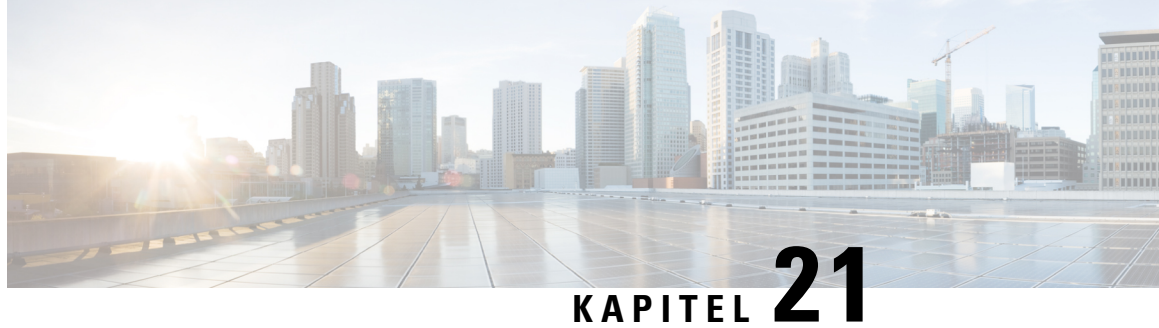

# **Telefonmenüs und Sprachbefehle in Cisco Unity Connection**

- Tabellen der Telefonmenüs und [Sprachbefehle,](#page-94-0) auf Seite 85
- Telefonmenüs für die [Standardkonversation,](#page-94-1) auf Seite 85
- Telefonmenüs für die klassische [Konversation,](#page-99-0) auf Seite 90
- [Telefonmenüs](#page-104-0) für die optionale Konversation 1, auf Seite 95
- Telefonmenüs für die alternative [Tastenzuordnung](#page-108-0) N, auf Seite 99
- Telefonmenüs für die alternative [Tastenzuordnung](#page-110-0) X, auf Seite 101
- Telefonmenüs für die alternative [Tastenzuordnung](#page-112-0) S, auf Seite 103
- [Sprachbefehle,](#page-115-0) auf Seite 106
- [Videonachrichten](#page-121-0) und das Telefonmenü, auf Seite 112

## <span id="page-94-0"></span>**Tabellen der Telefonmenüs und Sprachbefehle**

In folgenden Tabellen sind die zum Verwalten von Nachrichten am häufigsten verwendeten Menüs, Tastenkombinationen und Sprachbefehle sowie die Einstellungen für die verschiedenen Versionen der Cisco Unity Connection-Konversation aufgeführt.

Fragen Sie Ihren Connection-Administrator, welche Konversationsversion für Sie konfiguriert ist.

## <span id="page-94-1"></span>**Telefonmenüs für die Standardkonversation**

- Hauptmenü und Tastenkombinationen [\(Standardkonversation\),](#page-95-0) auf Seite 86
- Nachrichtenmenü und Tastenkombinationen zum Senden einer Nachricht [\(Standardkonversation\),](#page-96-0) auf [Seite](#page-96-0) 87
- Während des Nachrichtenmenüs und Tastenkombinationen [\(Standardkonversation\),](#page-96-1) auf Seite 87
- Nach der Nachrichtenwiedergabe verfügbare Tastenkombinationen [\(Standardkonversation\),](#page-97-0) auf Seite [88](#page-97-0)
- Aufzeichnungsmenü [\(Standardkonversation\),](#page-98-0) auf Seite 89

### <span id="page-95-0"></span>**Hauptmenü und Tastenkombinationen (Standardkonversation)**

*Überarbeitet: 16. November 2010*

Während der Menüwiedergabe können Sie folgende Tastenkombinationen drücken:

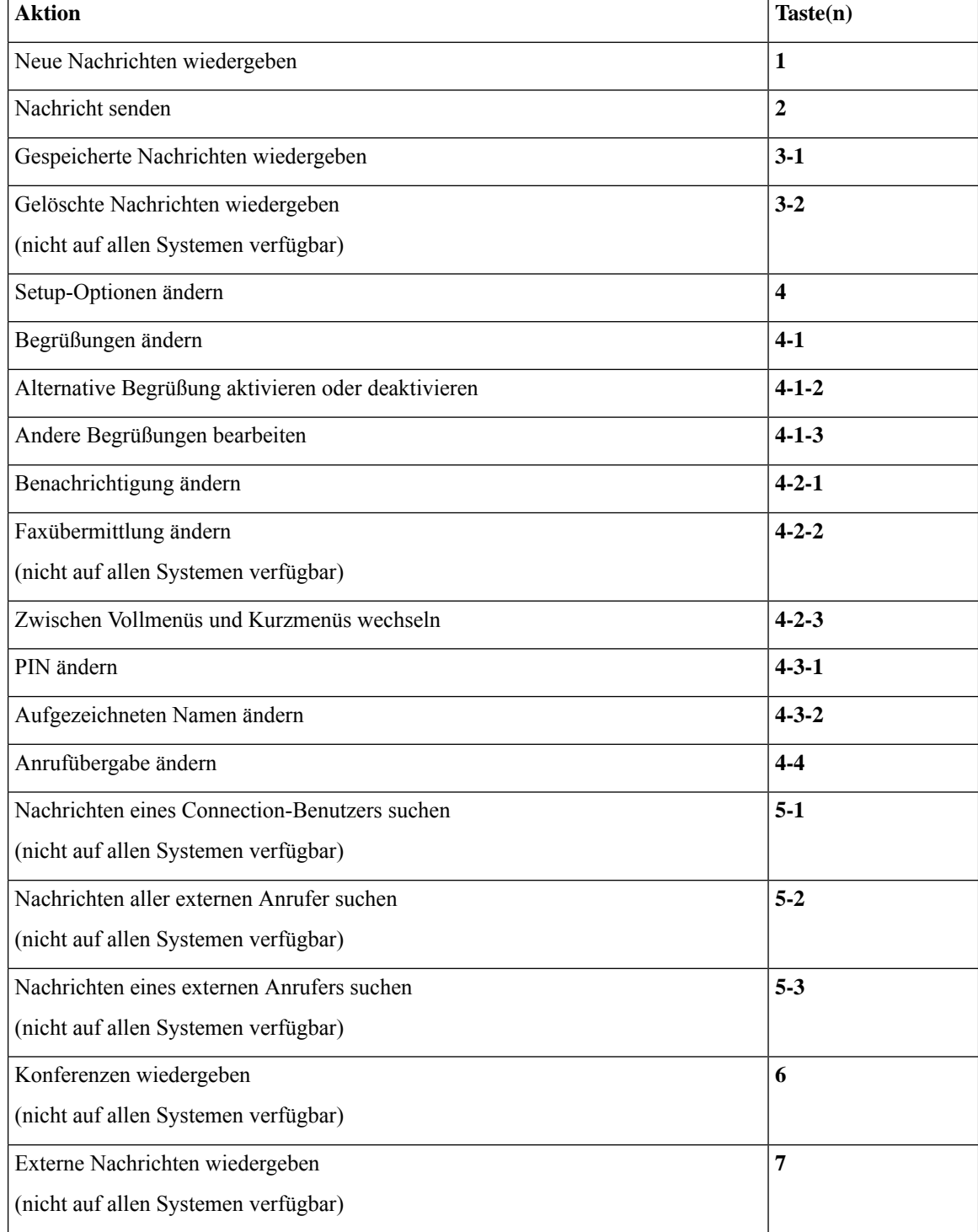

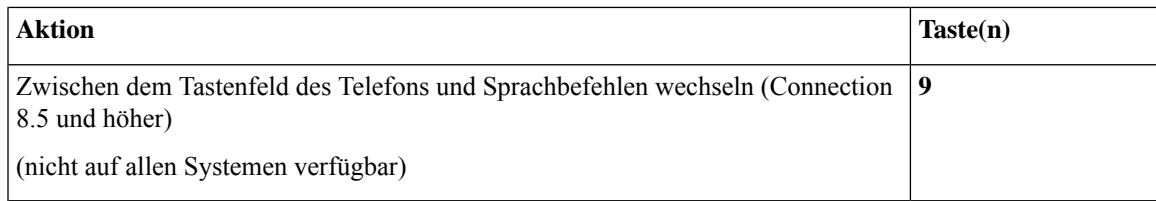

#### <span id="page-96-0"></span>**Nachrichtenmenü und Tastenkombinationen zum Senden einer Nachricht (Standardkonversation)**

Nach der Aufzeichnung und Adressierung können Sie folgende Tasten drücken:

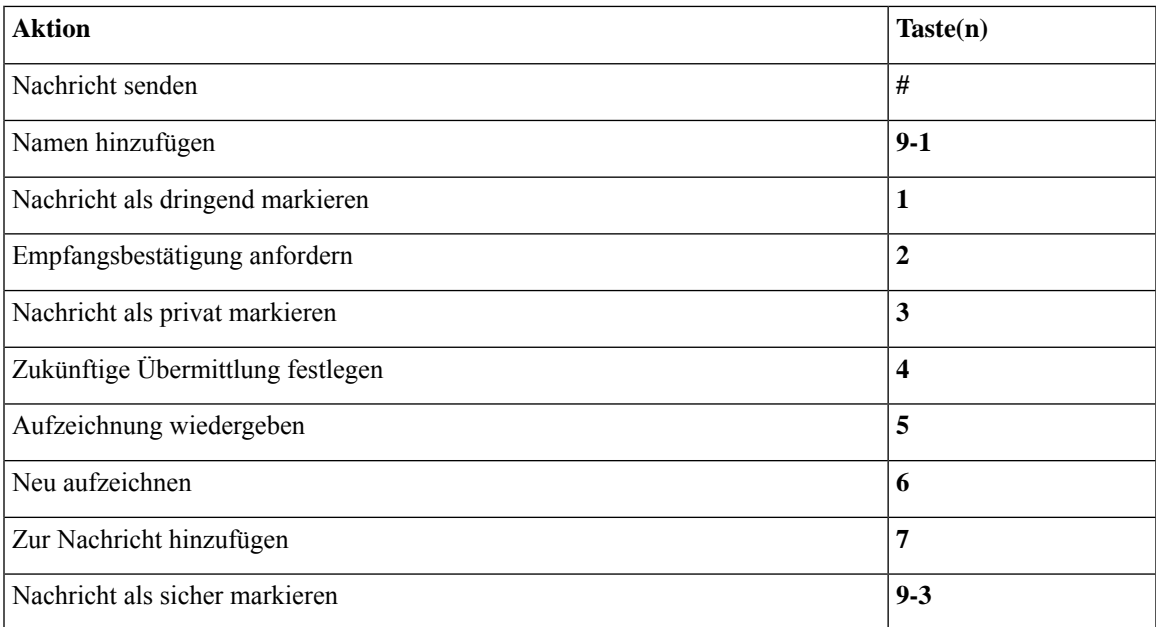

#### <span id="page-96-1"></span>**Während des Nachrichtenmenüs und Tastenkombinationen (Standardkonversation)**

Während der Nachrichtenwiedergabe können Sie folgende Tasten drücken:

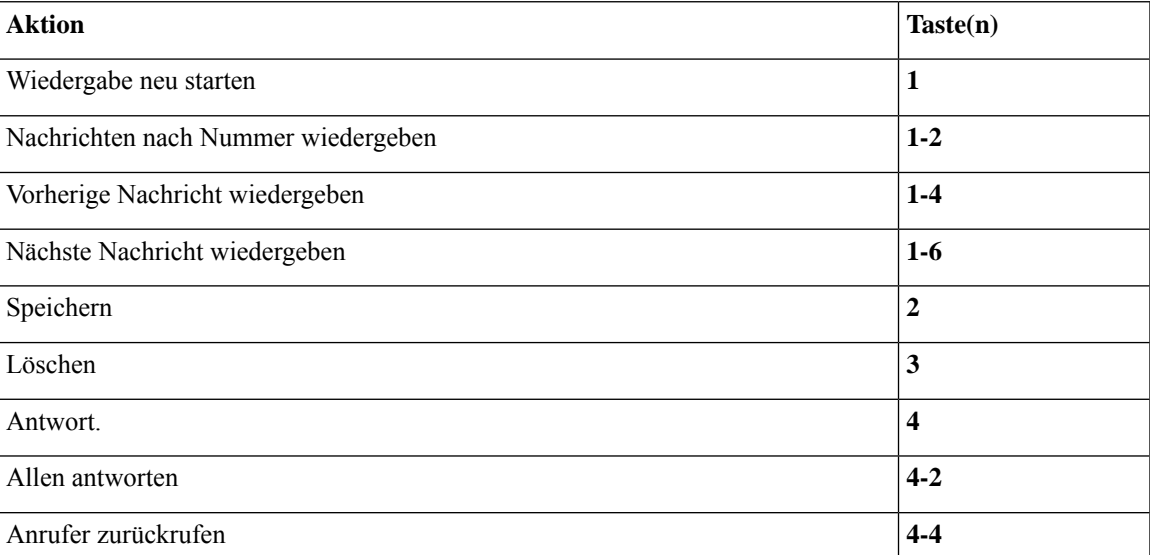

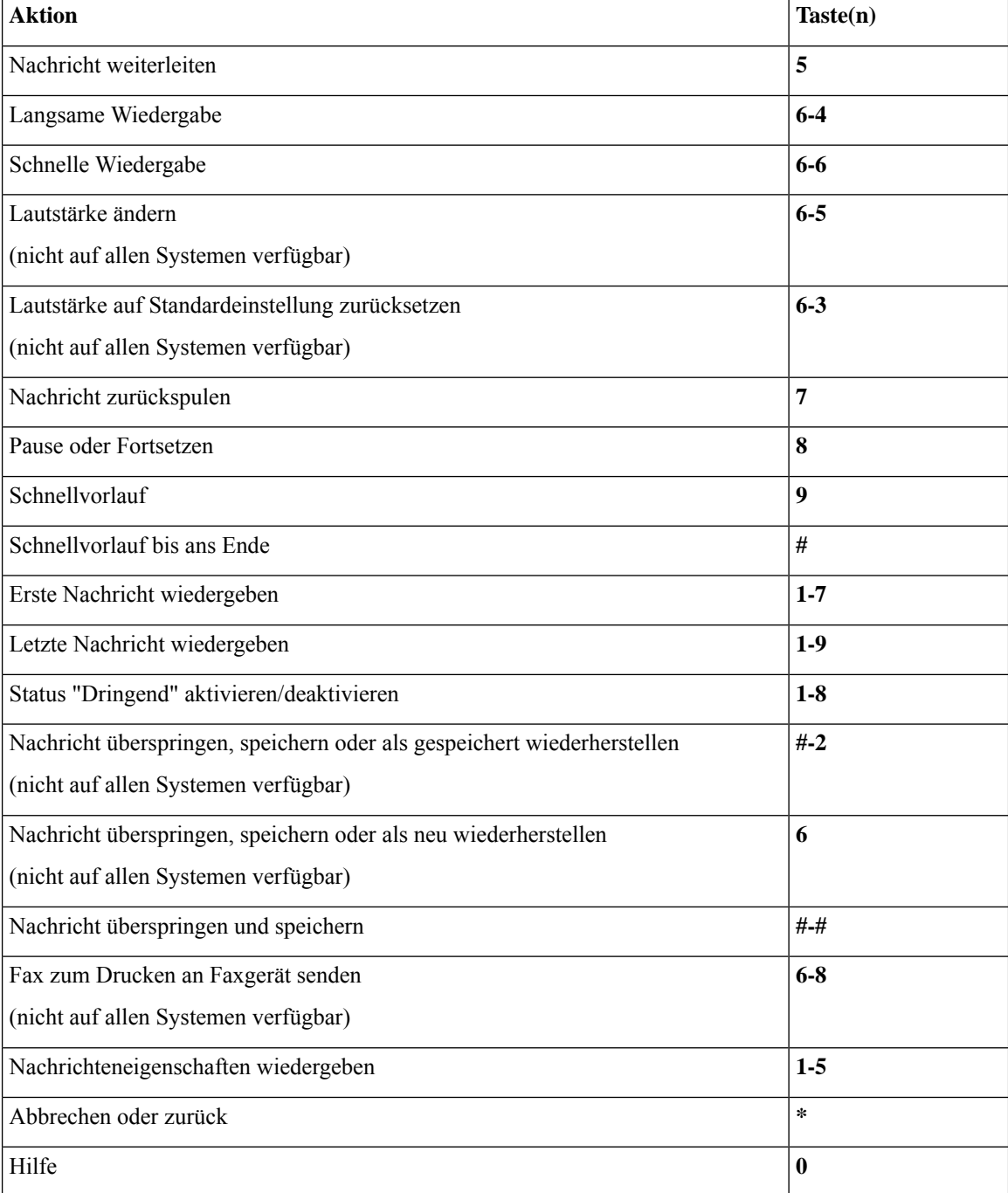

### <span id="page-97-0"></span>**Nach der Nachrichtenwiedergabe verfügbare Tastenkombinationen (Standardkonversation)**

Nach der Nachrichtenwiedergabe können Sie folgende Tasten drücken:

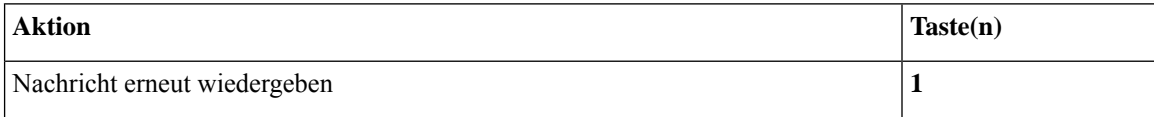

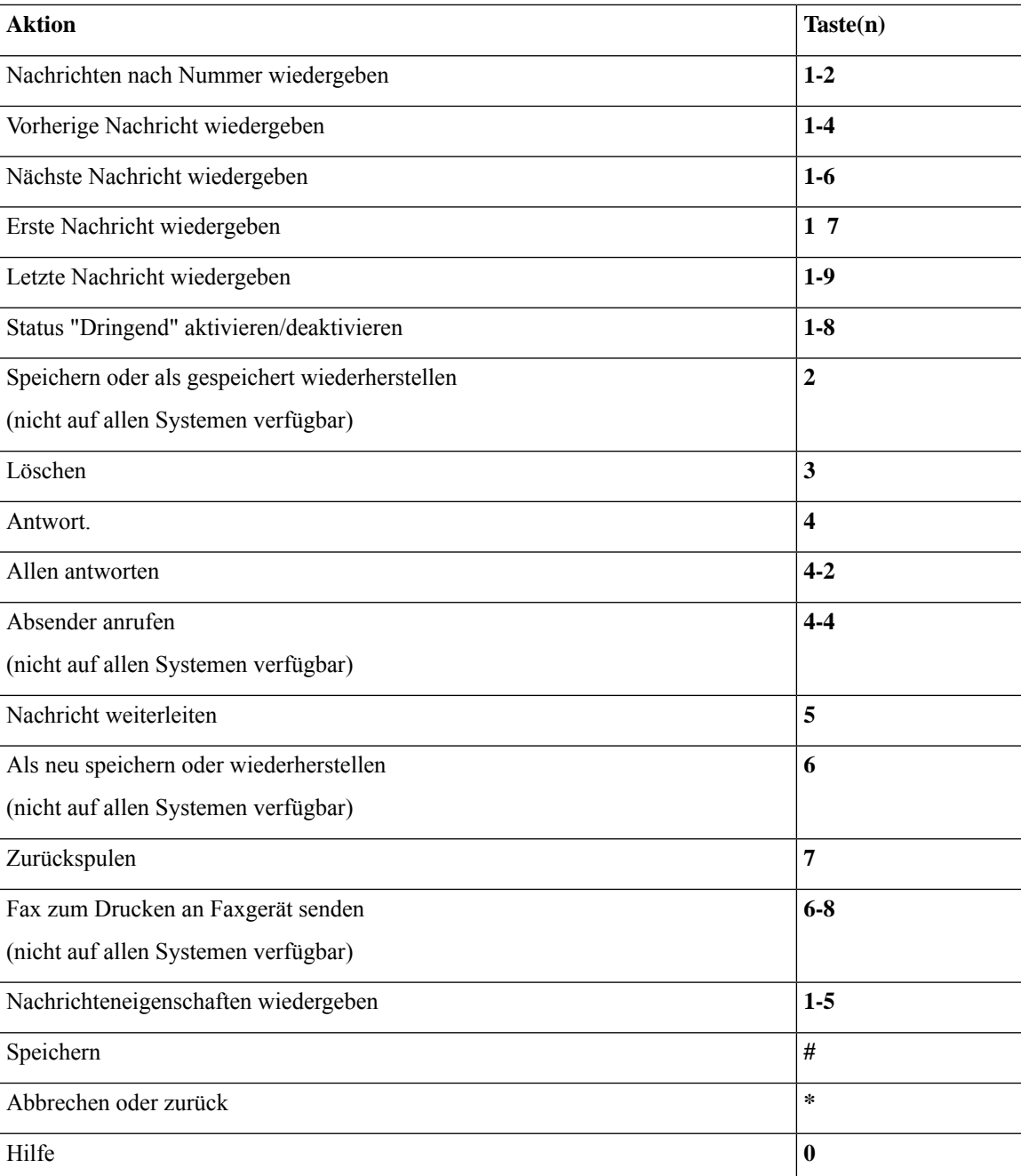

#### <span id="page-98-0"></span>**Aufzeichnungsmenü (Standardkonversation)**

Verwenden Sie die folgenden Tasten für das Aufzeichnen von Nachrichten, Namen oder Begrüßungen:

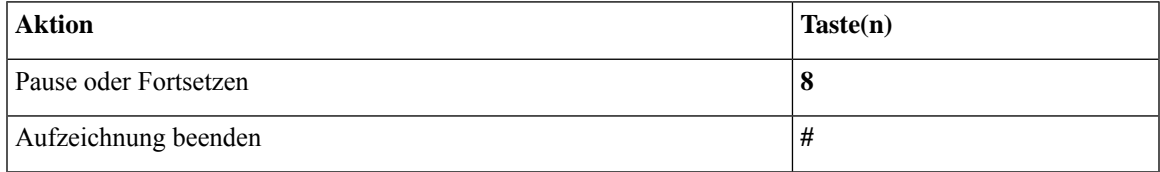

## <span id="page-99-0"></span>**Telefonmenüs für die klassische Konversation**

- Hauptmenü und [Tastenkombinationen](#page-99-1) (klassische Konversation), auf Seite 90
- Nachrichtenmenü und [Tastenkombinationen](#page-100-0) zum Senden einer Nachricht (klassische Konversation), auf [Seite](#page-100-0) 91
- Während des Nachrichtenmenüs und [Tastenkombinationen](#page-100-1) (klassische Konversation), auf Seite 91
- Nach der [Nachrichtenwiedergabe](#page-103-0) und Tastenkombinationen (klassische Konversation), auf Seite 94
- <span id="page-99-1"></span>• [Aufzeichnungsmenü](#page-103-1) (klassische Konversation), auf Seite 94

#### **Hauptmenü und Tastenkombinationen (klassische Konversation)**

*Überarbeitet: 16. November 2010*

Während der Menüwiedergabe können Sie folgende Tastenkombinationen drücken:

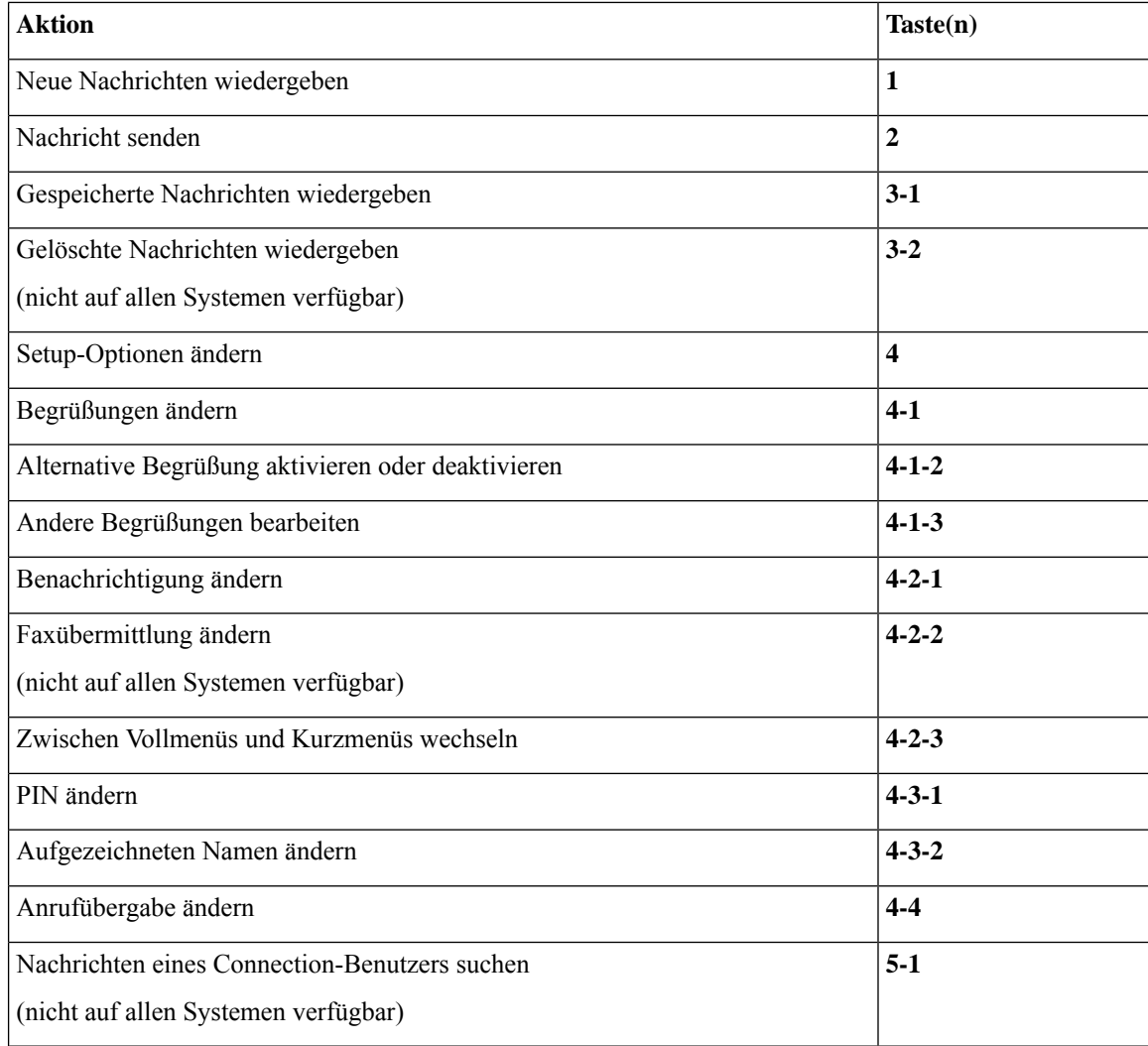

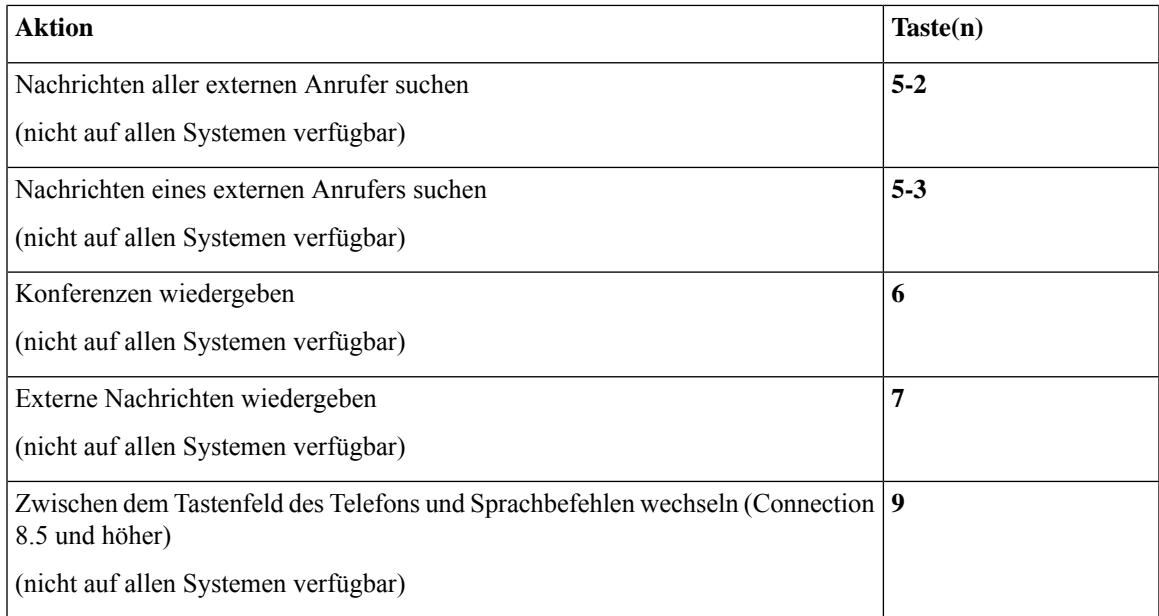

#### <span id="page-100-0"></span>**Nachrichtenmenü und Tastenkombinationen zum Senden einer Nachricht (klassische Konversation)**

Nach der Aufzeichnung und Adressierung können Sie folgende Tasten drücken:

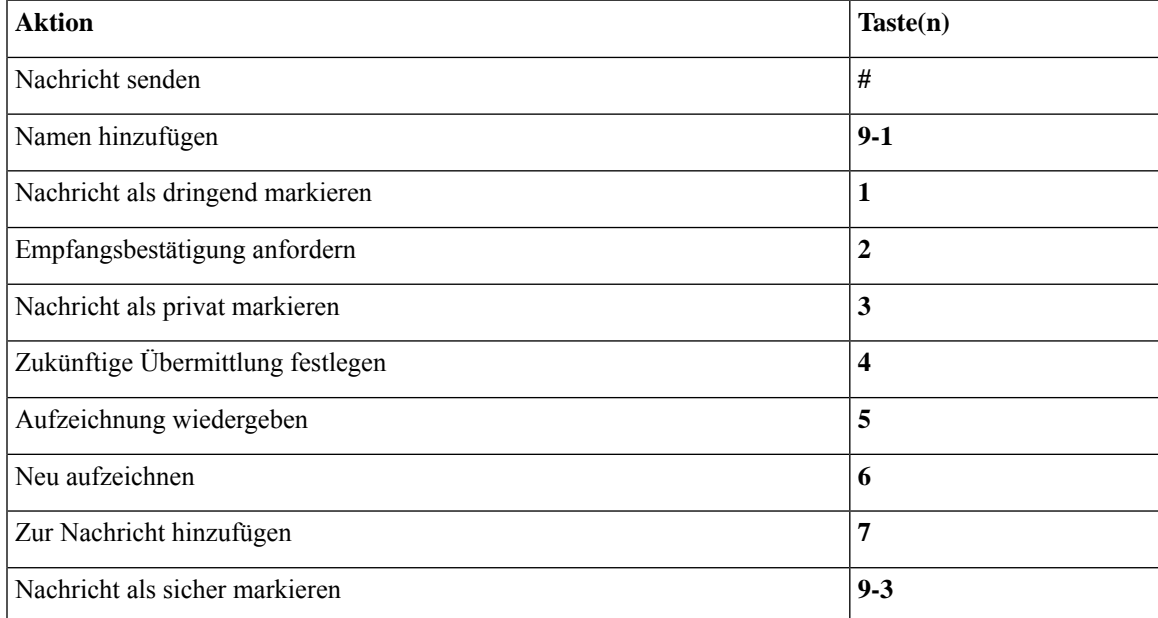

#### <span id="page-100-1"></span>**Während des Nachrichtenmenüs und Tastenkombinationen (klassische Konversation)**

Während der Nachrichtenwiedergabe können Sie folgende Tasten drücken:

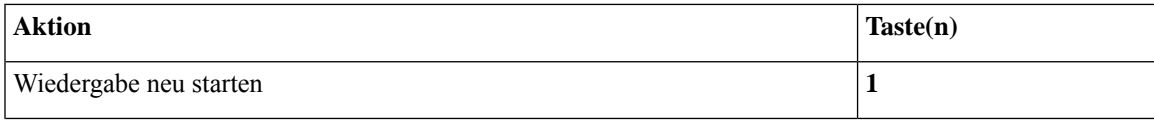

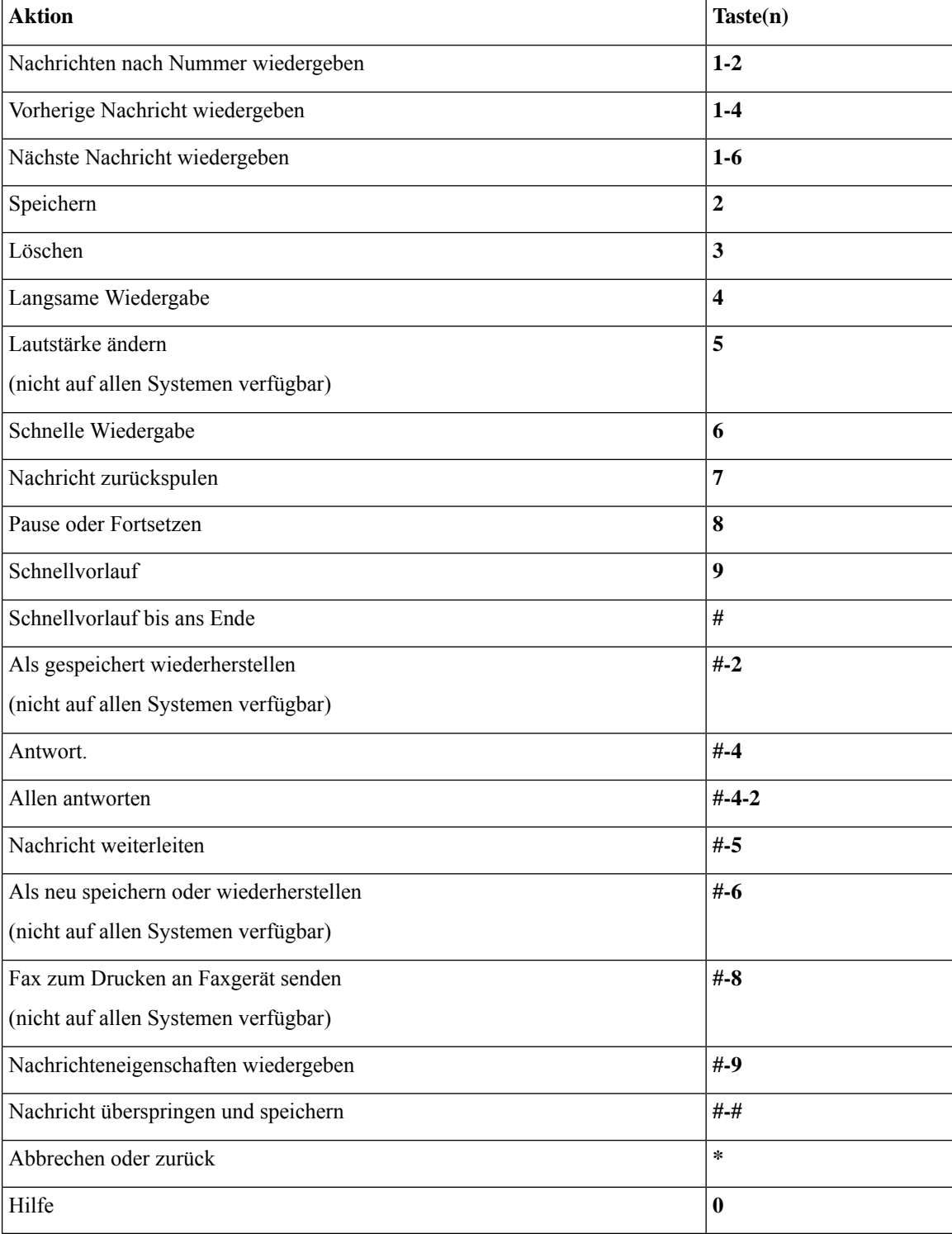

Im Falle von Videonachrichten werden folgende Anweisungen angezeigt:

### **Während des Nachrichtenmenüs und Tastenkombinationen (klassische Konversation)**

Während der Nachrichtenwiedergabe können Sie folgende Tasten drücken:

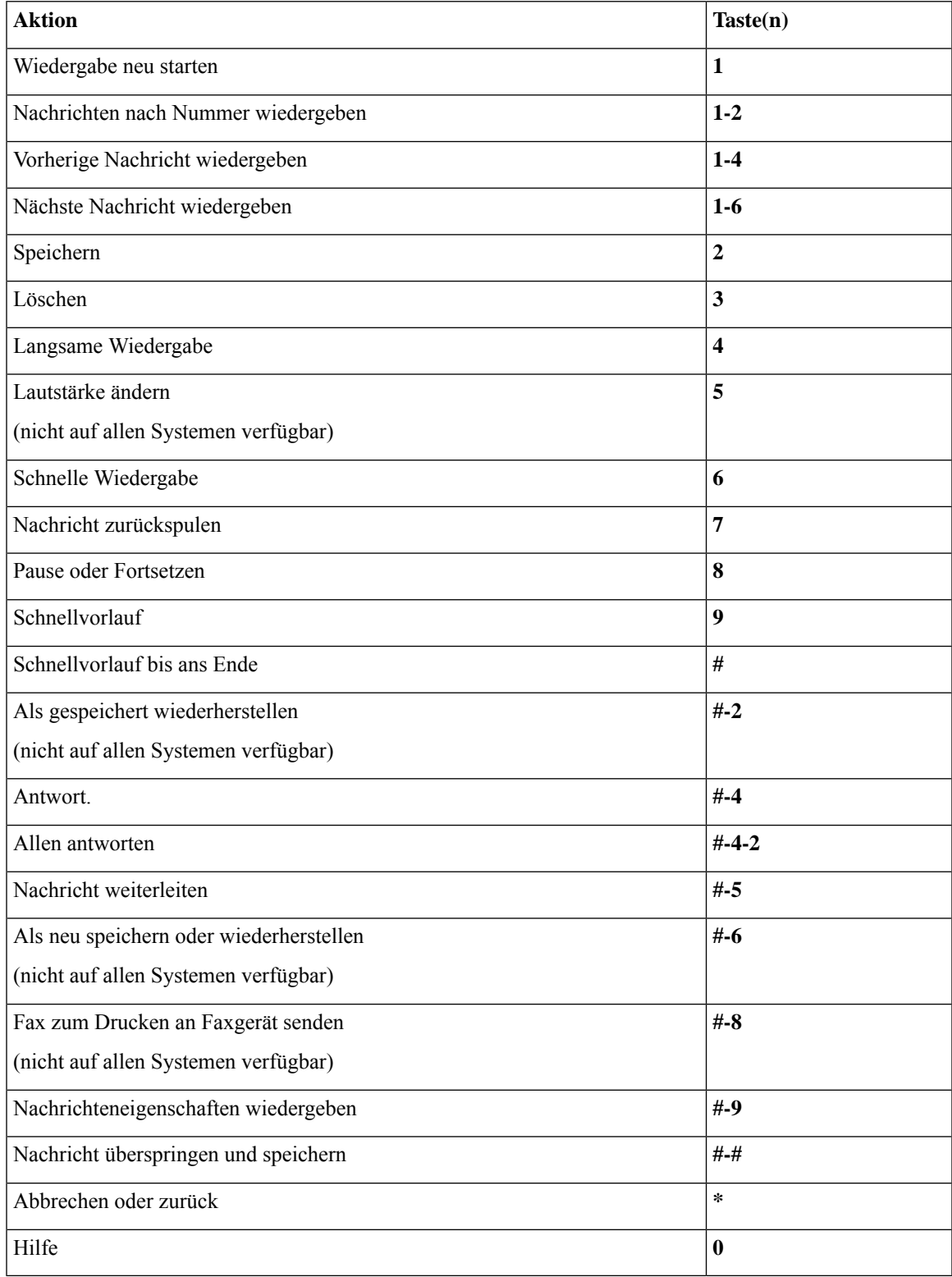

#### <span id="page-103-0"></span>**Nach der Nachrichtenwiedergabe und Tastenkombinationen (klassische Konversation)**

Nach der Nachrichtenwiedergabe können Sie folgende Tasten drücken:

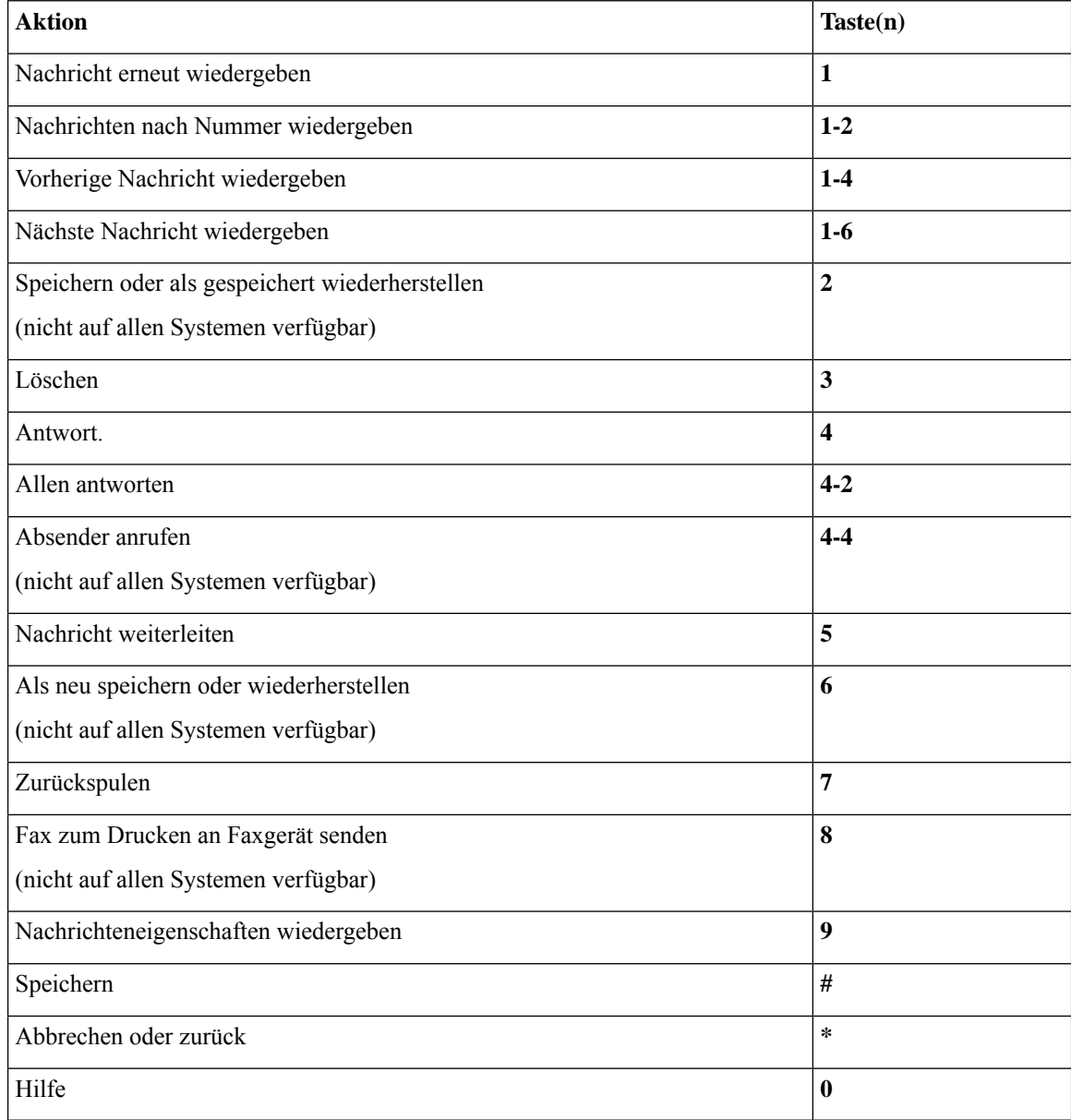

#### <span id="page-103-1"></span>**Aufzeichnungsmenü (klassische Konversation)**

Verwenden Sie die folgenden Tasten für das Aufzeichnen von Nachrichten, Namen oder Begrüßungen:

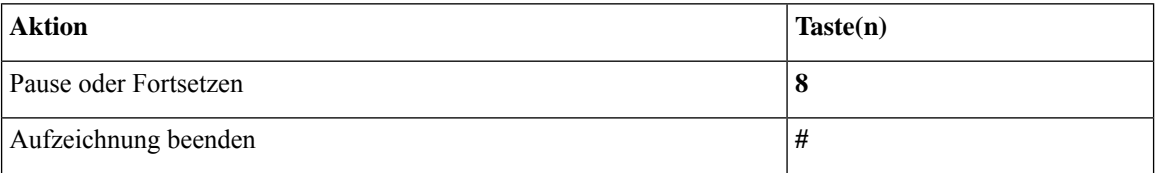

## <span id="page-104-0"></span>**Telefonmenüs für die optionale Konversation 1**

- Hauptmenü und [Tastenkombinationen](#page-104-1) (optionale Konversation 1), auf Seite 95
- Nachrichtenmenü und [Tastenkombinationen](#page-105-0) zum Senden einer Nachricht (optionale Konversation 1), auf [Seite](#page-105-0) 96
- Während des Nachrichtenmenüs und [Tastenkombinationen](#page-105-1) (optionale Konversation 1), auf Seite 96
- Nach der [Nachrichtenwiedergabe](#page-107-0) verfügbare Tastenkombinationen (optionale Konversation 1), aufSeite [98](#page-107-0)
- <span id="page-104-1"></span>• [Aufzeichnungsmenü](#page-107-1) (optionale Konversation 1), auf Seite 98

### **Hauptmenü und Tastenkombinationen (optionale Konversation 1)**

*Überarbeitet: 16. November 2010*

Während der Menüwiedergabe können Sie folgende Tastenkombinationen drücken:

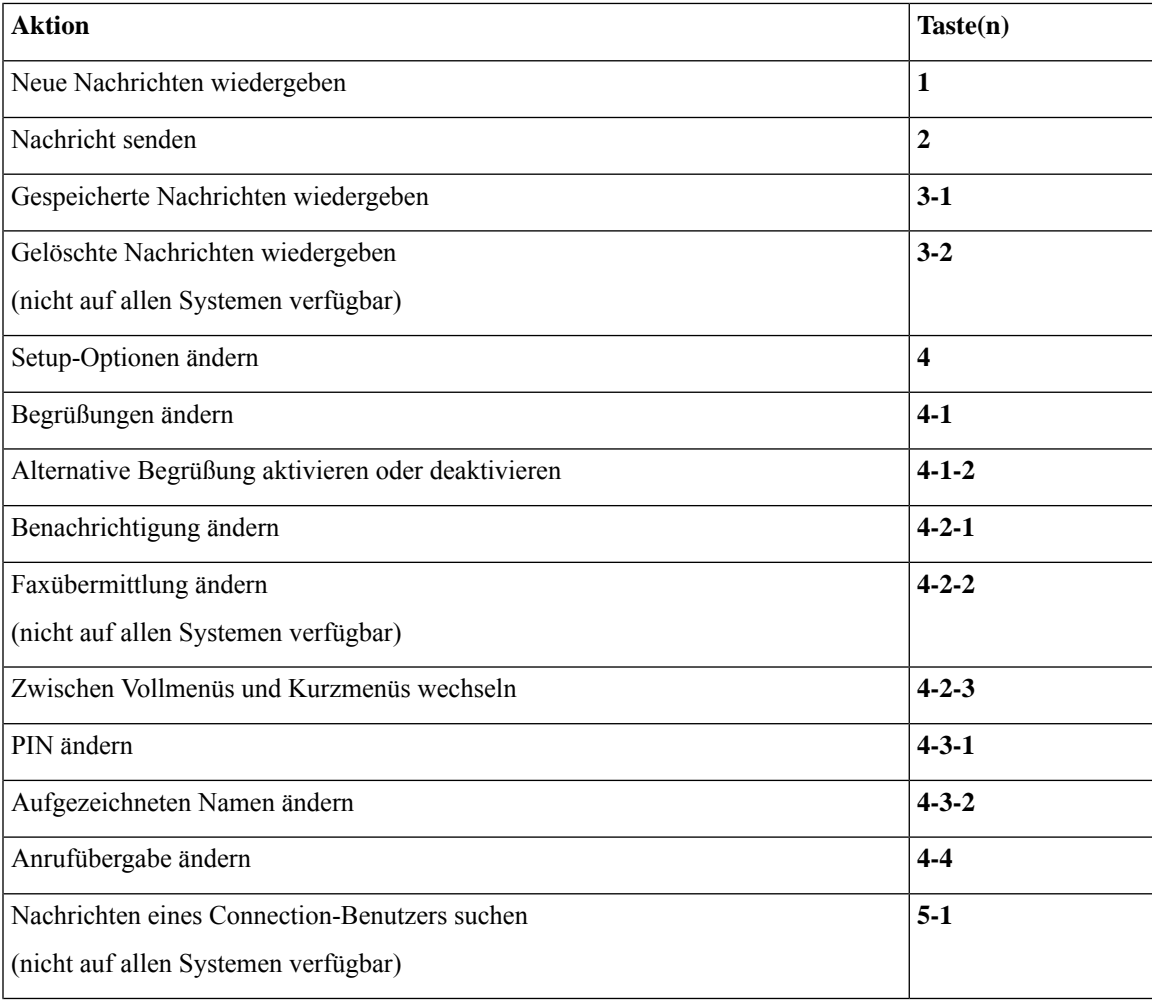

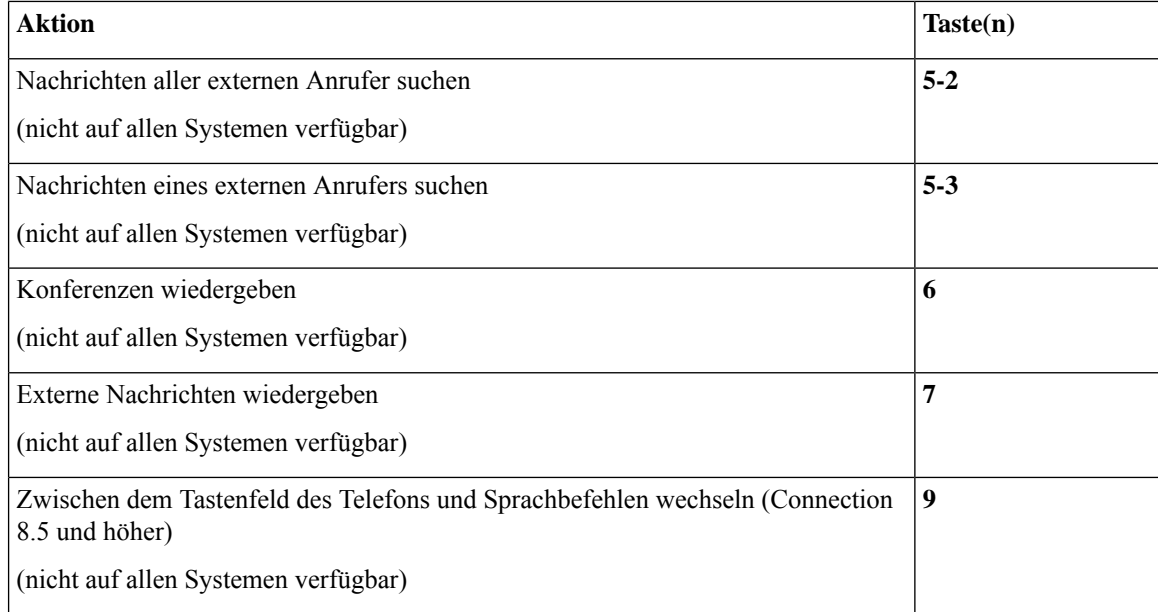

#### <span id="page-105-0"></span>**Nachrichtenmenü und Tastenkombinationen zum Senden einer Nachricht (optionale Konversation 1)**

Nach der Adressierung und Aufzeichnung können Sie folgende Tasten drücken:

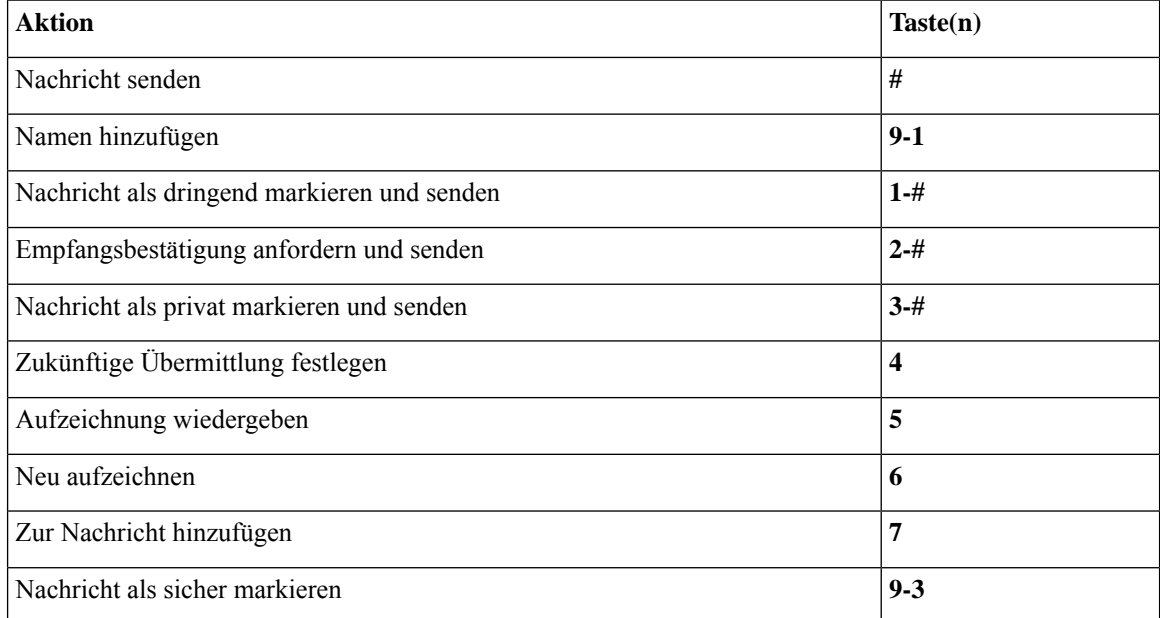

### <span id="page-105-1"></span>**Während des Nachrichtenmenüs und Tastenkombinationen (optionale Konversation 1)**

Während der Nachrichtenwiedergabe können Sie folgende Tasten drücken:

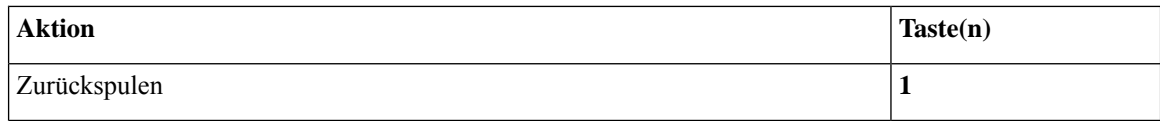

 $\mathbf l$ 

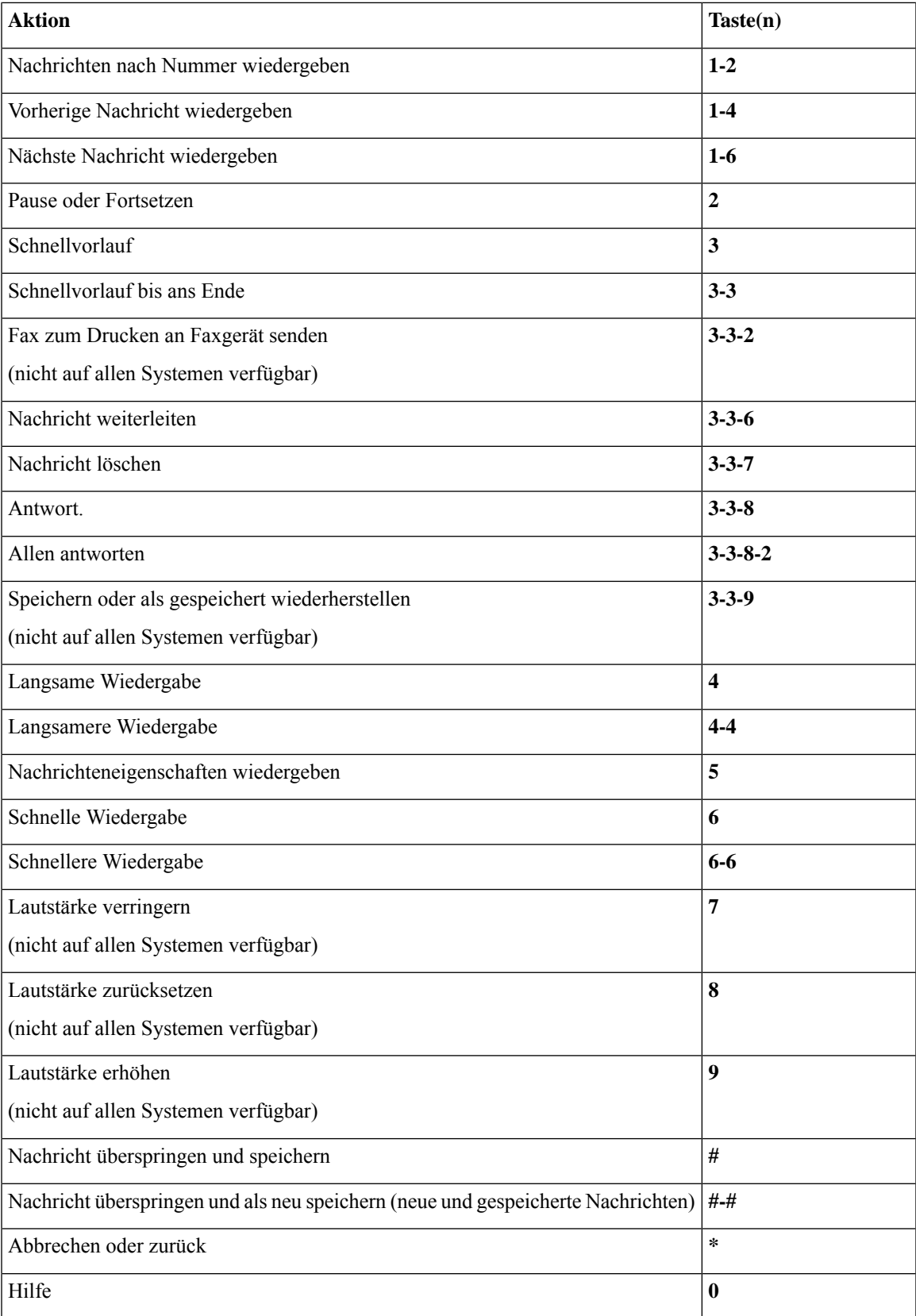

#### <span id="page-107-0"></span>**Nach der Nachrichtenwiedergabe verfügbare Tastenkombinationen (optionale Konversation 1)**

Nach der Nachrichtenwiedergabe können Sie folgende Tasten drücken:

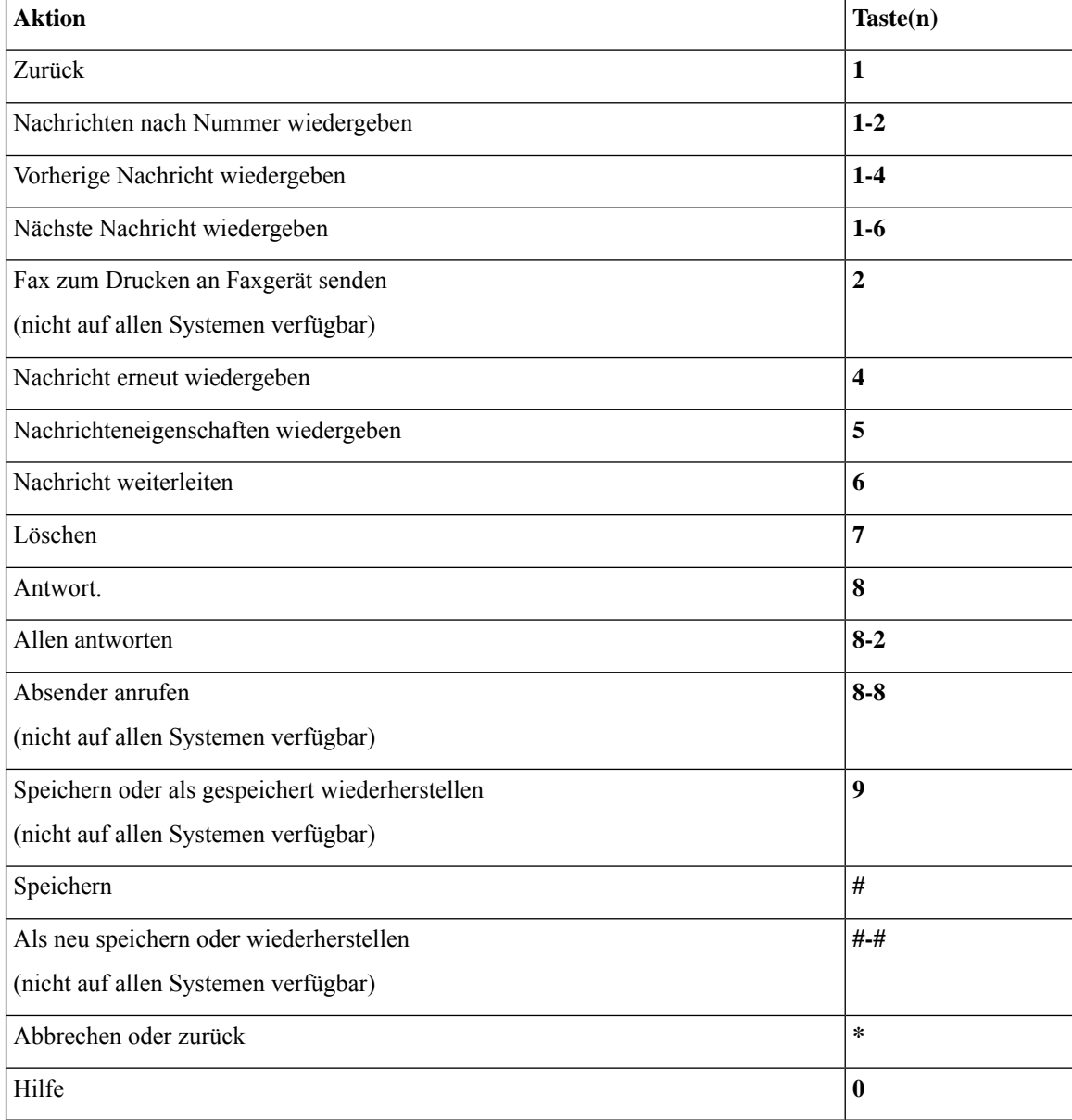

#### <span id="page-107-1"></span>**Aufzeichnungsmenü (optionale Konversation 1)**

Verwenden Sie die folgenden Tasten für das Aufzeichnen von Nachrichten, Namen oder Begrüßungen:

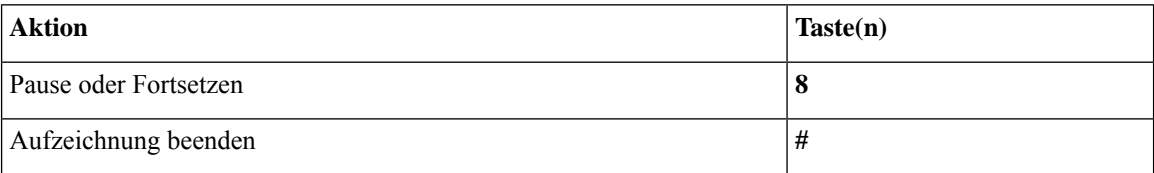
# <span id="page-108-1"></span>**Telefonmenüs für die alternative Tastenzuordnung N**

- Hauptmenü und [Tastenkombinationen](#page-108-0) (alternative Tastenzuordnung N), auf Seite 99
- Während der Menüwiedergabe verfügbare [Tastenkombinationen](#page-109-0) (alternative Tastenzuordnung N), auf [Seite](#page-109-0) 100
- Nach der Menüwiedergabe verfügbare [Tastenkombinationen](#page-109-1) (alternative Tastenzuordnung N), auf Seite [100](#page-109-1)
- <span id="page-108-0"></span>• [Aufzeichnungsmenü](#page-110-0) (alternative Tastenzuordnung N), auf Seite 101

### **Hauptmenü und Tastenkombinationen (alternative Tastenzuordnung N)**

*Überarbeitet: 16. November 2010*

Während der Menüwiedergabe können Sie folgende Tastenkombinationen drücken:

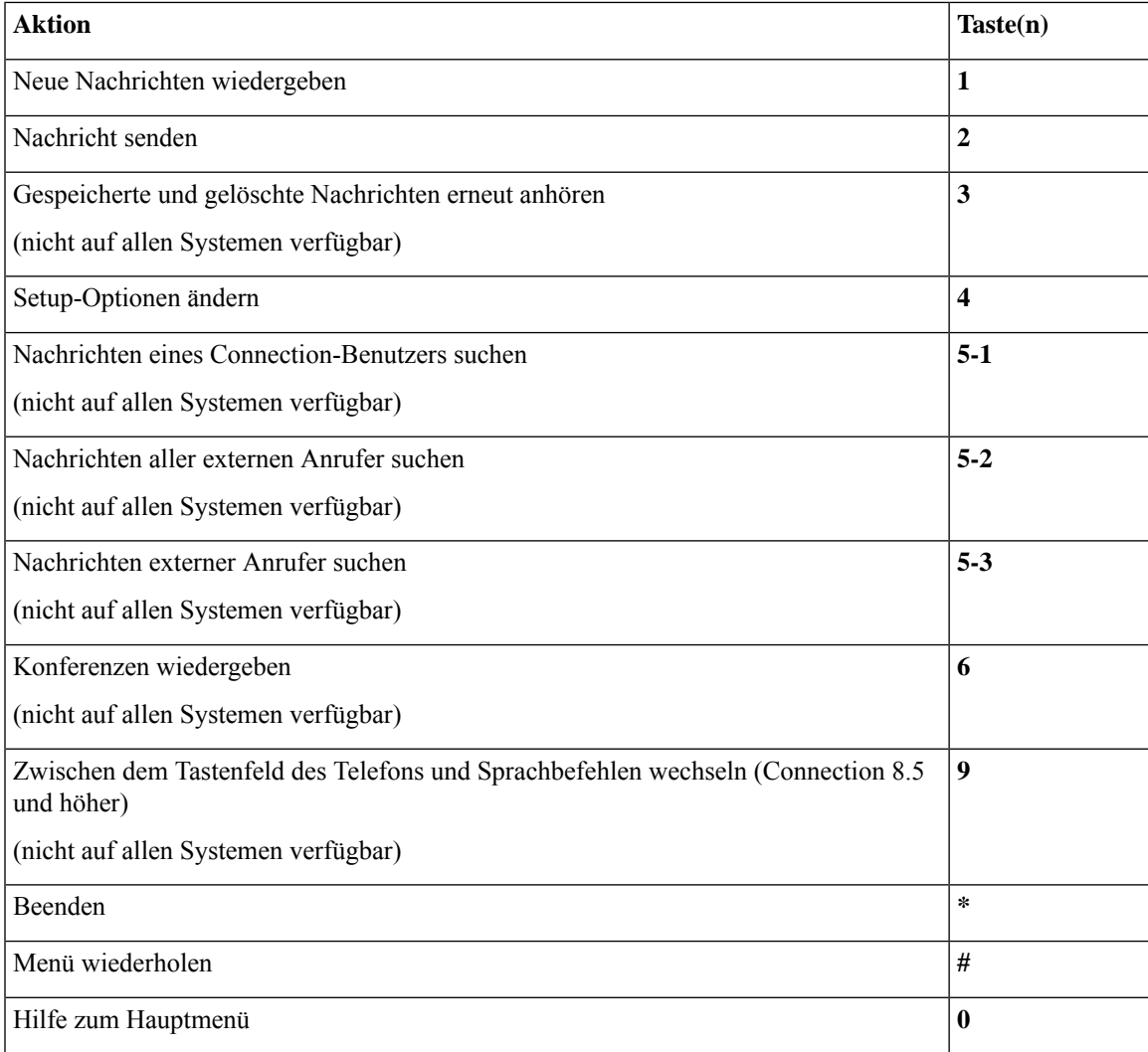

### <span id="page-109-0"></span>**Während der Menüwiedergabe verfügbare Tastenkombinationen (alternative Tastenzuordnung N)**

Während der Nachrichtenwiedergabe können Sie folgende Tasten drücken:

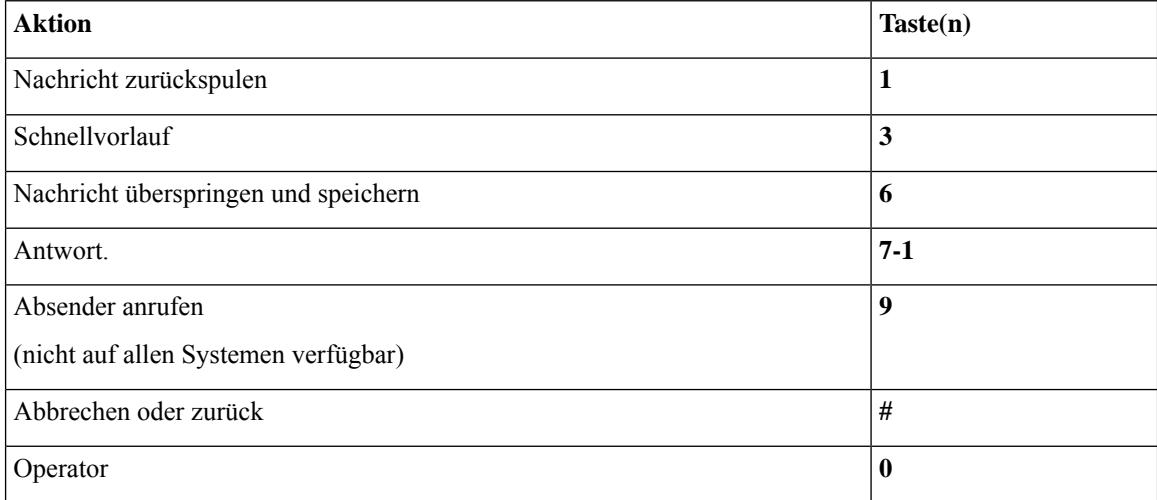

### <span id="page-109-1"></span>**Nach der Menüwiedergabe verfügbare Tastenkombinationen (alternative Tastenzuordnung N)**

Nach der Nachrichtenwiedergabe können Sie folgende Tasten drücken:

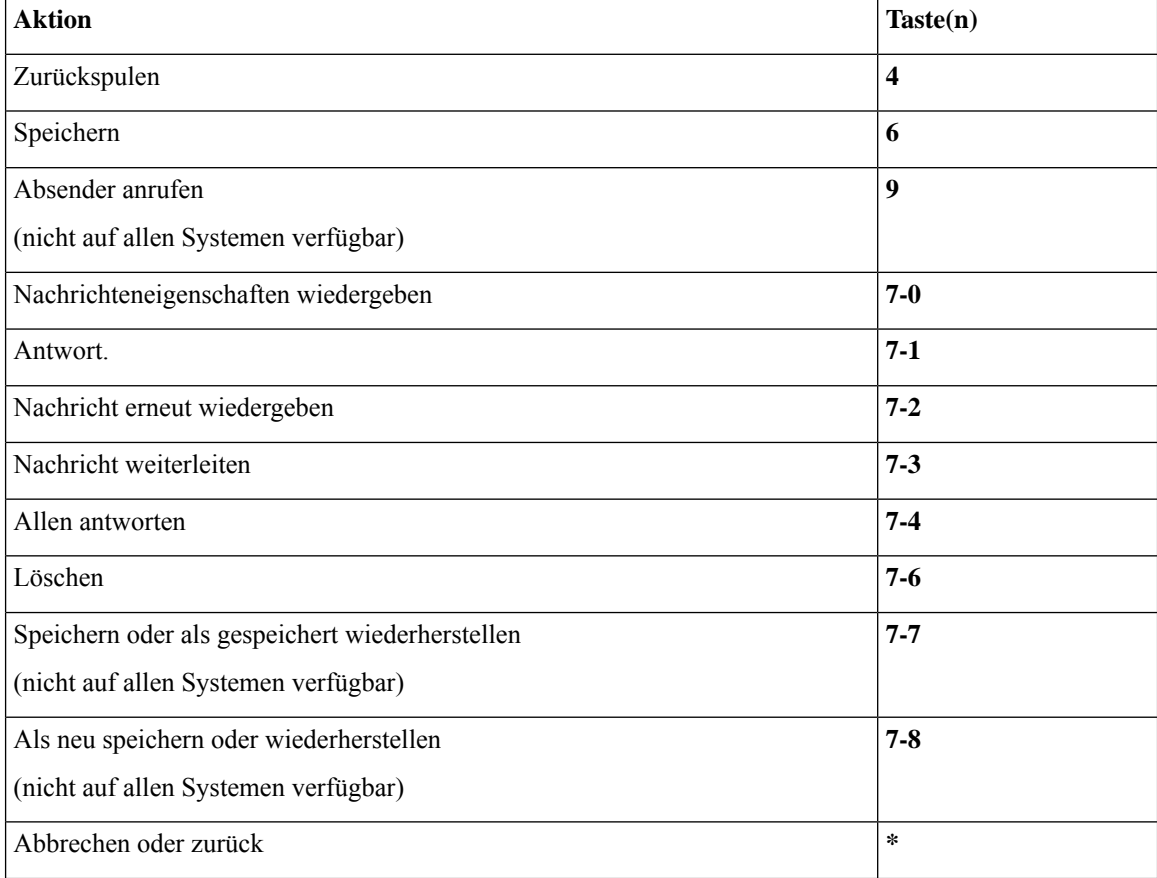

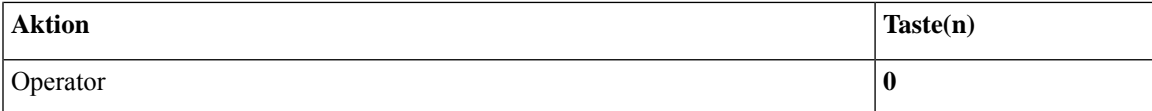

#### <span id="page-110-0"></span>**Aufzeichnungsmenü (alternative Tastenzuordnung N)**

Verwenden Sie die folgenden Tasten für das Aufzeichnen von Nachrichten, Namen oder Begrüßungen:

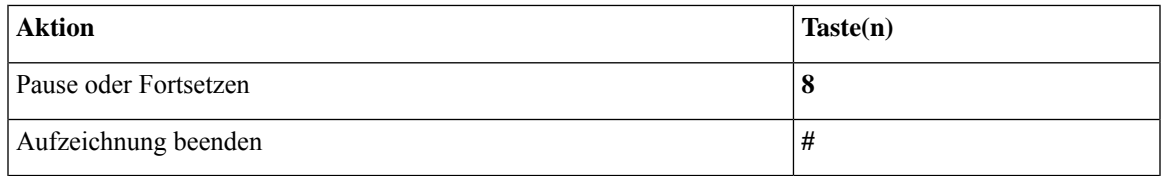

# <span id="page-110-2"></span>**Telefonmenüs für die alternative Tastenzuordnung X**

- Hauptmenü und [Tastenkombinationen](#page-110-1) (alternative Tastenzuordnung X), auf Seite 101
- Während der Menüwiedergabe verfügbare [Tastenkombinationen](#page-111-0) (alternative Tastenzuordnung X), auf [Seite](#page-111-0) 102
- <span id="page-110-1"></span>• Nach der Menüwiedergabe verfügbare [Tastenkombinationen](#page-111-1) (alternative Tastenzuordnung X), auf Seite [102](#page-111-1)
- [Aufzeichnungsmenü](#page-112-0) (alternative Tastenzuordnung X), auf Seite 103

### **Hauptmenü und Tastenkombinationen (alternative Tastenzuordnung X)**

*Überarbeitet: 16. November 2010*

Während der Menüwiedergabe können Sie folgende Tastenkombinationen drücken:

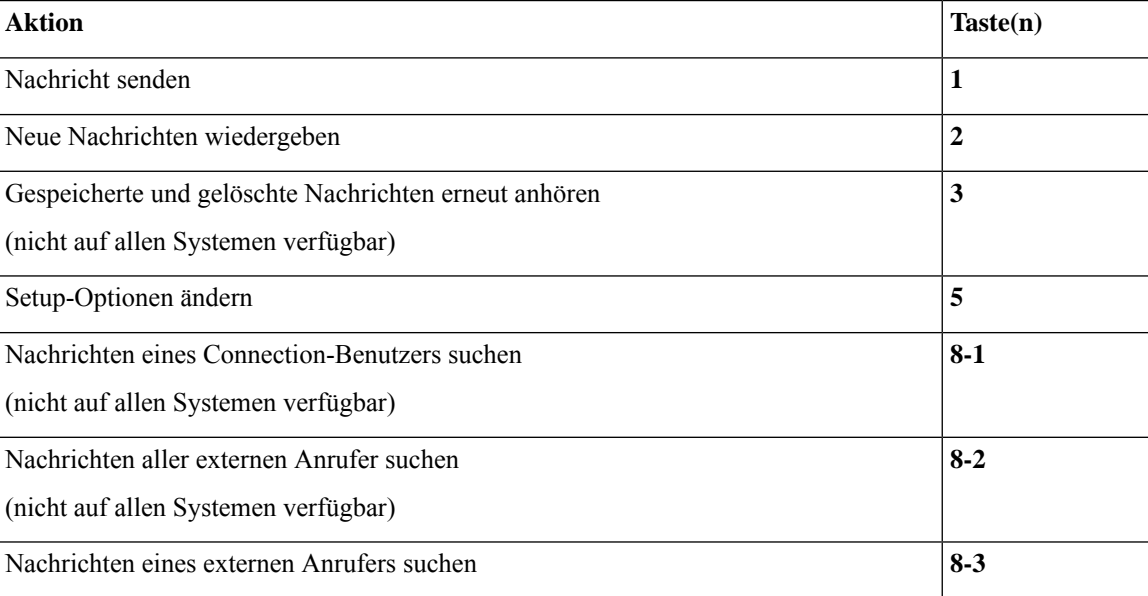

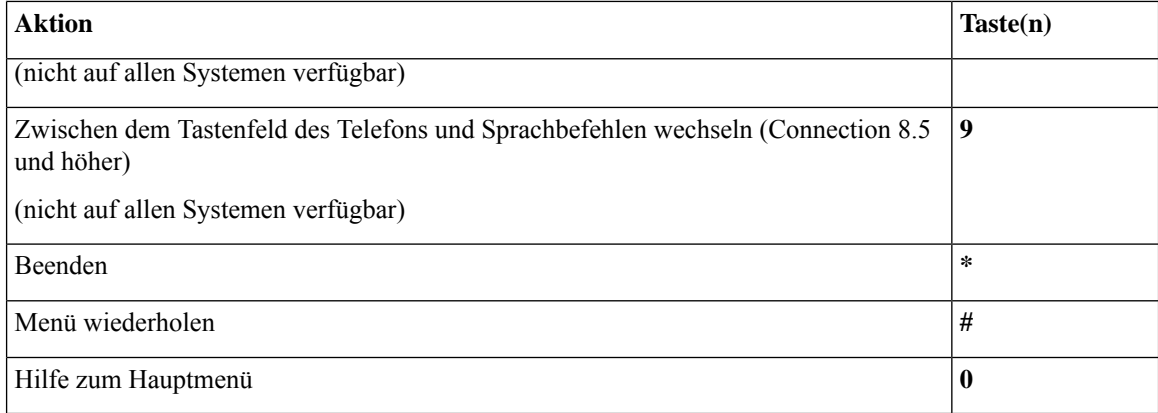

### <span id="page-111-0"></span>**Während der Menüwiedergabe verfügbare Tastenkombinationen (alternative Tastenzuordnung X)**

Während der Nachrichtenwiedergabe können Sie folgende Tasten drücken:

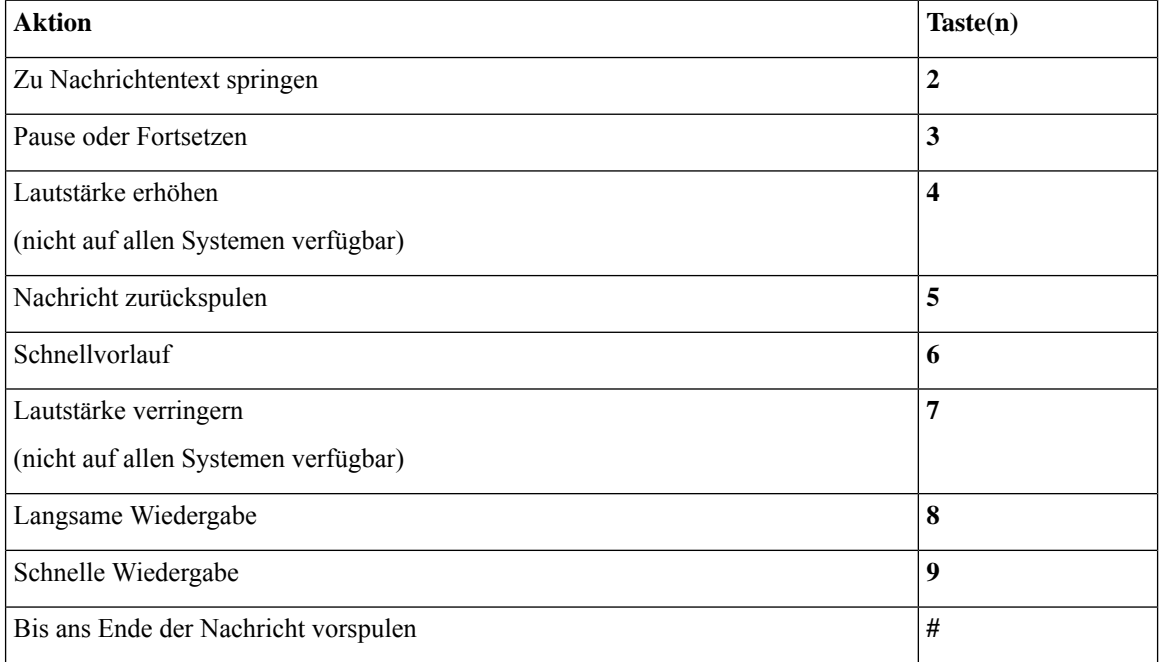

### <span id="page-111-1"></span>**Nach der Menüwiedergabe verfügbare Tastenkombinationen (alternative Tastenzuordnung X)**

Nach der Nachrichtenwiedergabe können Sie folgende Tasten drücken:

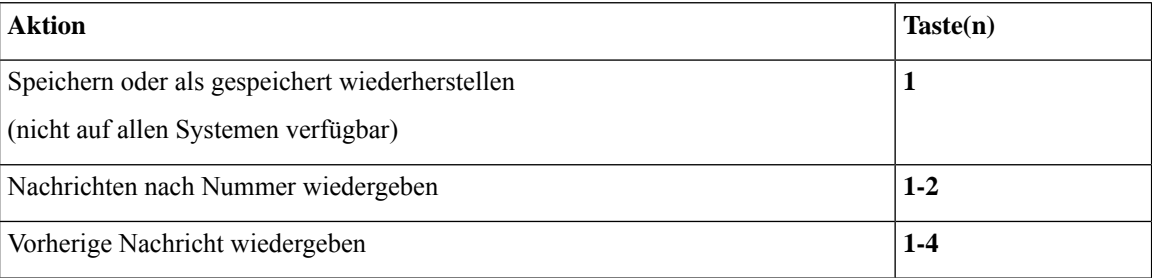

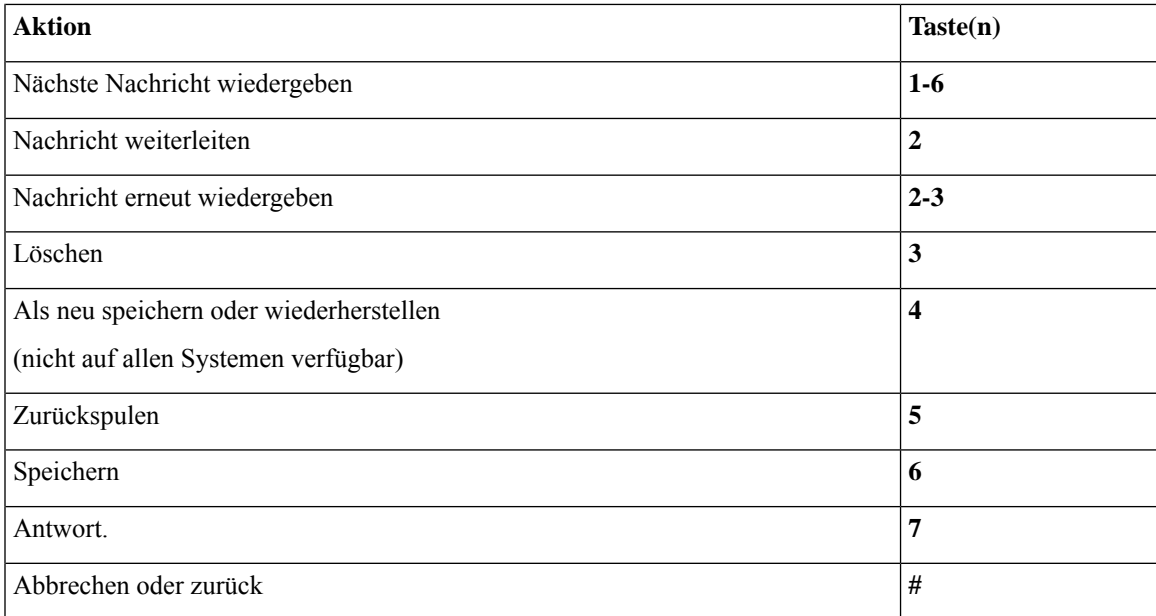

### <span id="page-112-0"></span>**Aufzeichnungsmenü (alternative Tastenzuordnung X)**

Verwenden Sie die folgenden Tasten für das Aufzeichnen von Nachrichten, Namen oder Begrüßungen:

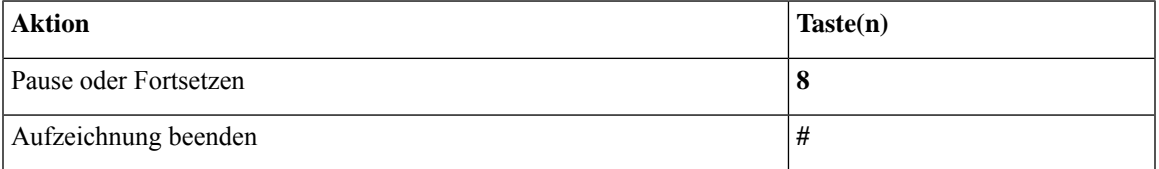

# <span id="page-112-2"></span>**Telefonmenüs für die alternative Tastenzuordnung S**

- Hauptmenü und [Tastenkombinationen](#page-112-1) (alternative Tastenzuordnung S), auf Seite 103
- Während der Menüwiedergabe verfügbare [Tastenkombinationen](#page-113-0) (alternative Tastenzuordnung S), auf [Seite](#page-113-0) 104
- <span id="page-112-1"></span>• Nach der Menüwiedergabe verfügbare [Tastenkombinationen](#page-114-0) (alternative Tastenzuordnung S), auf Seite [105](#page-114-0)
- [Aufzeichnungsmenü](#page-115-0) (alternative Tastenzuordnung S), auf Seite 106

### **Hauptmenü und Tastenkombinationen (alternative Tastenzuordnung S)**

*Überarbeitet: 16. November 2010*

Während der Menüwiedergabe können Sie folgende Tastenkombinationen drücken:

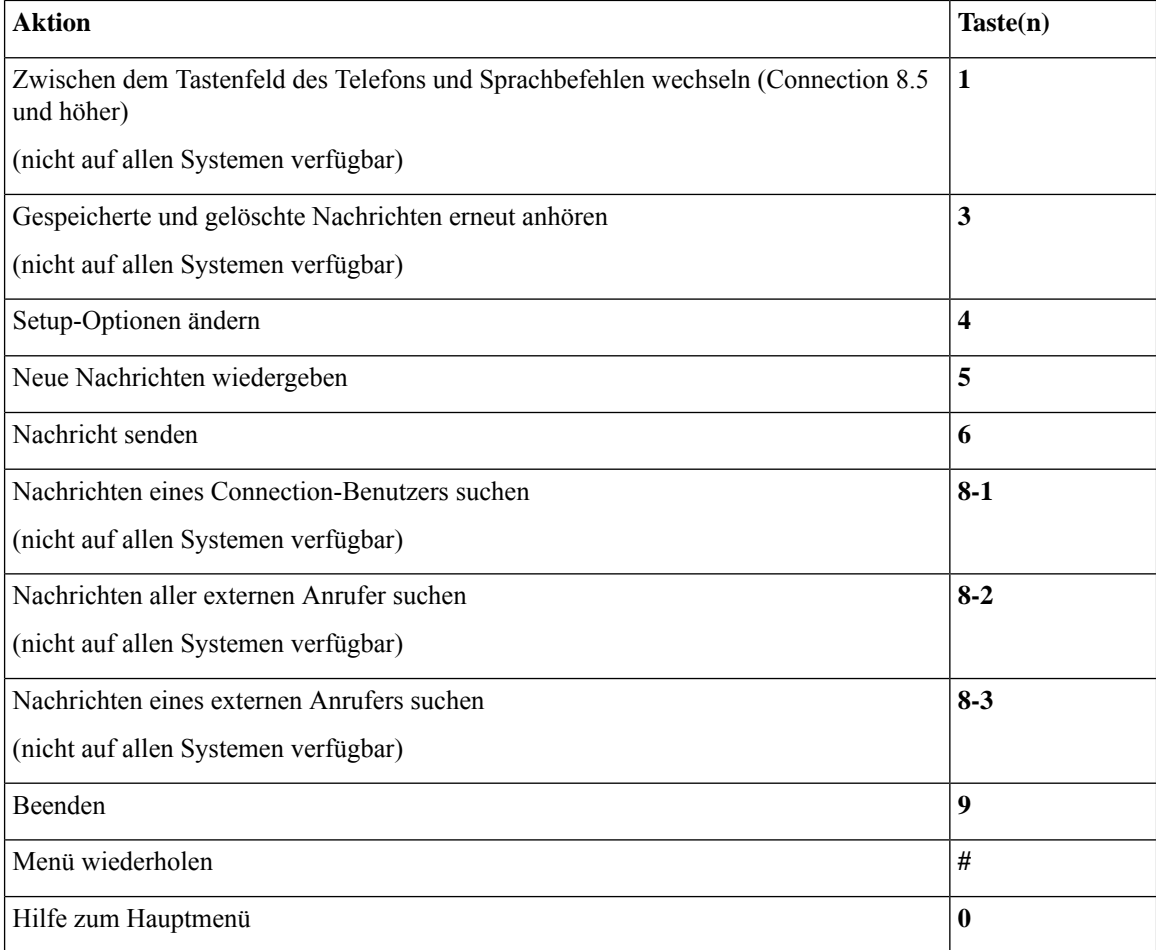

### <span id="page-113-0"></span>**Während der Menüwiedergabe verfügbare Tastenkombinationen (alternative Tastenzuordnung S)**

Während der Nachrichtenwiedergabe können Sie folgende Tasten drücken:

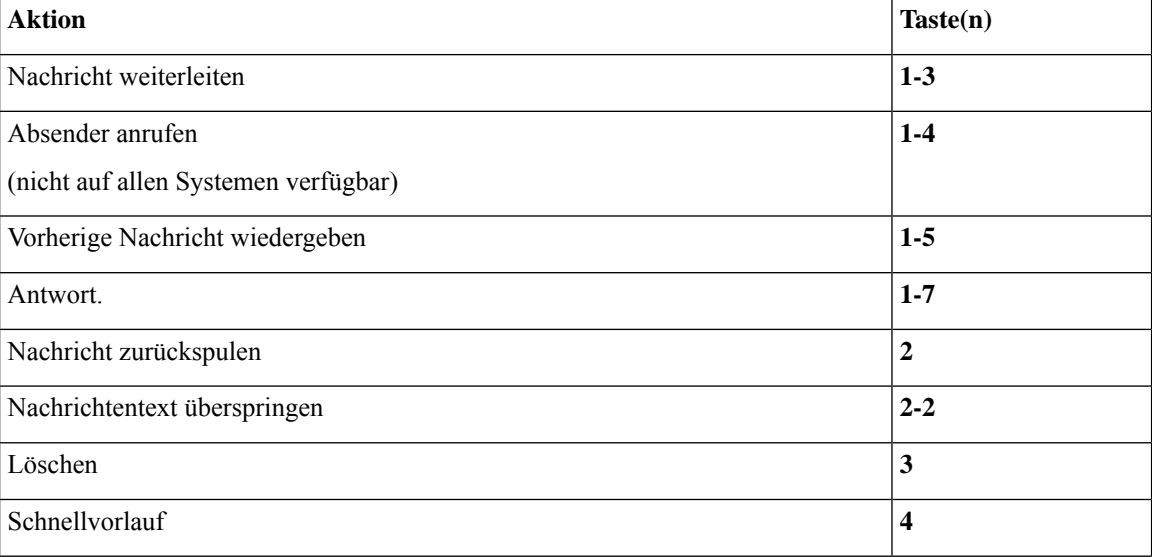

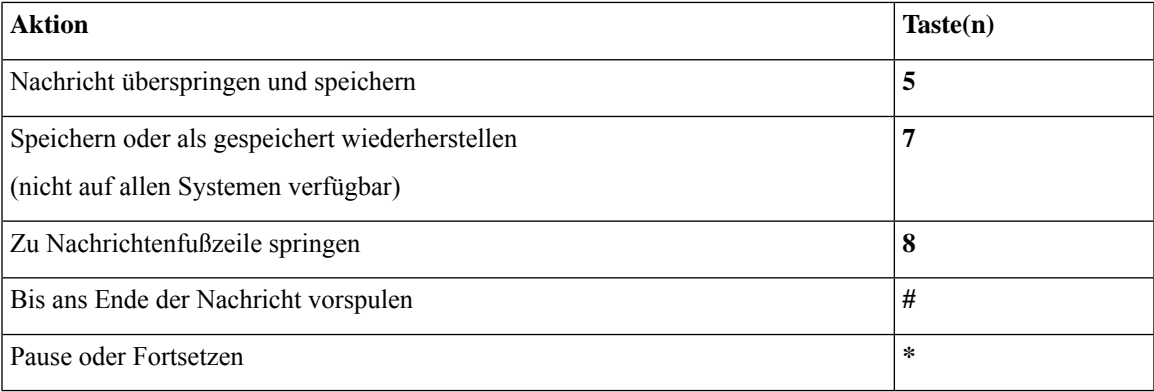

### <span id="page-114-0"></span>**Nach der Menüwiedergabe verfügbare Tastenkombinationen (alternative Tastenzuordnung S)**

Nach der Nachrichtenwiedergabe können Sie folgende Tasten drücken:

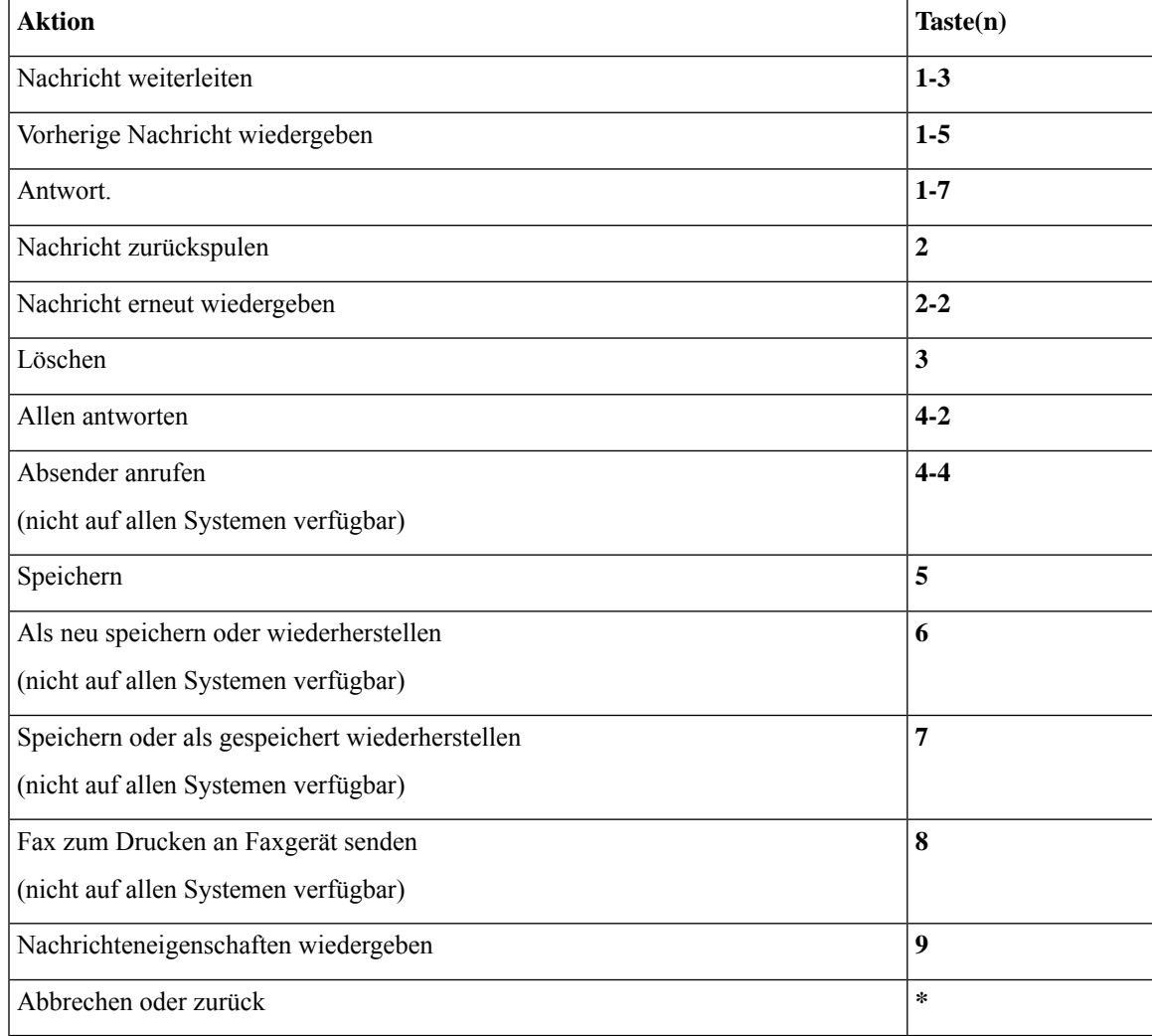

### <span id="page-115-0"></span>**Aufzeichnungsmenü (alternative Tastenzuordnung S)**

Verwenden Sie die folgenden Tasten für das Aufzeichnen von Nachrichten, Namen oder Begrüßungen:

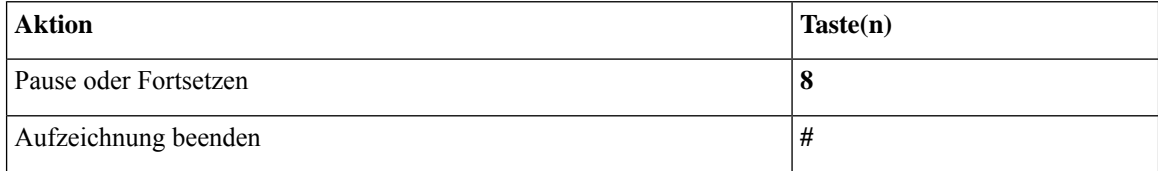

# <span id="page-115-2"></span>**Sprachbefehle**

In folgender Tabelle sind die Sprachbefehle und die entsprechenden Tasten für Menüs aufgeführt (wenn Sie die Spracherkennung verwenden):

- Hauptmenü [\(Sprachbefehle\),](#page-115-1) auf Seite 106
- Menü zum Senden von Nachrichten [\(Sprachbefehle\),](#page-117-0) auf Seite 108
- Während des [Nachrichtenmenüs](#page-117-1) (Sprachbefehle), auf Seite 108
- Während des Menüs [Konferenzerinnerung](#page-118-0) (Sprachbefehle), auf Seite 109
- <span id="page-115-1"></span>• Nach der Wiedergabe verfügbare Menüoptionen [\(Sprachbefehle\),](#page-119-0) auf Seite 110
- Allgemeine Aktionen [\(Sprachbefehle\),](#page-120-0) auf Seite 111

### **Hauptmenü (Sprachbefehle)**

Für bestimmte Befehle können Sie eine Taste drücken, ohne die Sprachbefehle zu deaktivieren. Fragen Sie den Connection-Administrator nach den verfügbaren Befehlen und Tasten odersagenSie "Hilfe zur Tonwahl."

Während der Menüwiedergabe können Sie folgende Sprachbefehle verwenden:

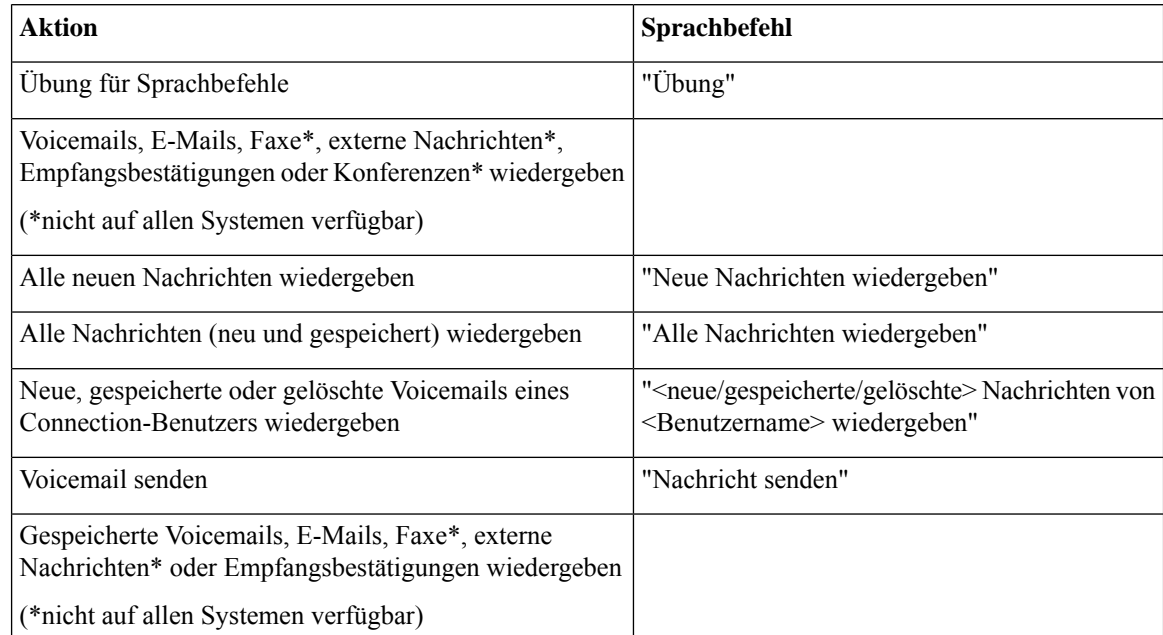

 $\mathbf I$ 

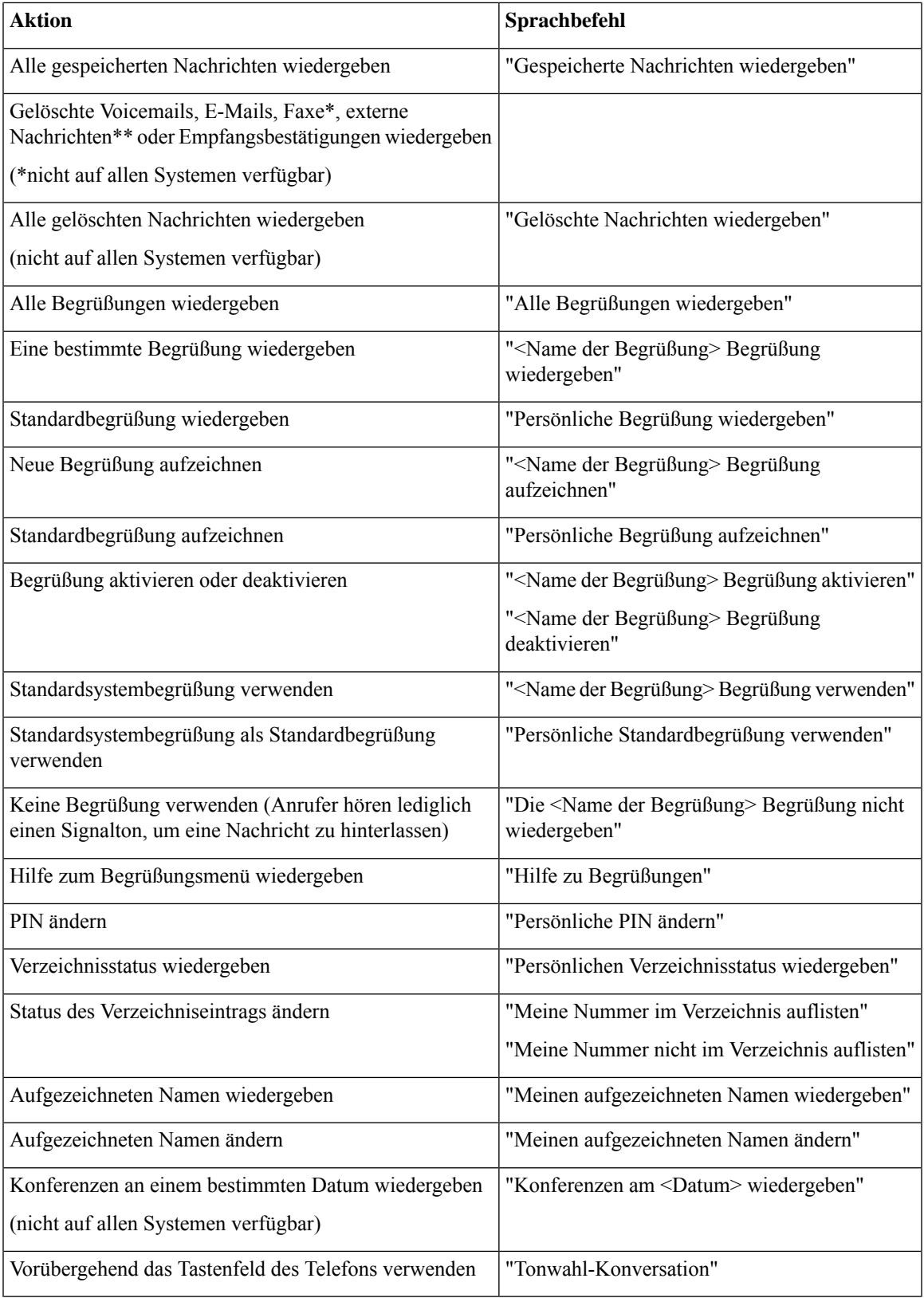

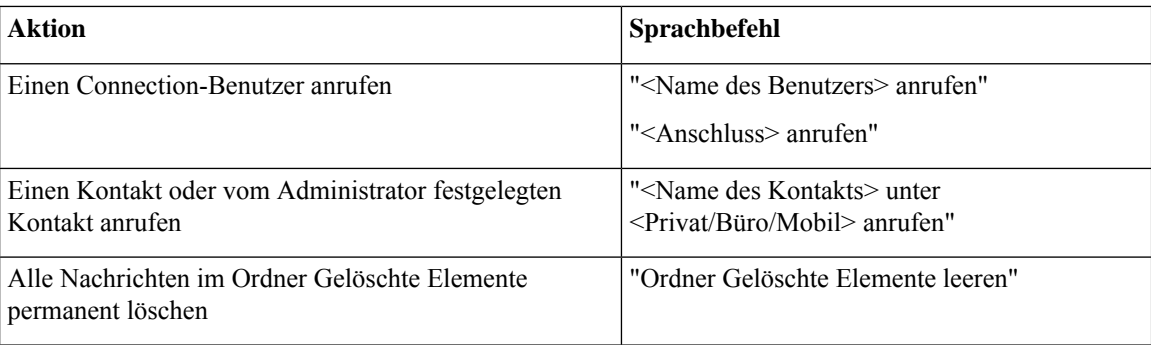

### <span id="page-117-0"></span>**Menü zum Senden von Nachrichten (Sprachbefehle)**

Für bestimmte Befehle können Sie eine Taste drücken, ohne die Sprachbefehle zu deaktivieren. Fragen Sie den Connection-Administrator nach den verfügbaren Befehlen und Tasten oder sagen Sie "Hilfe zur Tonwahl."

Nach dem Adressieren und Aufzeichnen einer Voicemail können Sie folgende Sprachbefehle verwenden:

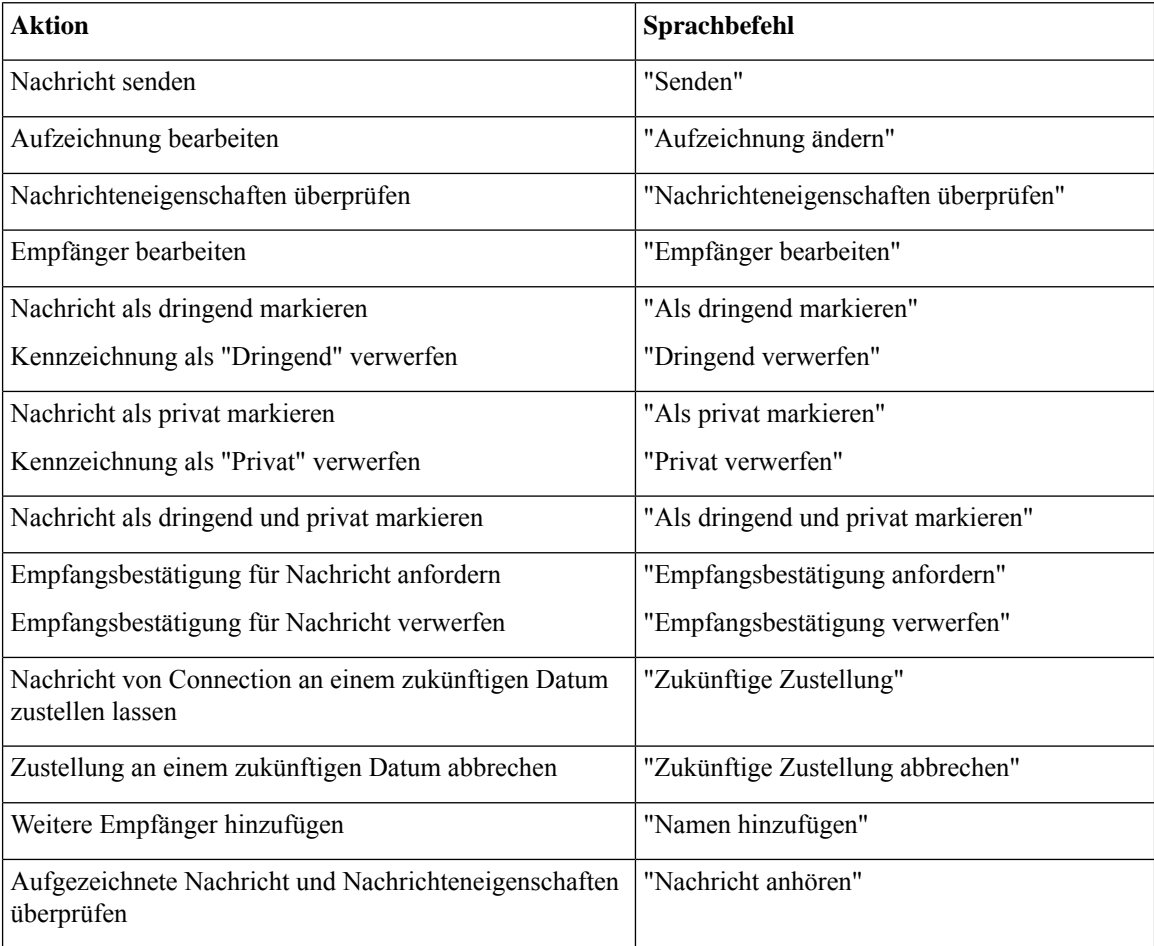

#### <span id="page-117-1"></span>**Während des Nachrichtenmenüs (Sprachbefehle)**

*Überarbeitet: 16. November 2010*

Für bestimmte Befehle können Sie eine Taste drücken, ohne die Sprachbefehle zu deaktivieren. Fragen Sie den Connection-Administrator nach den verfügbaren Befehlen und Tasten odersagenSie "Hilfe zur Tonwahl."

Während der Nachrichtenwiedergabe können Sie folgende Sprachbefehle verwenden:

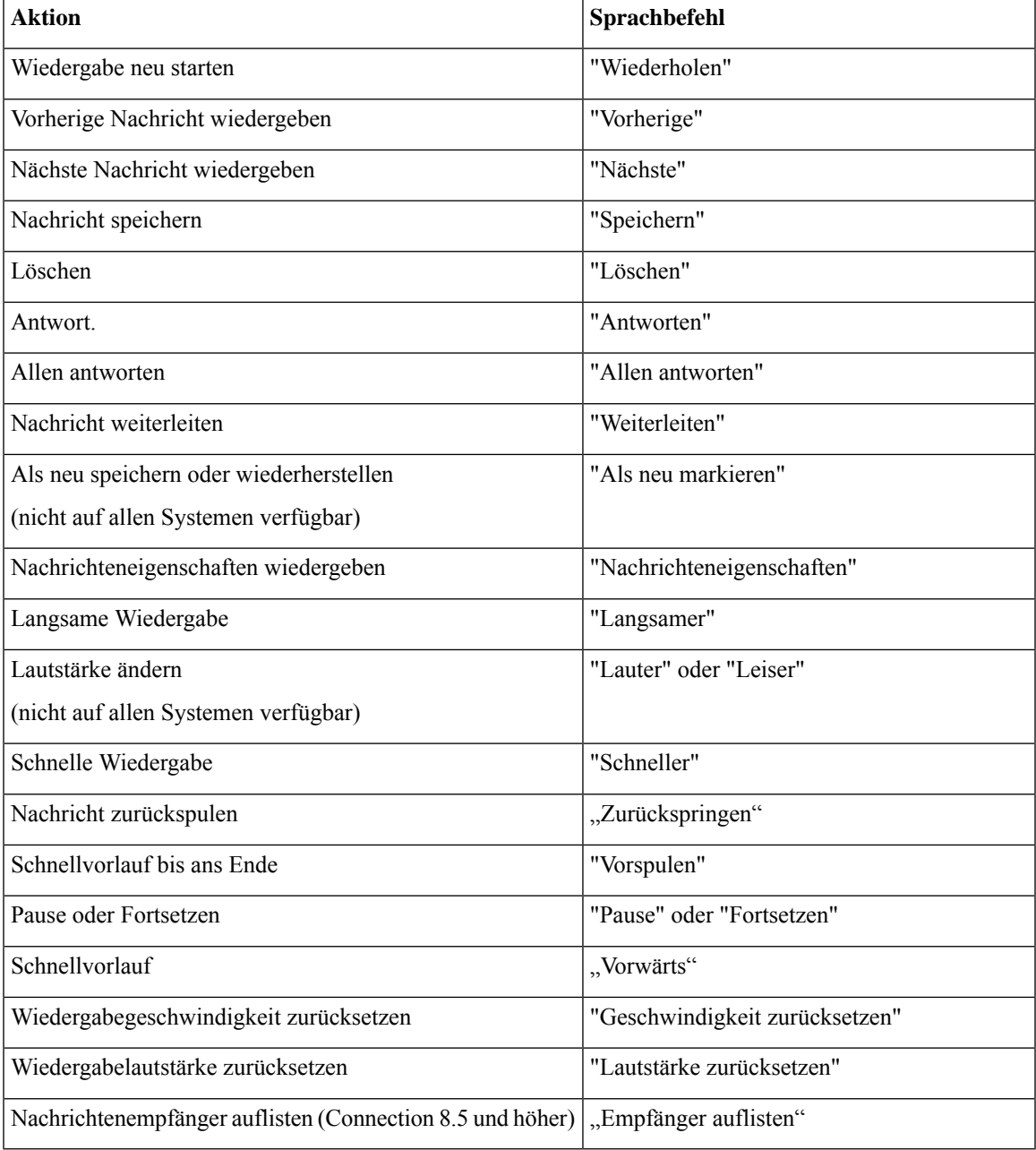

### <span id="page-118-0"></span>**Während des Menüs Konferenzerinnerung (Sprachbefehle)**

Für bestimmte Befehle können Sie eine Taste drücken, ohne die Sprachbefehle zu deaktivieren. Fragen Sie den Connection-Administrator nach den verfügbaren Befehlen und Tasten odersagenSie "Hilfe zur Tonwahl."

Während der Wiedergabe einer Konferenzerinnerung können Sie folgende Sprachbefehle verwenden:

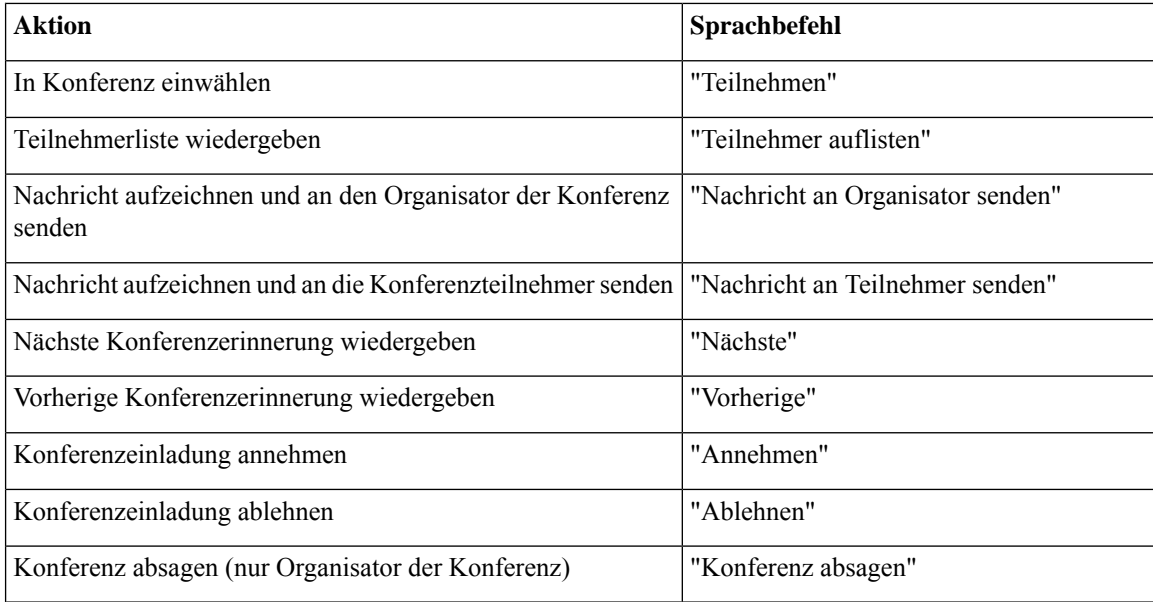

<span id="page-119-0"></span> $\label{eq:1} \bigotimes_{\mathbb{Z}} \mathbb{Z}_{\mathbb{Z}}$ 

**Hinweis** Die Sprachbefehle in diesem Menü funktionieren nur, wenn Sie die Kalenderintegration verwenden.

#### **Nach der Wiedergabe verfügbare Menüoptionen (Sprachbefehle)**

*Überarbeitet: 16. November 2010*

Für bestimmte Befehle können Sie eine Taste drücken, ohne die Sprachbefehle zu deaktivieren. Fragen Sie den Connection-Administrator nach den verfügbaren Befehlen und Tasten oder sagen Sie "Hilfe zur Tonwahl."

Nach der Nachrichtenwiedergabe können Sie folgende Sprachbefehle verwenden:

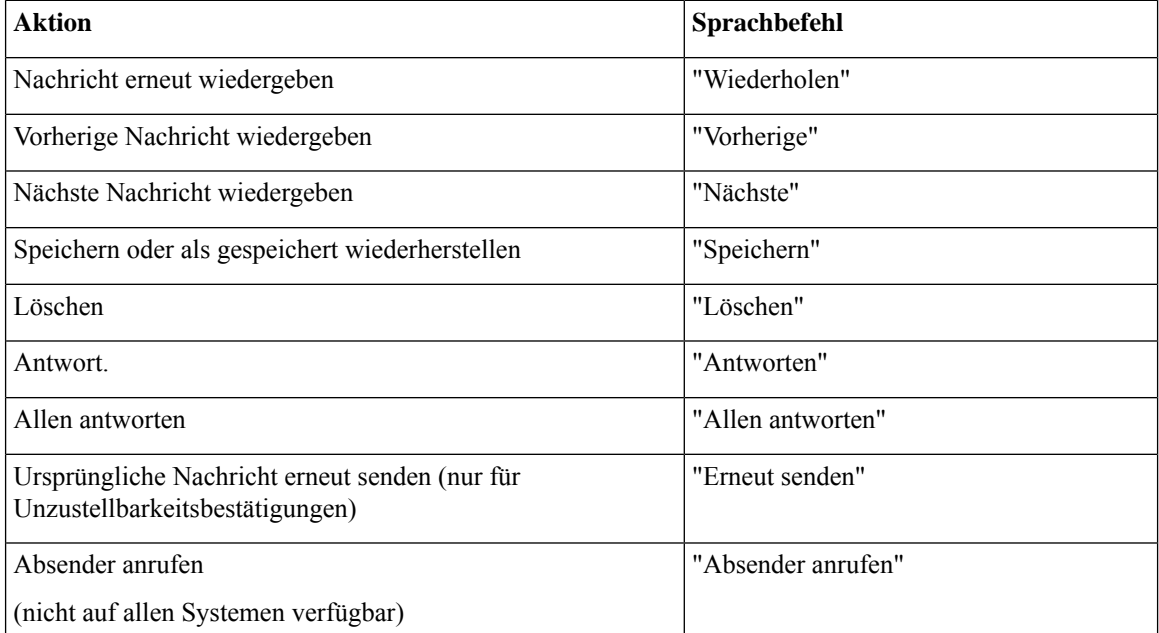

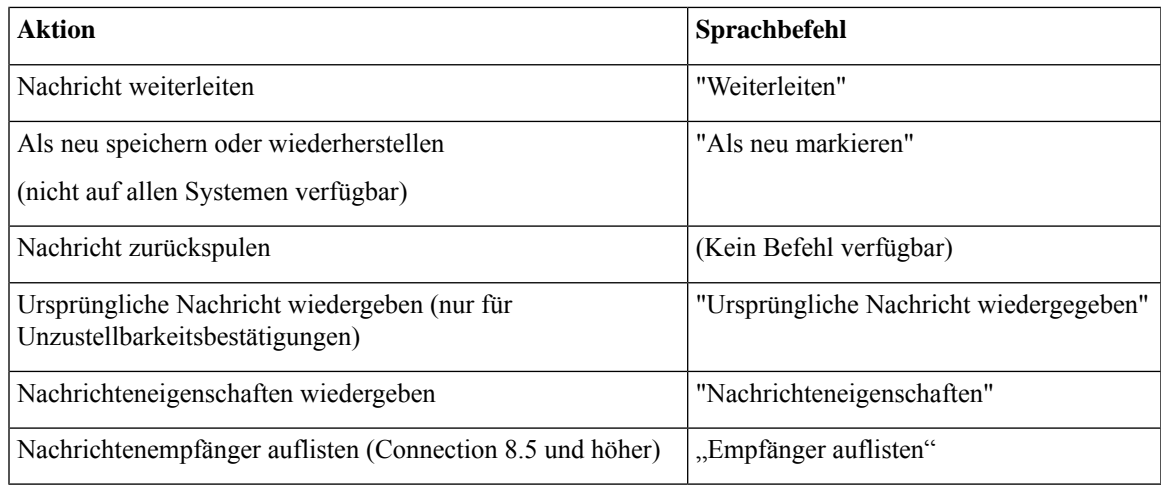

### <span id="page-120-0"></span>**Allgemeine Aktionen (Sprachbefehle)**

### *Überarbeitet: 16. November 2010*

Für bestimmte Befehle können Sie eine Taste drücken, ohne die Sprachbefehle zu deaktivieren. Fragen Sie den Connection-Administrator nach den verfügbaren Befehlen und Tasten odersagenSie "Hilfe zur Tonwahl."

Die folgenden Befehle können Sie jederzeit verwenden:

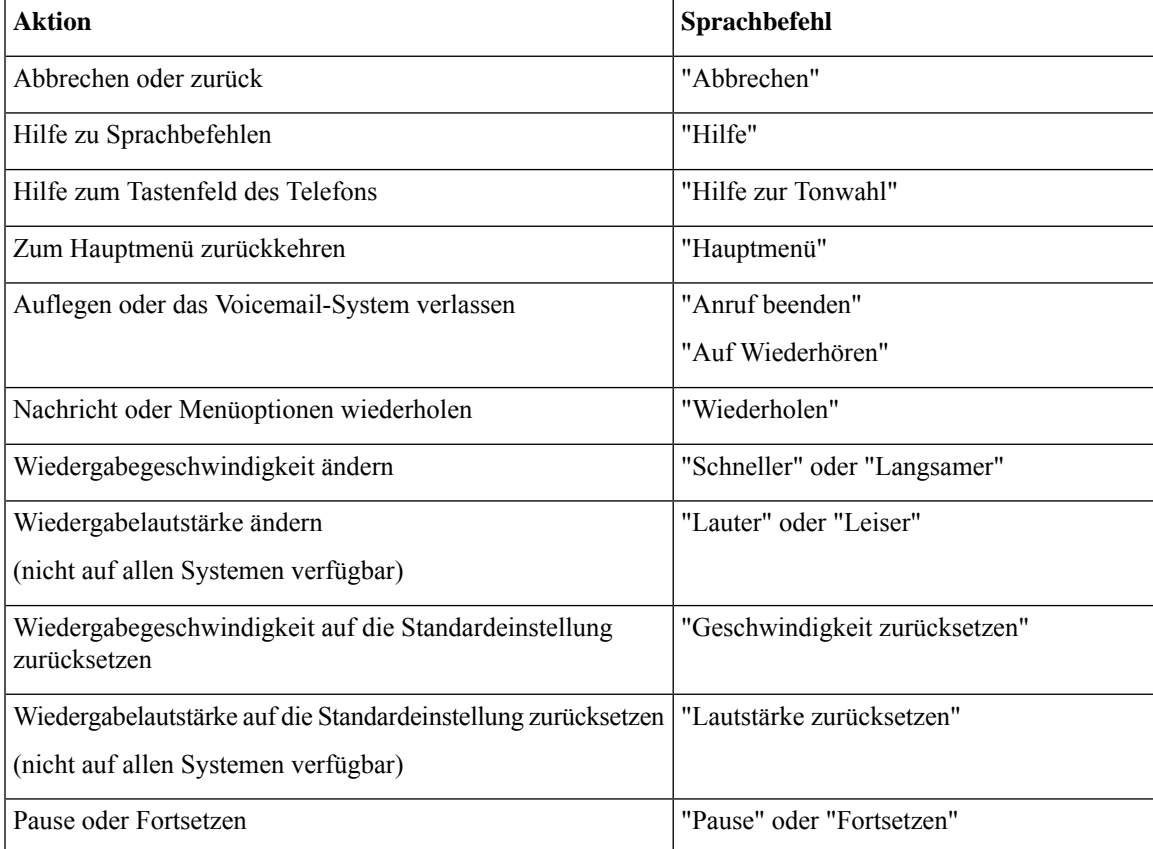

# **Videonachrichten und das Telefonmenü**

Zusätzlich zu Audionachrichten können Sie auch Telefonmenüs verwenden, um Videonachrichten wiederzugeben oder aufzuzeichnen. Das Verhalten von Videonachrichten unterscheidet sich jedoch für die folgenden Menüs:

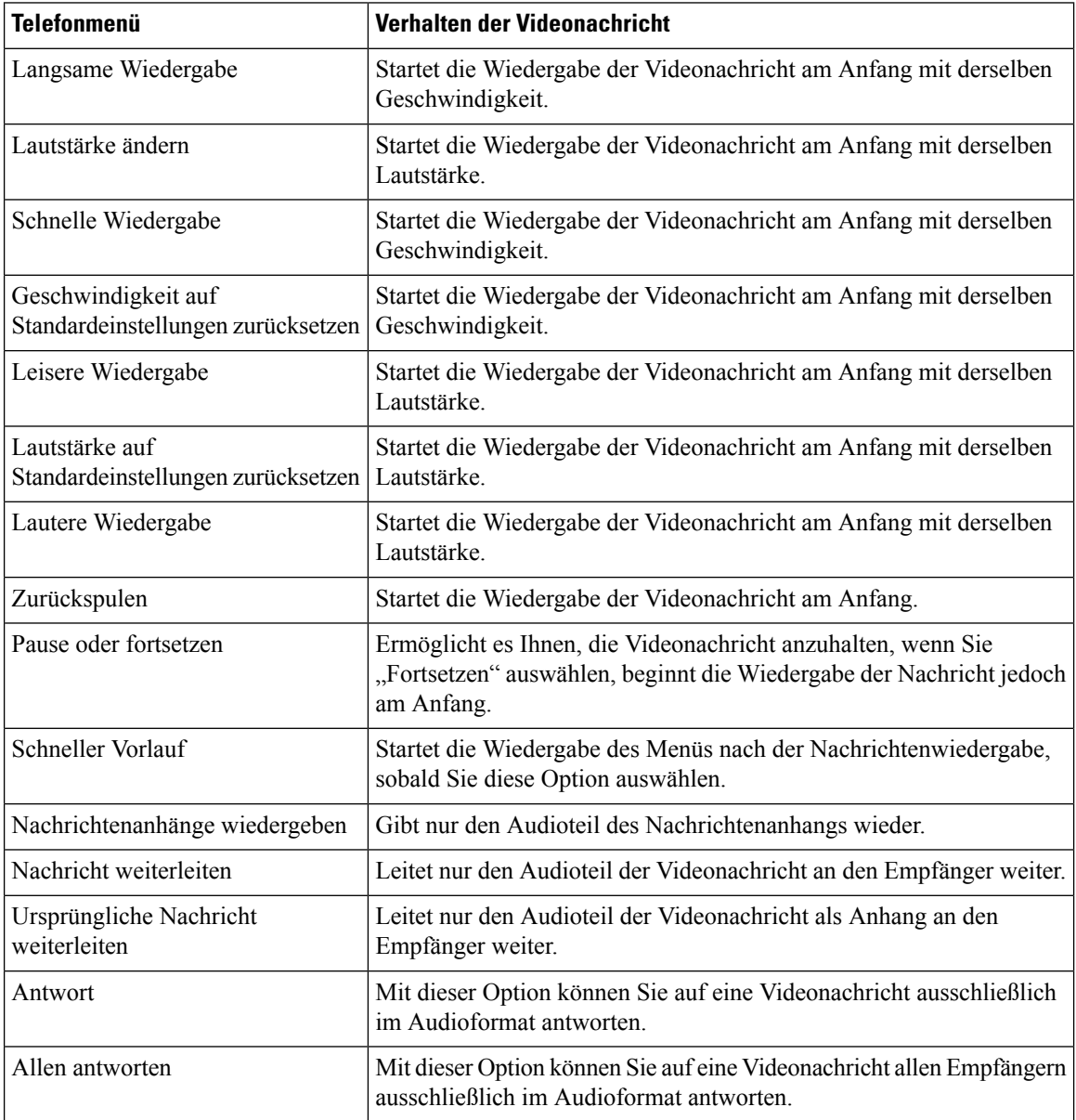

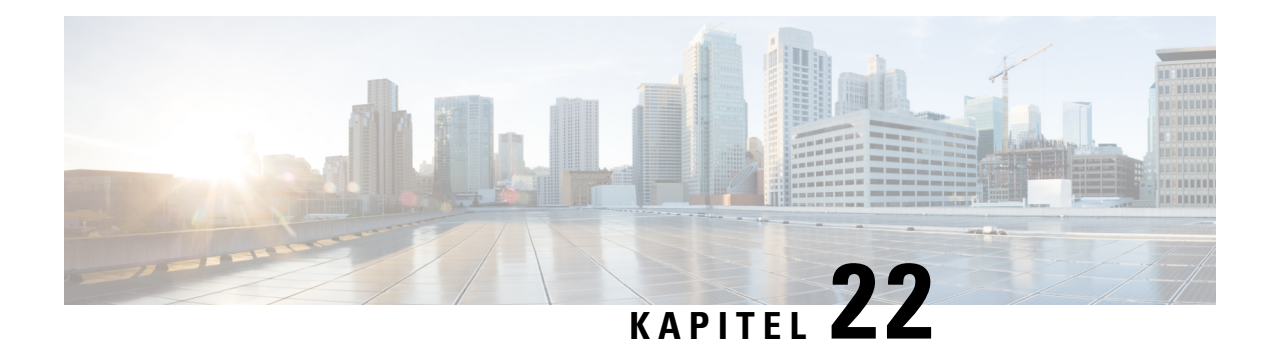

# **Verwalten von Videonachrichten**

Mit Unity Connection können Sie, ähnlich wie Sprachnachrichten, auch Videonachrichten an die anderen Benutzer senden oder Videonachrichten empfangen, falls "Rufton – keine Antwort" vorhanden ist.

Wenn Sie auf eine Videonachricht antworten oder diese weiterleiten, wird die Nachricht nur als Audionachricht gesendet. Weitere Informationen zum Antworten oder Weiterleiten von Audionachrichten und Grundlagen von Nachrichten finden Sie im Kapitel [Voicemail-Grundlagen.](#page-14-0)

- Senden von [Videonachrichten](#page-122-0) , auf Seite 113
- Abrufen von [Videonachrichten,](#page-123-0) auf Seite 114

# <span id="page-122-0"></span>**Senden von Videonachrichten**

Sie können auch eine Videonachricht für einen identifizierten oder unbekannten Benutzer aufzeichnen, wenn "Rufton – keine Antwort" verwendet wird. Wenn ein angerufener Benutzer besetzt ist und der Anruf nicht angenommen wird, wird eine Begrüßung (Standard oder Video) vom angerufenen Benutzer wiedergegeben. Nachdem die Begrüßung wiedergegeben wurde, können Sie eine Videonachricht für den angerufenen Benutzer aufzeichnen. Im Gegensatz zu Sprachnachrichten können Sie keine Videonachricht senden, ohne die Durchwahl eines Benutzers zu wählen. Videonachrichten können nur im Falle von "Rufton – keine Antwort" versendet werden.

Wenn die Videonachricht nicht an den angerufenen Benutzer übermittelt wird, erhalten Sie einen Unzustellbarkeitsbericht (Non-Delivery Receipt, NDR) mit einem Audioteil der Nachricht. Sie können die nicht zugestellte Nachricht im Audioformat erneut senden.

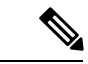

<span id="page-122-1"></span>Wenn die Kommunikation zwischen Unity Connection und MediaSense unterbrochen wird, wird der Anruf während der Aufzeichnung einer Videonachricht in Audio umgewandelt. Wenn ein Videoanruf aufgrund einer fehlenden Antwort von MediaSense in Audio umgewandelt wird, kann er nicht wieder als Video wiederhergestellt werden. **Hinweis**

# **Senden einer Sofortnachricht über das Tastenfeld des Telefons**

**Schritt 1** Wählen Sie eine Benutzerdurchwahl.

Die Standardbegrüßung oder Videobegrüßung wird wiedergegeben, wenn der Benutzer den Anruf nicht entgegennimmt.

- **Schritt 2** Zeichnen Sie die Videonachricht nach dem Signalton auf.
- **Schritt 3** Folgen Sie den Anweisungen, um die Videonachricht wiederzugeben, erneut aufzuzeichnen oder zu senden. Drücken Sie die 8, um die Aufzeichnung zu unterbrechen bzw. fortzusetzen. Drücken Sie zum Beenden der Aufzeichnung #.

**Hinweis** Das Senden von Videonachrichten mit Sprachbefehlen wird nicht unterstützt.

# <span id="page-123-0"></span>**Abrufen von Videonachrichten**

Sie können neue und gespeicherte Videonachrichten in Ihrer Cisco Unity Connection-Mailbox neben Audionachrichten über das Telefon abrufen/wiedergeben. Während der Wiedergabe einer Videonachricht können Sie die Aufzeichnung jederzeit anhalten, die Aufzeichnung wird jedoch nicht an dem Punkt fortgesetzt, an dem sie angehalten wurde. Sie wird von Anfang an wiedergegeben. Während und nach der Wiedergabe einer Nachricht können Sie auch Videonachrichten speichern und löschen.

Eine Videonachricht bleibt dauerhaft in Ihrer Mailbox gespeichert, wenn für Unity Connection keine Ablaufrichtlinie für die Nachrichtenaufzeichnung erzwungen wird. Wenn die Richtlinie jedoch erzwungen wird, laufen die Videonachrichten nach der angegebenen Anzahl an Tagen ab. Wenn die Videonachricht abgelaufen ist, bleibt nur der Audioteil der Nachricht in Ihrer Mailbox als Sprachnachricht gespeichert.

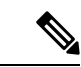

**Hinweis**

Während der Wiedergabe einer Videonachricht können Sie die Wiedergabelautstärke oder die Wiedergabegeschwindigkeit nur mit der Lautstärketaste des Telefons ändern. Wenn Sie die Wiedergabelautstärke oder -geschwindigkeit mit dem benutzerdefinierten Tastenfeld des Telefons ändern, wird die Aufzeichnung von Beginn gestartet, ohne dass die Lautstärke oder Geschwindigkeit geändert wird.

# <span id="page-123-1"></span>**Senden einer Sofortnachricht über das Tastenfeld des Telefons**

**Schritt 1** Wählen Sie eine Benutzerdurchwahl. Die Standardbegrüßung oder Videobegrüßung wird wiedergegeben, wenn der Benutzer den Anruf nicht entgegennimmt. **Schritt 2** Zeichnen Sie die Videonachricht nach dem Signalton auf. **Schritt 3** Folgen Sie den Anweisungen, um die Videonachricht wiederzugeben, erneut aufzuzeichnen oder zu senden. Drücken Sie die 8, um die Aufzeichnung zu unterbrechen bzw. fortzusetzen. Drücken Sie zum Beenden der Aufzeichnung #. **Hinweis** Das Senden von Videonachrichten mit Sprachbefehlen wird nicht unterstützt.

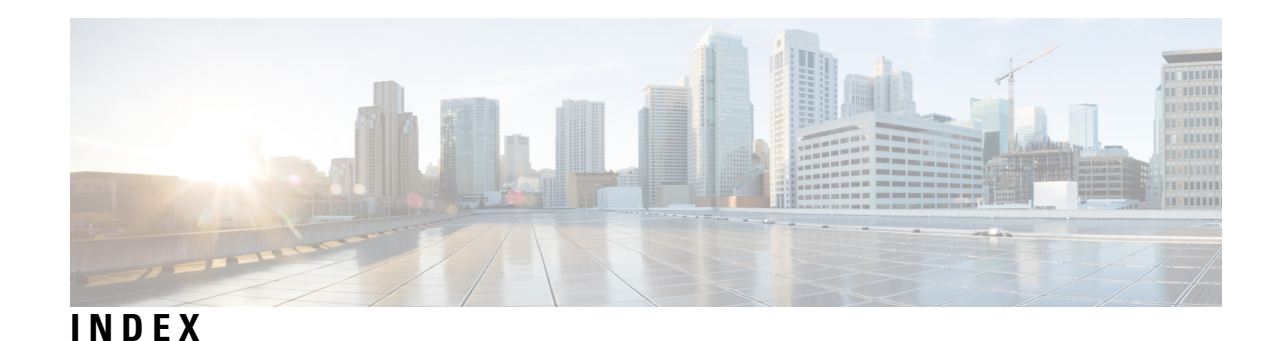

## **A**

Aktivieren **[37,](#page-46-0) [38,](#page-47-0) [43,](#page-52-0) [69,](#page-78-0) [70,](#page-79-0) [71,](#page-80-0) [73](#page-82-0)** Alternative Begrüßung **[37](#page-46-0)** Begrüßungen **[38](#page-47-0)** Benachrichtigung an Geräte **[43](#page-52-0)** Persönliche Regelsätze für die Anrufübergabe in Standard-Übergaberegeln verwenden **[69](#page-78-0)** Persönlicher Regelsatz für die Anrufübergabe **[71](#page-80-0)** Regelsatz Alle übergeben **[73](#page-82-0)** Verwendung persönlicher Regelsätze für die Anrufübergabe **[70](#page-79-0)** Aktuelle Begrüßung neu aufzeichnen **[36](#page-45-0)** Aktuelle Begrüßung, neu aufzeichnen **[36](#page-45-0)** Alternative Begrüßung **[35](#page-44-0), [37](#page-46-0)** Aktivieren oder Deaktivieren **[37](#page-46-0)** Info **[35](#page-44-0)** Alternative Geräte, hinzufügen oder löschen **[58](#page-67-0)** Alternative Kontaktnummern **[67](#page-76-0)** Ändern **[67](#page-76-1)** Info **[67](#page-76-0)** Alternative Tastenzuordnungen **[99](#page-108-1), [101](#page-110-2), [103](#page-112-2)** N - Telefonmenüs und Tastenkombinationen **[99](#page-108-1)** S - Telefonmenüs und Tastenkombinationen **[103](#page-112-2)** X - Telefonmenüs und Tastenkombinationen **[101](#page-110-2)** Alternative Übergaberegel, Info **[63](#page-72-0)** An Connection anmelden **[5](#page-14-1)** Ändern [38](#page-47-0), [44](#page-53-0), [48](#page-57-0), [50](#page-59-0), [53](#page-62-0), [55](#page-64-0), [56](#page-65-0), [57](#page-66-0), [58](#page-67-0), [61](#page-70-0), [64](#page-73-0), [67](#page-76-1), [78](#page-87-0), [79](#page-88-0), [80](#page-89-0) Alternative Geräte **[58](#page-67-0)** Alternative Kontaktnummern **[67](#page-76-1)** Aufgezeichnete Begrüßungen **[38](#page-47-0)** Aufgezeichnete Namen privater Listen **[50](#page-59-0)** Aufgezeichneter Name **[56](#page-65-0)** Benachrichtigungsnummern **[44](#page-53-0)** Einstellungen für Anrufübergaberegeln **[64](#page-73-0)** Menüformat für Konversationen **[61](#page-70-0)** Mitglieder privater Listen **[48](#page-57-0)** PIN **[55](#page-64-0)** Prioritätenliste für die Adressierung **[53](#page-62-0)** Quelle für Begrüßungen **[38](#page-47-0)** Status des Verzeichniseintrags **[57](#page-66-0)** Wiedergabegeschwindigkeit einzelner Nachrichten ändern **[78](#page-87-0)** Wiedergabegeschwindigkeit für Konversation **[80](#page-89-0)** Wiedergabelautstärke für Konversation **[79](#page-88-0)** Anlagen, Auswirkungen auf die Postfachgröße **[84](#page-93-0)**

<span id="page-124-0"></span>Anrufe **[29,](#page-38-0) [63,](#page-72-1) [75,](#page-84-0) [113,](#page-122-1) [114](#page-123-1)** Alle an Connection weiterleiten **[75](#page-84-0)** Direkt, Info **[63](#page-72-1)** Indirekt, Info **[63](#page-72-1)** Mit Sprachbefehlen initiieren **[29](#page-38-0), [113](#page-122-1), [114](#page-123-1)** Weiterleiten aller Anrufe an Connection beenden **[75](#page-84-0)** Anrufe mit Sprachbefehlen initiieren **[29,](#page-38-0) [113,](#page-122-1) [114](#page-123-1)** Anrufübergaberegeln **[63,](#page-72-1) [64](#page-73-0)** Einstellungen ändern **[64](#page-73-0)** Info **[63](#page-72-1)** Ansagen, Info **[3](#page-12-0)** Auf Connection zugreifen **[5](#page-14-1)** Aufgezeichneter Name, ändern **[56](#page-65-0)** Aufzeichnung **[38](#page-47-0), [41](#page-50-0)** Begrüßungen in anderen Sprachen als der Standardsprache **[41](#page-50-0)** Begrüßungen in der Standardsprache **[38](#page-47-0)**

## **B**

Begrüßung außerhalb der Geschäftszeiten, Info **[35](#page-44-1)** Begrüßung bei Besetztzeichen, Info **[36](#page-45-1)** Begrüßungen **[35,](#page-44-0) [36,](#page-45-0) [37,](#page-46-0) [38,](#page-47-1) [40,](#page-49-0) [41](#page-50-0)** Aktivieren oder Deaktivieren **[38](#page-47-0)** Aktuelle Begrüßung neu aufzeichnen **[36](#page-45-0)** Alle wiedergeben **[40](#page-49-0)** Alternativ **[35](#page-44-0)** Alternative Begrüßung, aktivieren oder deaktivieren **[37](#page-46-0)** Ändern, Quelle **[38](#page-47-0)** Aufzeichnung **[38](#page-47-0)** Besetzt **[36](#page-45-1)** Feiertag **[36](#page-45-2)** Geschlossen **[35](#page-44-1)** In anderen Sprachen als der Standardsprache aufzeichnen **[41](#page-50-0)** In mehreren Sprachen verwalten **[35](#page-44-2)** Info **[35](#page-44-3)** Intern **[36](#page-45-3)** Quellen **[38](#page-47-1)** Standard **[35](#page-44-4)** System, Info **[38](#page-47-2)** Benachrichtigung **[43](#page-52-1), [44](#page-53-0), [81](#page-90-0)** Aktivieren oder Deaktivieren **[43](#page-52-0)** Broadcast-Nachrichten **[81](#page-90-0)** Info **[43](#page-52-1)** Telefonnummern ändern **[44](#page-53-0)** Benutzer, registrieren **[1](#page-10-0)**

Benutzervoreinstellungen **[55](#page-64-0), [56](#page-65-0), [57](#page-66-0)** Aufgezeichneter Name, ändern **[56](#page-65-0)** Info **[55](#page-64-1)** PIN ändern **[55](#page-64-0)** Status des Eintrags im Verzeichnis ändern **[57](#page-66-0)** Bestätigungen **[14](#page-23-0)** Typen **[14](#page-23-0)** Verwalten **[14](#page-23-0)** Bestätigungstypen **[14](#page-23-0)** Broadcast-Nachrichten, Info **[81](#page-90-0)**

### **C**

Connection anrufen **[5](#page-14-1)**

### **D**

Deaktivieren **[37](#page-46-0), [38](#page-47-0), [43](#page-52-0), [69](#page-78-0), [70](#page-79-0), [71](#page-80-0), [73](#page-82-0)** Alternative Begrüßung **[37](#page-46-0)** Begrüßungen **[38](#page-47-0)** Benachrichtigung an Geräte **[43](#page-52-0)** Persönliche Regelsätze für die Anrufübergabe in Standard-Übergaberegeln verwenden **[69](#page-78-0)** Persönlicher Regelsatz für die Anrufübergabe **[71](#page-80-0)** Regelsatz Alle übergeben **[73](#page-82-0)** Verwendung persönlicher Regelsätze für die Anrufübergabe **[70](#page-79-0)** Direkte Anrufe, Info **[63](#page-72-1)**

## **E**

Eilnachrichten **[27](#page-36-0)** Entgegennehmen **[27](#page-36-0)** Info **[27](#page-36-1)** Eingabemethode, Info **[3](#page-12-1)** erste Registrierung, Info **[1](#page-10-1)**

### **F**

Feiertagsbegrüßung, Info **[36](#page-45-2)**

### **G**

Gelöschte Nachrichten **[23](#page-32-0), [24](#page-33-0)** Info **[23](#page-32-0)** Permanent löschen **[23](#page-32-1)** Prüfen **[24](#page-33-0)** Geschwindigkeit **[78,](#page-87-0) [80](#page-89-0)** Wiedergabe für Konversation ändern **[80](#page-89-0)** Wiedergabegeschwindigkeit einzelner Nachrichten ändern **[78](#page-87-0)**

### **H**

Hinzufügen **[48,](#page-57-0) [53](#page-62-0), [58](#page-67-0)** Alternative Geräte **[58](#page-67-0)** Mitglieder zu privaten Listen **[48](#page-57-0)** Hinzufügen *(fortgesetzt)* Namen in der Prioritätenliste für die Adressierung **[53](#page-62-0)** Remotekontakte zu privaten Listen **[48](#page-57-1)**

### **I**

Indirekte Anrufe, Info **[63](#page-72-1)** Initiieren von Anrufen mit Sprachbefehlen, Info **[29](#page-38-1)** Interne Begrüßung, Info **[36](#page-45-3)**

### **K**

```
Kalender 31
    Anstehende Konferenzen auflisten 31
    Konferenzen verwalten, Info 31
Kombinationen 85, 90, 95, 99, 101, 103
    Alternative Tastenzuordnung N 99
    Alternative Tastenzuordnung S 103
    Alternative Tastenzuordnung X 101
    Klassische Konversation 90
    Optionale Konversation 1 95
    Standardkonversation 85
Konferenzen 31, 33
    Anstehende auflisten 31
    Sofortiges Starten in Cisco Unified MeetingPlace 33
    Verwalten, Info 31
Konversation 3, 4, 61, 79, 80
    Info 3
    Menüformat, ändern 61
    Menüformat, Info 61
    Sprachbefehle verwenden 4
    Tastenfeld des Telefons verwenden 4
    Wiedergabegeschwindigkeit, ändern 80
    Wiedergabelautstärke ändern 79
```
### **L**

Lautstärke **[77,](#page-86-0) [79](#page-88-0)** Wiedergabe für Konversation ändern **[79](#page-88-0)** Wiedergabegeschwindigkeit einzelner Nachrichten ändern **[77](#page-86-0)** Lesebestätigungen, Info **[14](#page-23-0)** Liste **[31](#page-40-1)** Anstehende Konferenzen **[31](#page-40-1)** Löschen **[23](#page-32-1), [48](#page-57-0), [51](#page-60-0), [58](#page-67-0)** Alternative Geräte **[58](#page-67-0)** Mitglieder aus privaten Listen **[48](#page-57-0)** Nachrichten permanent löschen **[23](#page-32-1)** Persönliche Listen **[51](#page-60-0)**

### **M**

Menüformat, ändern **[61](#page-70-0)** Mitglieder privater Listen anzeigen **[48](#page-57-0)**

# **N**

Nachrichten **[8](#page-17-0), [11](#page-20-0), [12](#page-21-0), [17](#page-26-0), [18](#page-27-0), [20](#page-29-0), [23](#page-32-0), [24](#page-33-0), [27](#page-36-0), [77](#page-86-0), [78](#page-87-0), [81](#page-90-0)** Beantworten **[11](#page-20-0)** Broadcast, Info **[81](#page-90-0)** Eilnachrichten beantworten **[27](#page-36-0)** Gelöschte Nachrichten abrufen **[24](#page-33-0)** Gelöschte Nachrichten, Info **[23](#page-32-0)** Mit der Option "Gehe zu Nachricht" suchen **[20](#page-29-0)** Mit der Option PhoneView suchen **[18](#page-27-0)** Permanent löschen **[23](#page-32-1)** Prüfen **[8](#page-17-0)** Suchen mit der Nachrichtensuche **[17](#page-26-0)** Umleiten **[12](#page-21-0)** Wiedergabegeschwindigkeit einzelner Nachrichten ändern **[78](#page-87-0)** Wiedergabelautstärke ändern **[77](#page-86-0)** Nachrichten beantworten **[11](#page-20-0)** Nachrichten suchen **[17](#page-26-1), [18](#page-27-0), [20](#page-29-0)** Info **[17](#page-26-1)** Option Gehe zu Nachricht **[20](#page-29-0)** Option Nachrichtensuche **[17](#page-26-0)** Option PhoneView **[18](#page-27-0)** Name*, Siehe* aufgezeichneter Name oder alternative Namen NDR*, Siehe* [Unzustellbarkeitsbestätigungen](#page-127-0)

### **O**

Option Gehe zu Nachricht **[20](#page-29-0)** Option Nachrichtensuche **[17](#page-26-0)** Option PhoneView **[18](#page-27-0)** Optionale Konversation 1, Telefonmenüs und Tastenkombinationen **[95](#page-104-0)**

## **P**

<span id="page-126-0"></span>Persönliche Listen **[47](#page-56-0), [48](#page-57-1), [50](#page-59-0), [51](#page-60-0)** Aufgezeichneten Namen ändern **[50](#page-59-0)** Erstellen **[47](#page-56-0)** Hinzufügen von Remotekontakten **[48](#page-57-1)** Info **[47](#page-56-1)** Löschen **[51](#page-60-0)** Mitglieder ändern **[48](#page-57-0)** Persönliche Listen erstellen **[47](#page-56-0)** Persönliche Regelsätze für die Anrufübergabe **[69](#page-78-0), [70](#page-79-0), [71](#page-80-0)** Einzeln aktivieren und deaktivieren **[71](#page-80-0)** Info **[69](#page-78-1)** Standard-Übergaberegeln aktivieren und deaktivieren **[69](#page-78-0)** Verwendung aktivieren und deaktivieren **[70](#page-79-0)** PIN ändern **[55](#page-64-0)** Postfach **[83](#page-92-0)** Benachrichtigung, wenn voll **[83](#page-92-1)** Größe, Info **[83](#page-92-1)** Ursachen für das Erreichen der Kapazität **[83](#page-92-0)** Prioritätenliste für die Adressierung **[53](#page-62-0)** Ändern **[53](#page-62-0)** Info **[53](#page-62-1)**

Prüfen **[8](#page-17-0), [24](#page-33-0)** Gelöschte Nachrichten **[24](#page-33-0)** Nachrichten **[8](#page-17-0)**

## **Q**

Quellen für Begrüßungen **[38](#page-47-1)**

## **R**

Regelsatz Alle übergeben **[73](#page-82-0)** Aktivieren und Deaktivieren **[73](#page-82-0)** Info **[73](#page-82-0)** Regelsätze*, Siehe* Persönliche Regelsätze für die [Anrufübergabe](#page-126-0) Registrierung als Benutzer **[1](#page-10-0)** Registrierung, Info **[1](#page-10-1)** Remotekontakte zu privaten Listen hinzufügen **[48](#page-57-1)** Richtlinie zum Speichern von Nachrichten, Auswirkung auf Postfach-Größe **[83](#page-92-2)**

# **S**

Sprachbefehle **[4,](#page-13-2) [29,](#page-38-0) [106,](#page-115-2) [113,](#page-122-1) [114](#page-123-1)** Anrufe initiieren **[29](#page-38-0), [113](#page-122-1), [114](#page-123-1)** Liste **[106](#page-115-2)** Übungen **[4](#page-13-2)** Verwendung **[4](#page-13-0)** Sprachen **[35,](#page-44-2) [41](#page-50-0)** Begrüßungen in anderen Sprachen aufzeichnen **[41](#page-50-0)** Begrüßungen in mehreren Sprachen verwalten **[35](#page-44-2)** Sprachnachrichten **[5](#page-14-2)** Senden **[5](#page-14-2)** Standard-Übergaberegel, Info **[63](#page-72-2)** Standardbegrüßung, Info **[35](#page-44-4)** Standardkonversation, Telefonmenüs und Tastenkombinationen **[85](#page-94-0), [90](#page-99-0)** Starten sofortiger Konferenzen in Cisco Unified MeetingPlace **[33](#page-42-0)** Systembegrüßung, Info **[38](#page-47-2)**

### **T**

Tastenfeld, verwenden **[4](#page-13-1)** Telefonmenüs **[85,](#page-94-0) [90,](#page-99-0) [95,](#page-104-0) [99,](#page-108-1) [101,](#page-110-2) [103](#page-112-2)** Alternative Tastenzuordnung N **[99](#page-108-1)** Alternative Tastenzuordnung S **[103](#page-112-2)** Alternative Tastenzuordnung X **[101](#page-110-2)** Klassische Konversation **[90](#page-99-0)** Optionale Konversation 1 **[95](#page-104-0)** Standardkonversation **[85](#page-94-0)** Telefonnummern für die Benachrichtigung ändern **[44](#page-53-0)** Termine **[31](#page-40-1)** Anstehende auflisten **[31](#page-40-1)** Verwalten, Info **[31](#page-40-0)**

## **U**

<span id="page-127-0"></span>Übergabe*, Siehe* [Anrufübergaberegeln](#page-124-0) Übergaberegel außerhalb der Geschäftszeiten, Info **[63](#page-72-3)** Übungen für Sprachbefehle **[4](#page-13-2)** Umleiten **[12](#page-21-0), [75](#page-84-0)** Alle Anrufe an Connection **[75](#page-84-0)** Nachrichten **[12](#page-21-0)** Unzustellbarkeitsbestätigungen **[14,](#page-23-0) [84](#page-93-1)** Auswirkungen auf die Postfachgröße **[84](#page-93-1)** Info **[14](#page-23-0)**

# **V**

Verteilerlisten, Eilnachrichten beantworten **[27](#page-36-0)** Verwalten **[14](#page-23-0), [27](#page-36-0), [31](#page-40-0)** Bestätigungen **[14](#page-23-0)** Eilnachrichten **[27](#page-36-0)** Konferenzen, Info **[31](#page-40-0)**

Verwendung **[4](#page-13-0)** Sprachbefehle **[4](#page-13-0)** Tastenfeld des Telefons **[4](#page-13-1)** Verzeichnis, Status ändern **[57](#page-66-0)** Voicemails senden **[5](#page-14-2)** Volles Postfach **[83](#page-92-0)** Benachrichtigungen **[83](#page-92-1)** Ursachen **[83](#page-92-0)**

### **W**

Weitergeleitete Anlagen, Auswirkungen auf die Postfachgröße **[84](#page-93-2)** Weiterleiten aller Anrufe an Connection beenden **[75](#page-84-0)** Wiedergabeeinstellungen, Info **[77](#page-86-1)** Wiedergabelautstärke einzelner Nachrichten ändern **[77](#page-86-0)** Wiedergeben aller Begrüßungen **[40](#page-49-0)**

### **Z**

Zustellungsbestätigungen, Info **[14](#page-23-0)**